D01438981A

# **TASCAM** Model 2400 Multitrack Recording Console

# **MODE D'EMPLOI**

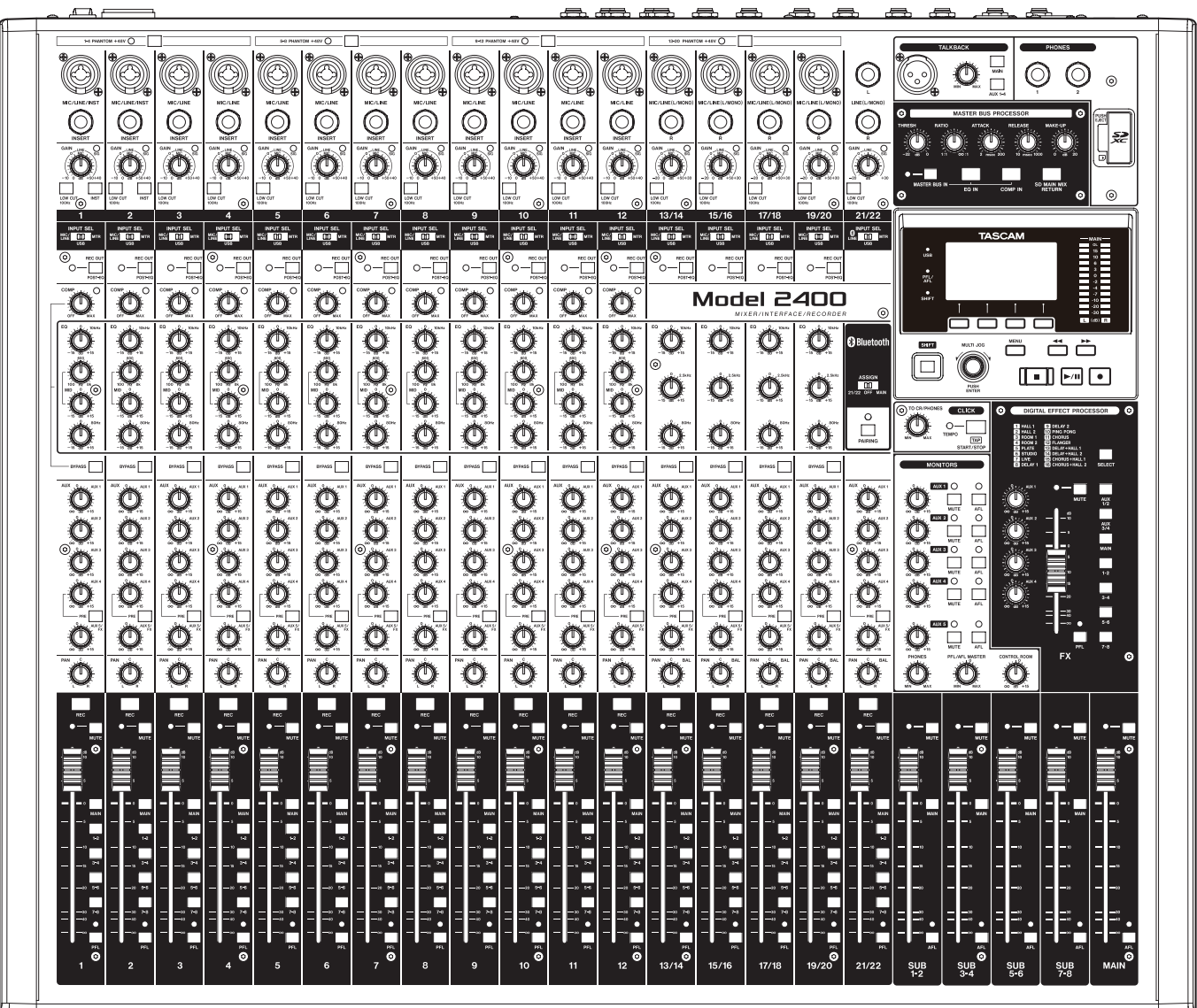

# Sommaire

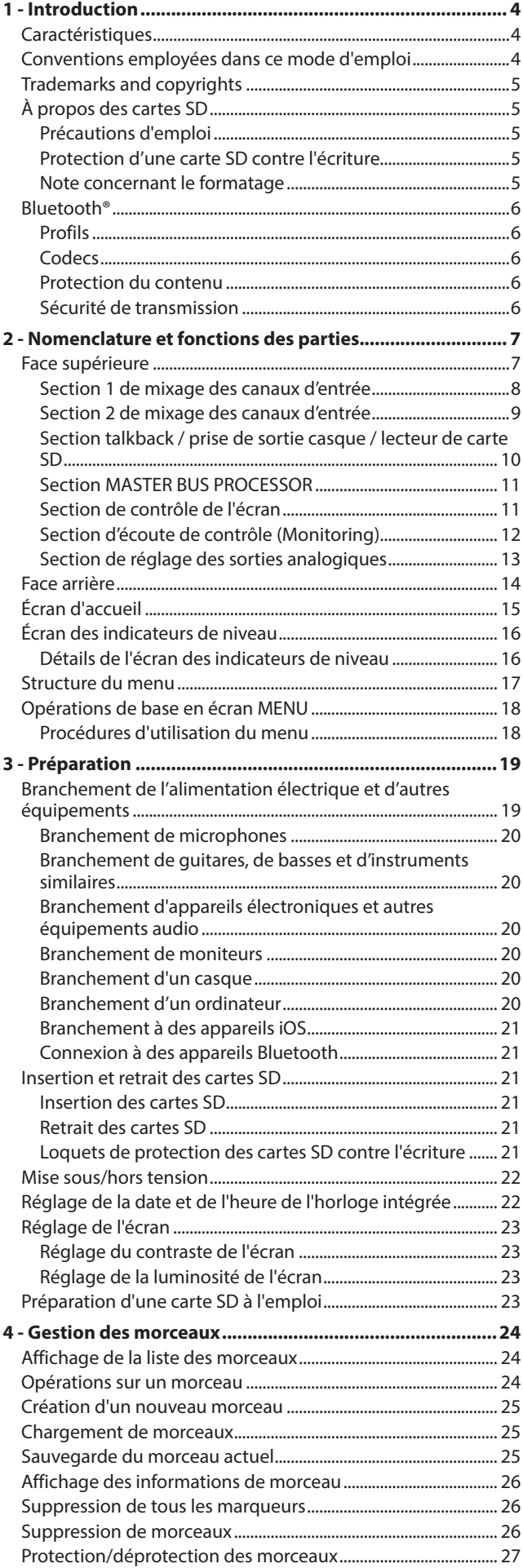

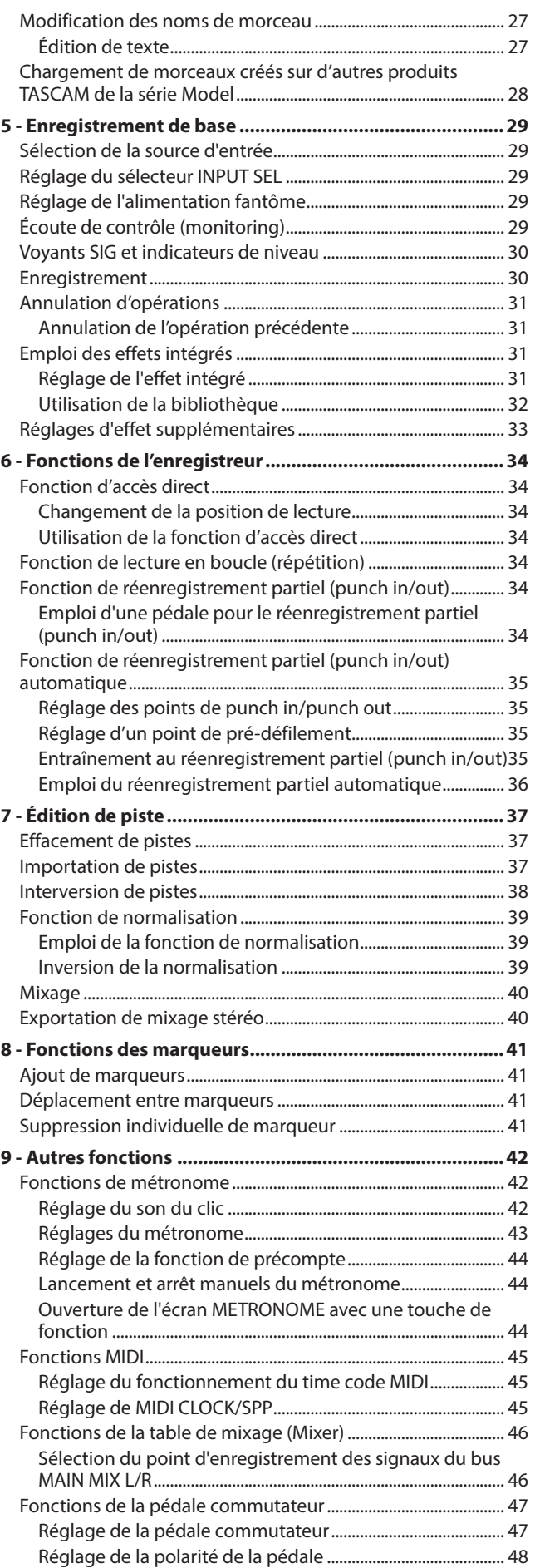

# Sommaire

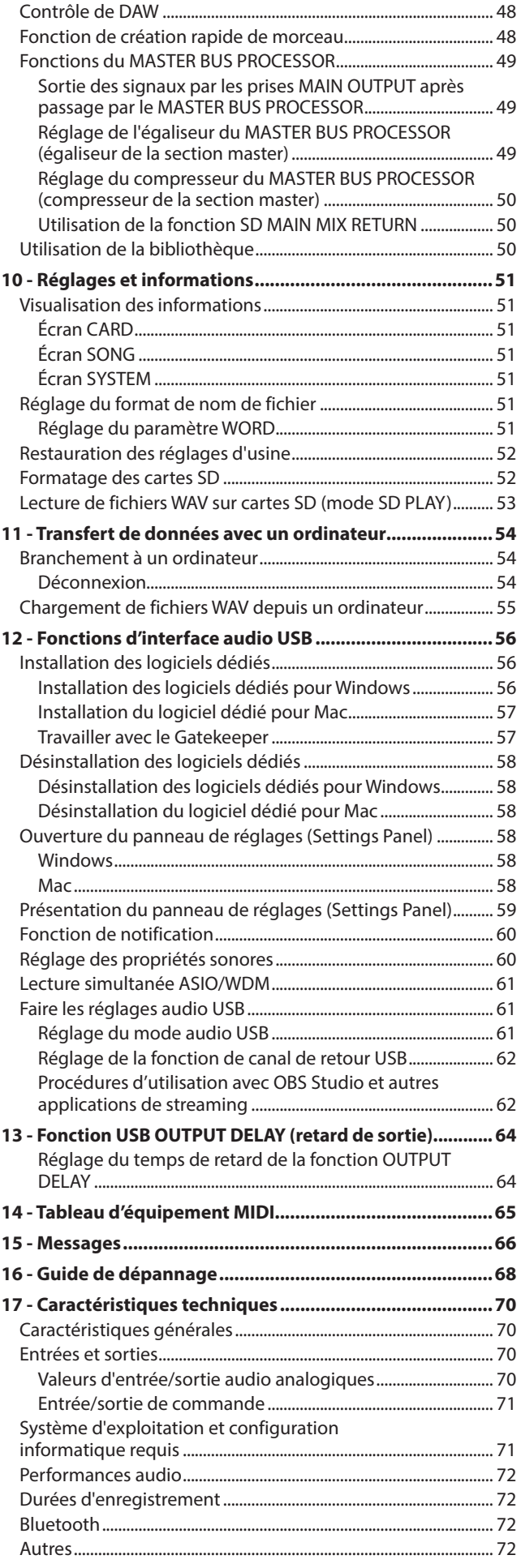

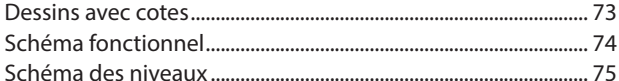

# <span id="page-3-0"></span>1 - Introduction

Merci beaucoup d'avoir choisi la console d'enregistrement multipiste Model 2400 de TASCAM.

Avant d'utiliser cette unité, lisez attentivement ce mode d'emploi pour l'employer correctement et en profiter durant de nombreuses années. Une fois la lecture de ce mode d'emploi terminée, veillez à le conserver en lieu sûr pour référence ultérieure.

Vous pouvez aussi télécharger ce mode d'emploi depuis le site mondial de TEAC (https://teac-global.com/).

# **Caractéristiques**

- o Table de mixage analogique à 22 entrées acceptant toutes un signal de niveau ligne, 16 d'entre elles acceptant aussi un niveau micro
- o Enregistrement et lecture multipistes avec enregistrement sur 24 pistes (canaux d'entrée 1–12 et 13/14–21/22 plus bus de mixage principal MAIN MIX L/R)
- o Fonctions d'interface audio USB intégrées
	- 24 entrées (22 canaux d'entrée et le bus de mixage principal MAIN MIX L/R) peuvent être envoyées à un ordinateur
	- 22 sorties et les sorties d'ordinateur peuvent être envoyées aux entrées de canal (canaux 1–12 et 13/14– 21/22)
	- Prend en charge l'audio par USB 2.0 avec des résolutions atteignant 24 bits et une fréquence d'échantillonnage de 48 kHz
- o Préamplis micro Ultra-HDDA intégrés (pour les canaux 1–12)
- o L'alimentation fantôme (+48 V) peut être activée/désactivée par groupes de 4 canaux
- o Les canaux d'entrée mono 1–12 sont dotés d'inserts, de compresseurs analogiques et d'égaliseurs semiparamétriques à 3 bandes
- o Les canaux d'entrée mono 1–2 sont dotés de prises jack 6,35 mm 3 points (TRS) qui acceptent les entrées à haute impédance (Hi-Z)
- o Les canaux d'entrée stéréo 13/14–19/20 ont des égaliseurs à 3 bandes
- o Les commutateurs REC-OUT (POST-EQ) permettent d'enregistrer le son traité par l'égaliseur
- o Les commutateurs BYPASS peuvent être utilisés pour contourner la paire COMP/EQ des canaux
- o Les nombreux bus comprennent un bus stéréo principal (MAIN MIX L/R) et un bus stéréo secondaire (SUB 1–2, 3–4, 5–6 et 7–8)
- o Les 5 départs auxiliaires sont AUX 1, AUX 2, AUX 3, AUX 4 (Pré/Post) et AUX 5 (combiné avec l'effet FX)
- o Processeur de bus principal (MASTER BUS PROCESSOR) avec égaliseur numérique à 4 bandes et compresseur sur la sortie générale (MAIN OUTPUT)
- La sortie MAIN OUTPUT dispose de prises d'insert de bus
- Les canaux d'entrée et le retour d'effet (FX) sont dotés d'une écoute PFL, et les masters AUX, les bus SUB et MAIN d'une écoute AFL
- o Prise TALKBACK connectée aux sorties MAIN et AUX 1–4
- o Les faders de 100 mm permettent des réglages précis
- o Fonction d'échange de pistes qui remplace les pistes enregistrées sur les cartes SD
- o Fonction de réenregistrement partiel (punch in/out) par piste (également automatique et déclenché par pédale)
- o Fonctions de contrôle du transport et de l'enregistrement de pistes sur station de travail audio numérique (DAW) avec émulation HUI/MCU prise en charge par les principales DAW
- o La fonction d'interface MIDI permet l'entrée de messages MIDI envoyés par des claviers lors de l'utilisation d'une DAW, leur sortie vers des sources sonores MIDI connectées et la sortie d'horloge MIDI (MIDI CLOCK)/MTC vers des boîtes à rythmes et des séquenceurs
- o 16 effets TASCAM préréglés apportent un paramétrage précis
- o Sortie CLICK programmable par battue manuelle du tempo (TAP TEMPO)
- o La pédale commutateur peut avoir plusieurs fonctions (sélection de lecture/pause, coupure d'effet ou punch in/out)
- o Lecture et enregistrement audio à partir d'appareils connectés par Bluetooth®
- o Le retard audio de la sortie USB peut être réglé (0-2000 ms)
- o 2 prises de sortie casque
- o Gratuite, l'application de panneau de configuration (Windows/Mac) comprend un écran d'affichage des niveaux dont la taille peut être ajustée

#### **Conventions employées dans ce mode d'emploi**

Dans ce document, les conventions suivantes sont employées :

- o Les quatre touches situées sous l'écran sont appelées touches de fonction. De gauche à droite, ce sont les touches F1, F2, F3 et F4. De plus, les fonctions auxquelles elles correspondent et qui sont affichées en bas de l'écran seront indiquées après les noms des touches. Exemples : touche F1 METR, touche F4 MARK
- o Les cartes mémoire SD/SDHC/SDXC sont appelées « cartes SD ».
- o Les ordinateurs, appareils audio portables et autres équipements connectés à cette unité par Bluetooth sont appelés « périphériques Bluetooth ».
- o Les ensembles de données enregistrées sont appelés « morceaux ».
- o Le morceau actuellement sélectionné est appelé « morceau actuel ».
- o Les informations qui s'affichent sur l'écran d'un ordinateur sont indiquées sous la forme : « OK ».
- o Dans ce document, les références à « iOS » incluent également « iPad OS ».
- o Si nécessaire, des informations supplémentaires sont fournies sous les intitulés suivants :

#### **CONSEIL**

Ce sont des conseils concernant l'emploi de l'unité.

#### **NOTE**

Ce sont des explications supplémentaires et des descriptions de cas particuliers.

#### **ATTENTION**

Ne pas suivre ces instructions peut par exemple entraîner des dommages pour l'équipement ou la perte de données.

#### **AMISE EN GARDE**

Le non-respect de ces instructions peut entraîner des blessures.

*4 TASCAM Model 2400*

# <span id="page-4-0"></span>**Trademarks and copyrights**

- o TASCAM is a registered trademark of TEAC Corporation.
- o SDXC Logo is a trademark of SD-3C, LLC.

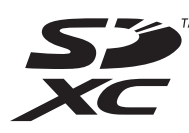

- The Bluetooth® word mark and logo are the property of Bluetooth SIG, Inc. and are used by TEAC Corporation with permission.
- o Microsoft, Windows and Windows Media are either registered trademarks or trademarks of Microsoft Corporation in the United States and/or other countries.
- o Apple, Mac, macOS, iPad, iPadOS and iTunes are trademarks of Apple Inc. in the United States and other countries.
- o Lightning is a trademark of Apple Inc.
- o App Store is a service mark of Apple Inc.
- o IOS is a trademark or registered trademark of Cisco in the U.S. and other countries and is used under license.
- o ASIO is a trademark of Steinberg Media Technologies GmbH.

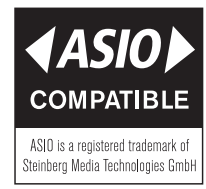

o Other company names, product names and logos in this document are the trademarks or registered trademarks of their respective owners.

Information is given about products in this manual only for the purpose of example and does not indicate any guarantees against infringements of third-party intellectual property rights and other rights related to them. TEAC Corporation will bear no responsibility for infringements on third-party intellectual property rights or other liabilities that occur as a result of the use of this product.

Properties copyrighted by third parties cannot be used for any purpose other than personal enjoyment and the like without the permission of the right holders recognized by copyright law. Always use this equipment properly. TEAC Corporation will bear no responsibility for rights infringements committed by users of this product.

# **À propos des cartes SD**

Cette unité utilise des cartes SD pour l'enregistrement et la lecture.

Elle peut utiliser des cartes SD de classe 10 ou supérieure et compatibles avec les normes SD, SDHC ou SDXC.

Vous trouverez sur notre site internet une liste des cartes SD ayant été testées avec cette unité. Veuillez accéder à la page concernant ce produit sur le site mondial de TEAC (https://teacglobal.com) pour obtenir cette liste, sinon contactez le service clientèle TASCAM.

#### **NOTE**

Lorsque vous utilisez des supports externes (cartes SD) avec nos produits, nous vous recommandons vivement d'utiliser des supports dont le fonctionnement avec eux a été confirmé. Les supports dont le fonctionnement avec ce produit n'a pas été confirmé peuvent être utilisés, mais des problèmes inattendus peuvent survenir.

#### **Précautions d'emploi**

Les cartes SD sont des supports fragiles.

Pour éviter de les endommager veuillez prendre les précautions suivantes quand vous les manipulez.

- o Ne les laissez pas dans des endroits extrêmement chauds ou froids.
- o Ne les laissez pas dans des endroits extrêmement humides.
- o Ne les mouillez pas.
- o Ne placez rien sur elles et ne les tordez pas.
- o Ne les heurtez pas.
- o Ne les retirez et ne les insérez pas durant l'enregistrement, la lecture, la transmission de données ou un autre accès.
- o Pour les transporter, rangez-les par exemple dans un boîtier.

#### **Protection d'une carte SD contre l'écriture**

Cette unité inscrit des informations de piste sur le support afin d'en améliorer les performances de fonctionnement. Si une carte SD est protégée contre l'écriture, les informations de réglage ne pourront donc pas y être écrites et les réglages ne seront pas retrouvés lors du redémarrage de l'unité, ce qui affectera les performances.

#### **Note concernant le formatage**

Les cartes SD formatées par cette unité sont optimisées pour améliorer les performances en enregistrement. Utilisez toujours cette unité pour formater les cartes SD qu'elle doit utiliser. Des erreurs peuvent se produire lors de l'enregistrement avec cette unité au moyen d'une carte SD formatée par un ordinateur ou un autre appareil.

# <span id="page-5-0"></span>**Bluetooth®**

Cette unité a un récepteur audio Bluetooth intégré qui lui permet de recevoir le son lu par un ordinateur ou un appareil audio portable compatible Bluetooth (appareil Bluetooth).

#### **ATTENTION**

La fonction Bluetooth de cette unité ne garantit pas qu'une connexion ou un fonctionnement seront possibles avec tous les appareils Bluetooth.

# **Profils**

Cette unité prend en charge les profils Bluetooth suivants.

o A2DP (Advanced Audio Distribution Profile, c'est-à-dire profil de distribution audio avancée)

Pour un transfert audio par Bluetooth, l'appareil Bluetooth doit prendre en charge le profil A2DP.

Même si deux appareils Bluetooth prennent en charge les mêmes profils, leurs fonctions peuvent néanmoins différer en fonction de leurs caractéristiques.

# **Codecs**

Cette unité prend en charge les codecs suivants. Elle sélectionnera automatiquement l'un d'eux durant le transfert audio.

- o SBC
- o AAC

L'unité sélectionnera le codec approprié à l'utilisation en fonction de la compatibilité de l'autre appareil Bluetooth et des conditions de communication.

#### **NOTE**

- Vous ne pouvez donc pas appuyer sur une touche pour sélectionner le codec.
- En raison des caractéristiques de la technologie sans fil Bluetooth, la lecture depuis cette unité sera légèrement retardée par rapport à celle de l'appareil Bluetooth.

#### **Protection du contenu**

Cette unité prend en charge le dispositif anti-copie SCMS-T lors de la transmission audio, donc elle peut lire un signal audio protégé.

# **Sécurité de transmission**

Cette unité prend en charge les fonctions de sécurité de transmission Bluetooth conformément aux caractéristiques de la norme Bluetooth, mais cela ne garantit pas pour autant la confidentialité de ces transmissions.

TEAC Corporation décline toute responsabilité en cas de fuite d'informations survenant durant la transmission par Bluetooth.

# 2 - Nomenclature et fonctions des parties

# <span id="page-6-0"></span>**Face supérieure**

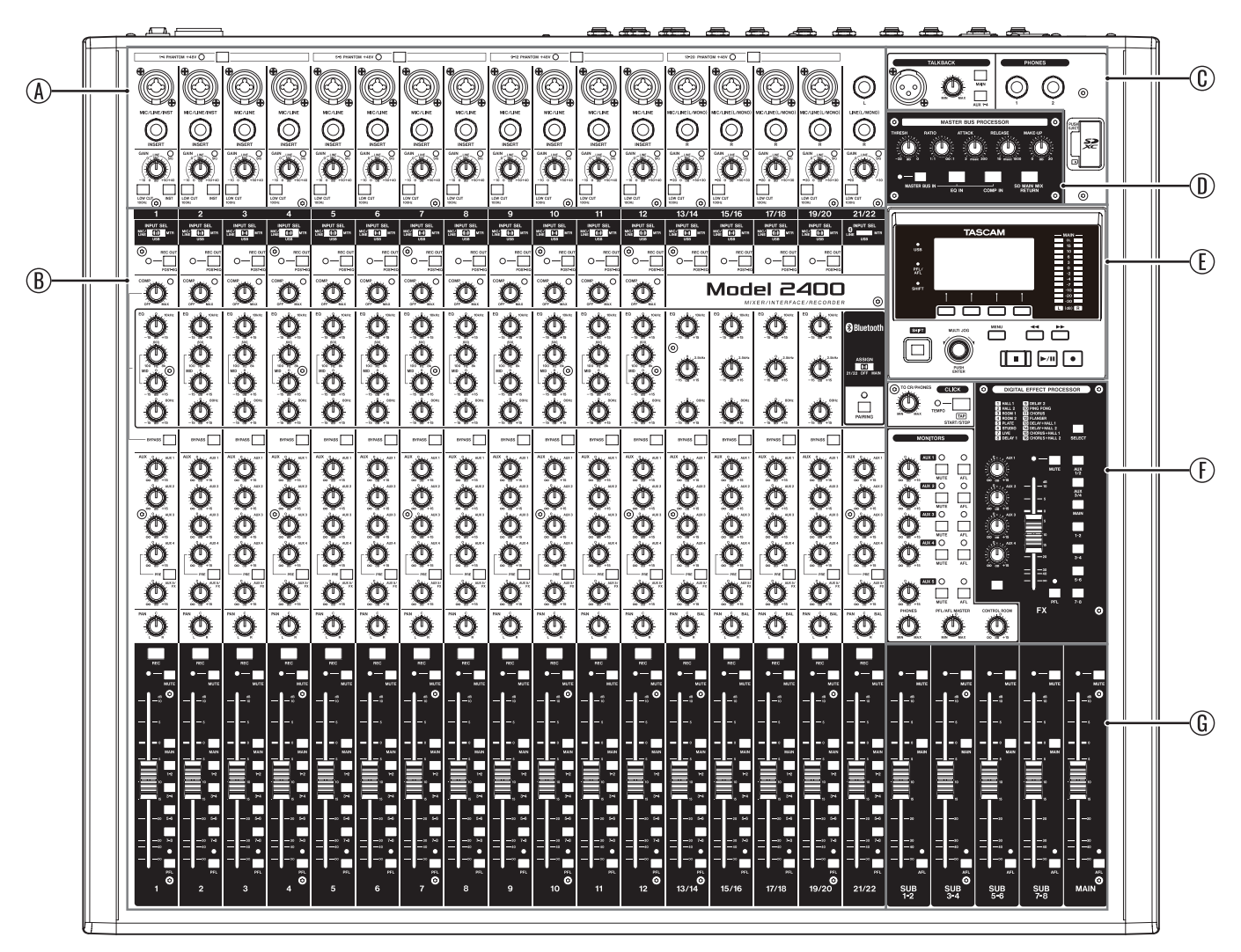

#### A**Section 1 de mixage des canaux d'entrée**

Utilisez cette section pour régler le niveau d'entrée de chaque canal.

#### B**Section 2 de mixage des canaux d'entrée**

Utilisez cette section afin de choisir une source d'entrée pour chaque canal, de régler les compresseurs et les égaliseurs, et de fixer les niveaux envoyés à chaque bus (MAIN MIX L/R, PFL/AFL L/R, AUX 1–4, AUX 5/FX, SUB 1–2 à 7–8). [\(Voir](#page-8-1)  [« Section 2 de mixage des canaux d'entrée » en page 9\)](#page-8-1)

#### C**Section talkback / prise de sortie casque / lecteur de carte SD**

Ici, contrôlez le talkback, branchez un casque et insérez des cartes SD. [\(Voir « Section talkback / prise de sortie casque /](#page-9-1)  [lecteur de carte SD » en page 10\)](#page-9-1)

#### D**Section MASTER BUS PROCESSOR**

Ici, sélectionnez le signal qui sortira par les prises MAIN OUTPUT et réglez le compresseur et l'égaliseur offerts par le MASTER BUS PROCESSOR. [\(Voir « Fonctions du MASTER BUS](#page-48-1)  [PROCESSOR » en page 49\)](#page-48-1)

#### E**Section de contrôle de l'écran**

Utilisez cette section pour gérer les écrans d'indication de niveau, d'accueil et de MENU affichés. [\(Voir « Section de](#page-10-1)  [contrôle de l'écran » en page 11\)](#page-10-1)

#### F**Section d'écoute de contrôle (Monitoring)**

Ici, vous pouvez par exemple régler la fonction métronome (CLICK) et ajuster les niveaux de sortie par les prises AUX OUTPUT (1–5) ainsi que les effets intégrés. [\(Voir « Section](#page-11-1)  [d'écoute de contrôle \(Monitoring\) » en page 12\)](#page-11-1)

#### G**Section de réglage des sorties analogiques** Dans cette section, réglez les niveaux de sortie par les prises MAIN OUTPUT et SUB OUTPUT. [\(Voir « Section de réglage des](#page-12-1)  [sorties analogiques » en page 13\)](#page-12-1)

#### <span id="page-7-0"></span>**Section 1 de mixage des canaux d'entrée**

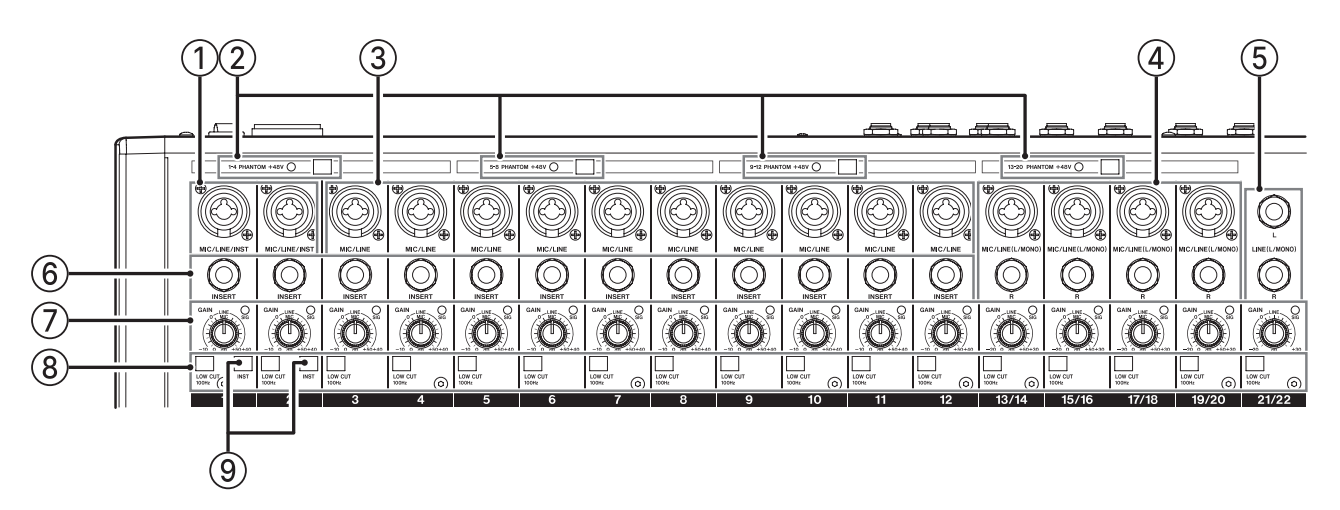

#### 1**Prises d'entrée MIC/LINE/INST (1–12)**

Ces entrées analogiques sont des prises mixtes XLR/jack 6,35 mm 3 points (TRS).

- o XLR (1 : masse, 2 : point chaud, 3 : point froid)
- $\bullet$  3 points (TRS, pointe = point chaud, bague = point froid et  $manchon = masse$

Les prises XLR symétriques sont destinées à une entrée micro. Ces prises jack 6,35 mm 3 points (TRS) standard sont des entrées ligne.

Pour brancher directement une guitare, une basse ou un autre instrument, utilisez une fiche jack TRS et enclenchez (enfoncez) le commutateur INST.

#### **NOTE**

Quand un commutateur INST est enclenché, la prise d'entrée MIC/LINE/INST concernée est asymétrique.

#### 2**Commutateur et voyant PHANTOM +48V**

Utilisez ce commutateur pour fournir une alimentation fantôme +48 V aux prises d'entrée MIC 1–4, 5–8 et 13/14– 19/20 sur le dessus de l'unité.

Le voyant s'allume lorsque le commutateur PHANTOM +48V est enclenché. [\(Voir « Réglage de l'alimentation fantôme » en](#page-28-1)  [page 29\)](#page-28-1)

#### 3**Prises d'entrée MIC/LINE (3–12)**

Ces entrées analogiques sont des prises mixtes XLR/jack 6,35 mm 3 points (TRS).

- o XLR (1 : masse, 2 : point chaud, 3 : point froid)
- $\bullet$  3 points (TRS, pointe = point chaud, bague = point froid et  $manchon = masse$

Les prises XLR symétriques sont destinées à une entrée micro. Ces prises jack 6,35 mm 3 points (TRS) standard sont des entrées ligne symétriques.

#### 4**Prises d'entrée MIC/LINE (L/MONO) (13/14–19/20)**

Ces prises mixtes XLR/TRS et ces prises TRS standard sont des entrées analogiques stéréo.

- o XLR (1 : masse, 2 : point chaud, 3 : point froid)
- $\bullet$  3 points (TRS, pointe = point chaud, bague = point froid et manchon = masse)

Les prises XLR symétriques sont destinées à une entrée micro. Ces prises jack 6,35 mm 3 points (TRS) standard sont des entrées ligne symétriques.

Si seule la prise L est connectée, le même signal est envoyé aux canaux gauche (L) et droit (R).

#### 5**Prises d'entrée LINE (L/MONO) (21/22)**

Ces prises jack 6,35 mm 3 points (TRS) sont des entrées ligne stéréo.

Si seule la prise L est connectée, le même signal est envoyé aux canaux gauche (L) et droit (R).

 $\bullet$  3 points (TRS, pointe = point chaud, bague = point froid et manchon = masse)

#### 6**Prises INSERT (1–12, jack standard)**

Ces prises jacks 6,35 mm 3 points (TRS) standard servent à connecter des appareils externes (effets).

 $\bullet$  Jack TRS 3 points (pointe = départ, bague = retour et  $manchon = masse$ 

#### 7**Boutons GAIN et voyants SIG (1–12, 13/14–21/22)**

Les boutons GAIN servent à régler le niveau d'entrée de chaque canal.

Le voyant SIG s'allume en vert lorsqu'un signal est reçu (−18 dBu ou supérieur: entrée MIC).

Si un voyant SIG reste allumé en permanence en rouge, réduisez le volume avec le bouton GAIN (+7 dBu ou supérieur: entrée MIC).

#### 8**Commutateurs LOW CUT (1–12, 13/14–21/22)**

Enclenchez ces commutateurs pour mettre en service les filtres coupe-bas, qui coupent le bruit et les autres sons de basse fréquence.

(Fréquence de coupure : 100 Hz)

#### 9**Sélecteurs INST (1–2)**

Réglez-les en fonction des sources raccordées aux prises d'entrée TRS MIC/LINE/INST (1–2).

Enclenchez le sélecteur INST si vous branchez une guitare, une basse ou un autre équipement à haute impédance de sortie.

N'enclenchez pas le sélecteur INST si vous connectez des instruments électroniques, appareils audio, micros et autres équipements.

# <span id="page-8-1"></span><span id="page-8-0"></span>**Section 2 de mixage des canaux d'entrée**

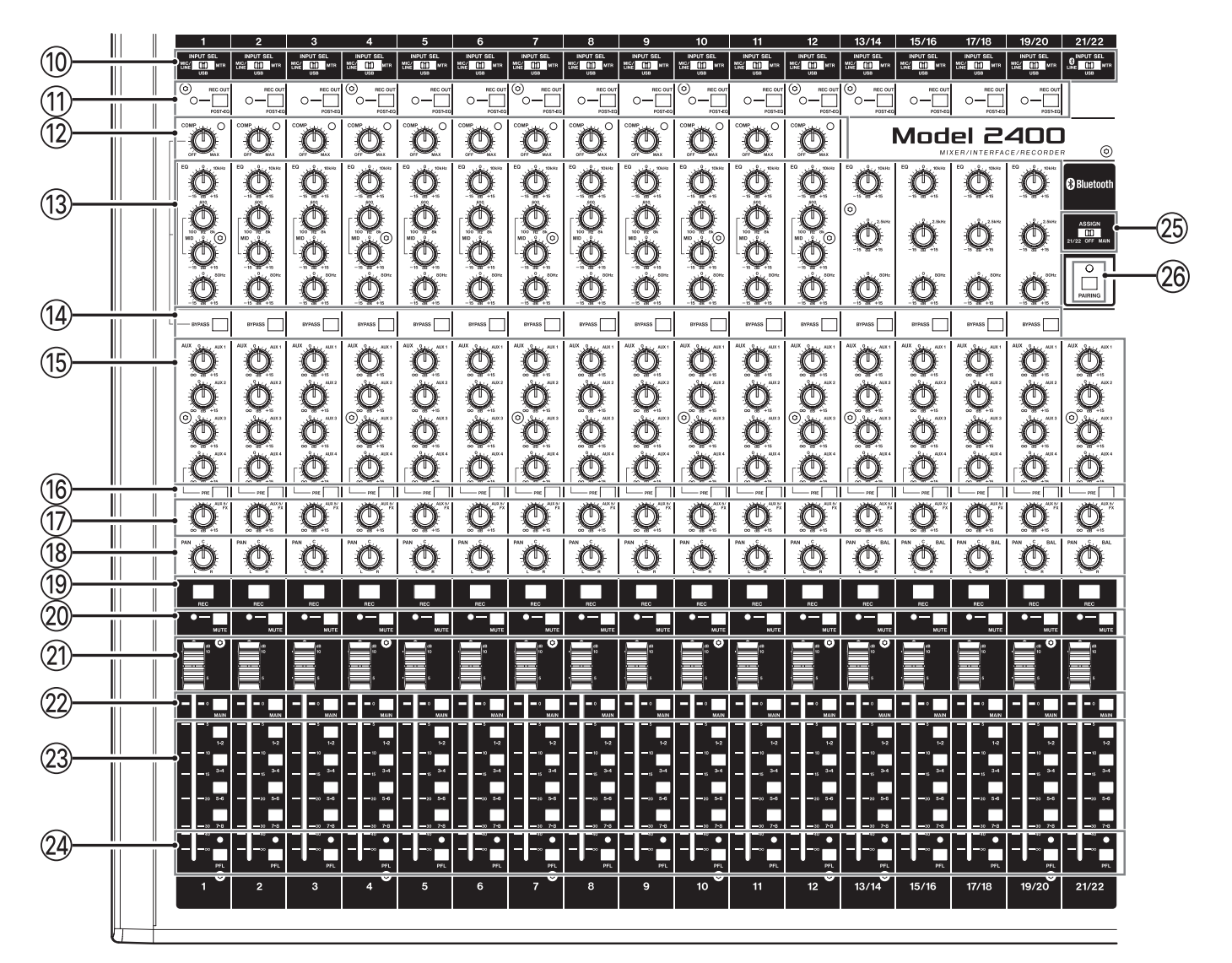

#### 0**Sélecteurs INPUT SEL (1–12, 13/14–21/22)**

Servent à sélectionner la source d'entrée de chaque canal. [\(Voir « Réglage du sélecteur INPUT SEL » en page 29\)](#page-28-2)

#### q**Commutateurs et voyants REC OUT (1–12, 13/14– 19/20)**

- Lorsque ces commutateurs sont enclenchés (réglés sur
- POST-EQ), le son enregistré sur la carte SD et envoyé par USB à l'ordinateur est préalablement traité par l'égaliseur. [\(Voir](#page-45-1)
- [« Fonction des commutateurs REC OUT \(canaux 1–12, 13/14–](#page-45-1) [19/20\) » en page 46\)](#page-45-1)

#### **(12) Boutons et voyants COMP (1-12)**

Servent à régler les seuils de compression des signaux entrant dans chaque canal.

Lorsque la compression est appliquée, les voyants COMP s'allument.

#### e**Boutons EQ (1–12, 13/14–19/20)**

o Servent à accentuer et atténuer les bandes de fréquences hautes, moyennes et basses de chaque canal. ???

Plage de réglage : −15 dB – +15 dB

#### r**Sélecteurs BYPASS (1–12, 13/14–19/20)**

Lorsque ces commutateurs sont enclenchés, les réglages du compresseur et de l'égaliseur ne sont pas appliqués sur les canaux correspondants.

t**Boutons AUX 1–4 (1–12, 13/14–21/22)**

Servent à régler les niveaux des signaux envoyés aux bus AUX 1–4.

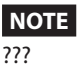

#### y**Sélecteurs AUX 4 PRE (1–12, 13/14–21/22)**

Lorsque ces commutateurs sont enclenchés, les signaux envoyés au bus AUX 4, qui sont normalement pris après fader (« post-fader »), le sont avant fader (« pré-fader »).

u**Boutons AUX 5/FX (1–12, 13/14–21/22)** Servent à régler le niveau des signaux envoyés au bus AUX 5/ FX (POST FADER).

# <span id="page-9-0"></span>2 - Nomenclature et fonctions des parties

#### i**Boutons PAN (1–12, 13/14–21/22)**

Servent à régler la position stéréo du signal entrant dans chaque canal.

#### **NOTE**

- Quand les boutons PAN sont au centre (C), les signaux sont réduits de 3 dB et envoyés aux côtés gauche et droit du bus MAIN MIX L/R.
- Quand un bouton PAN est tourné à fond à gauche (L), le signal de ce canal n'est envoyé qu'au côté gauche du bus MAIN MIX L/R. Il n'est pas envoyé au côté droit.
- Quand un bouton PAN est tourné à fond à droite (R), le signal de ce canal n'est envoyé qu'au côté droit du bus MAIN MIX L/R. Il n'est pas envoyé au côté gauche.

#### o**Touches et voyants REC (1–12, 13/14–21/22)**

Servent à sélectionner les canaux à enregistrer sur la carte SD.

- o Lorsque ces touches sont activées (les voyants clignotent), les canaux correspondants sont armés pour l'enregistrement.
- o Lorsque les voyants de ces touches sont allumés (fixement), ces canaux sont en cours d'enregistrement.
- p**Commutateurs et voyants MUTE (1–12, 13/14– 21/22)**

Quand ces commutateurs sont enclenchés (voyant MUTE allumé), leurs canaux sont coupés.

#### a**Faders de canal (1–12, 13/14–21/22)**

Servent à régler les niveaux de départ des signaux des canaux.

s**Commutateurs MAIN (1–12, 13/14–21/22)** Enclenchez ces commutateurs pour envoyer les signaux des canaux au bus MAIN MIX L/R.

#### d**Commutateurs SUB (1–12, 13/14–21/22)** Enclenchez ces commutateurs pour envoyer les signaux des canaux aux bus SUB.

f**Commutateurs et voyants PFL (1–12, 13/14–21/22)** Enclenchez ces commutateurs pour envoyer les signaux des canaux au bus PFL/AFL L/R.

#### g**Sélecteur ASSIGN**

Le son du périphérique Bluetooth est envoyé aux canaux 21/22 quand ce sélecteur est réglé sur « 21/22 » ou au bus MAIN MIX L/R lorsqu'il est réglé sur « MAIN ».

#### h**Touche et voyant PAIRING**

Maintenez cette touche pressée pour activer le mode d'appairage Bluetooth.

Pressez-la quand l'appairage est en service pour y mettre fin. [\(Voir « Connexion à des appareils Bluetooth » en page 21\)](#page-20-1)

# <span id="page-9-1"></span>**Section talkback / prise de sortie casque / lecteur de carte SD**

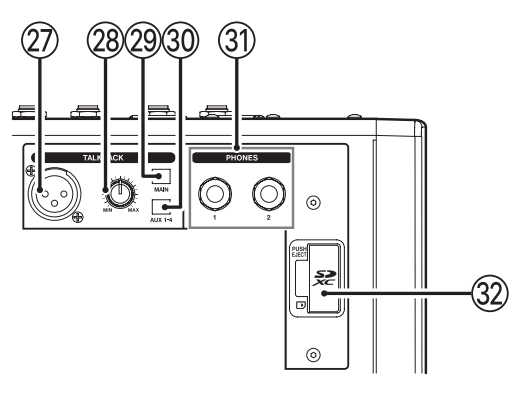

#### j**Prise d'entrée TALKBACK**

Branchez ici un micro dynamique à utiliser pour le talkback.

#### k**Volume de sortie TALKBACK**

Sert à régler le niveau d'entrée du micro de réseau d'ordres  $(TAI KBACK)$ 

#### **29 Sélecteur TALKBACK MAIN**

Sert à envoyer le son du réseau d'ordres (TALKBACK) au bus MAIN MIX L/R.

#### ;**Sélecteur TALKBACK AUX 1–4**

Sert à envoyer le son du réseau d'ordres (TALKBACK) aux bus AUX 1–4.

#### z**Prise PHONES (1/2)**

Utilisez cette prise jack stéréo standard pour brancher un casque stéréo. Utilisez des adaptateurs du commerce pour brancher des casques à fiche mini-jack.

Ces prises peuvent servir à écouter les signaux des bus MAIN MIX L/R ou PFL/AFL L/R. [\(Voir « Schéma fonctionnel » en page](#page-73-1)  [74\)](#page-73-1)

#### **NOTE**

Les niveaux de sortie des prises PHONES 1 et 2 ne peuvent pas être réglés séparément.

#### x**Lecteur de carte SD**

Insérez les cartes SD dans ce lecteur. [\(Voir « Insertion et retrait](#page-20-2)  [des cartes SD » en page 21\)](#page-20-2)

#### <span id="page-10-0"></span>**Section MASTER BUS PROCESSOR**

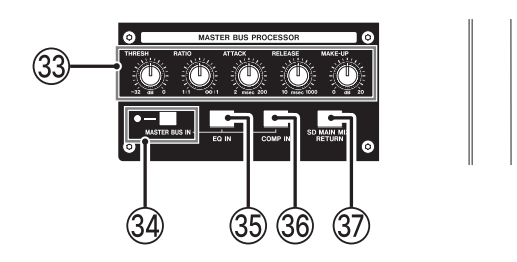

#### **NOTE**

Voir [« Fonctions du MASTER BUS PROCESSOR » en page 49](#page-48-1) pour des détails sur le MASTER BUS PROCESSOR.

#### c**Boutons de réglage du compresseur du MASTER BUS PROCESSOR**

Utilisez-les pour régler le compresseur du MASTER BUS PROCESSOR.

#### **29 Commutateur et voyant MASTER BUS IN**

Lorsque ce commutateur est enclenché, le son qui a traversé le MASTER BUS PROCESSOR sort par les prises MAIN OUTPUT. Le voyant s'allume quand ce commutateur est enclenché.

#### b**Touche/voyant EQ IN**

Sert à régler l'égaliseur du MASTER BUS PROCESSOR. [\(Voir](#page-48-2)  [« Réglage de l'égaliseur du MASTER BUS PROCESSOR](#page-48-2)  [\(égaliseur de la section master\) » en page 49\)](#page-48-2)

#### **36 Touche/voyant COMP IN**

Sert à régler le compresseur du MASTER BUS PROCESSOR. [\(Voir « Réglage du compresseur du MASTER BUS PROCESSOR](#page-49-1)  [\(compresseur de la section master\) » en page 50\)](#page-49-1)

#### $\circledR$  Touche/voyant SD MAIN MIX RETURN

Active/désactive la fonction de retour de mixage de carte SD (SD MAIN MIX RETURN).

#### **ATTENTION**

Sachez que lorsque ce commutateur est enclenché, le son du bus MAIN MIX L/R n'est plus produit.

#### <span id="page-10-1"></span>**Section de contrôle de l'écran**

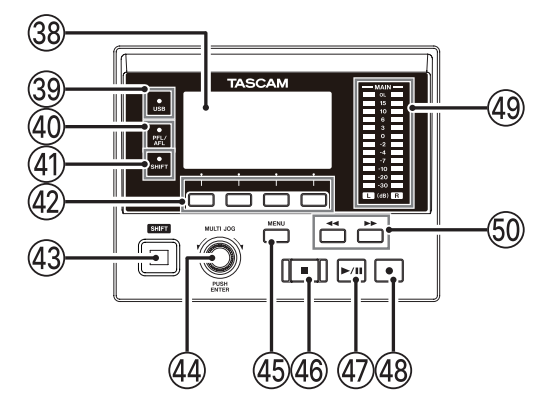

#### ,**Écran**

Affiche diverses informations.

#### .**Voyant USB**

S'allume quand la connexion USB fonctionne.

#### /**Voyant PFL/AFL**

S'allume lorsqu'au moins un commutateur PFL de canal est enclenché ou lorsque le commutateur PFL d'AUX 1–5 ou du fader FX est enclenché.

#### !**Voyant SHIFT**

Le voyant SHIFT est allumé quand la fonction SHIFT est activée.

#### @**Touches de fonction**

Les fonctions de ces touches changent selon ce qu'affiche actuellement l'écran. Les fonctions affichées en bas de l'écran sont assignées à ces touches.

#### **NOTE**

Pour plus de commodité dans ce mode d'emploi, les quatre touches situées sous l'écran sont appelées touches de fonction F1, F2, F3 et F4, de gauche à droite.

#### #**Touche SHIFT**

Pour utiliser l'autre fonction (fonction alternative) d'une touche de fonction ou d'une autre commande, appuyez sur cette touche et maintenez-la enfoncée pendant que vous actionnez cette commande.

Le verrouillage de la touche SHIFT, qui équivaut à une pression continue sur la touche SHIFT, peut être activé en appuyant brièvement sur la touche SHIFT seule.

#### \$**Molette MULTI JOG**

Fonctionne comme molette quand on la tourne et comme bouton-poussoir quand on la presse.

#### **Fonctions de molette**

- o Tournez-la quand l'écran d'accueil est ouvert pour déplacer la position de lecture dans le fichier. [\(Voir](#page-33-1)  [« Fonction d'accès direct » en page 34\)](#page-33-1)
- o Quand un écran MENU est ouvert, tourner la molette sélectionne les paramètres et change les valeurs de réglage. [\(Voir « Opérations de base en écran MENU » en](#page-17-1)  [page 18\)](#page-17-1)

#### **Fonction de bouton-poussoir**

- o Pressez-la quand l'écran d'accueil est ouvert pour placer un point de repère. [\(Voir « Fonction d'accès direct » en](#page-33-1)  [page 34\)](#page-33-1)
- o Lorsqu'un écran Menu est ouvert, pressez-la pour valider vos sélections et réglages (fonction de touche ENTER).

# <span id="page-11-0"></span>2 - Nomenclature et fonctions des parties

#### %**Touche MENU**

- o Quand l'écran des indicateurs de niveau est ouvert, pressez cette touche pour ouvrir l'écran d'accueil.
- o Quand l'écran MENU ou un écran de réglage de paramètre de menu est ouvert, pressez cette touche pour revenir à l'écran d'accueil.
- o Quand l'écran d'accueil est ouvert, pressez cette touche pour ouvrir l'écran MENU. (Voir [« Structure du menu » en](#page-16-1)  [page 17](#page-16-1) et [« Opérations de base en écran MENU » en](#page-17-1)  [page 18](#page-17-1))

#### ^**Touche/voyant** 8

Pressez-la pour stopper la lecture ou l'enregistrement. Cette touche s'allume à l'arrêt.

Pressez cette touche en pause pour revenir au début du morceau ou du fichier.

#### **47 Touche/voyant >/II**

Pressez cette touche pour lancer la lecture. Pressez-la en lecture pour mettre celle-ci en pause. Elle s'allume durant la lecture et l'enregistrement.

Elle clignote lorsque la lecture est en pause.

#### 48 Touche/voyant  $\bullet$

Pressez cette touche pour lancer l'enregistrement. Elle s'allume durant l'enregistrement.

Pressez cette touche en cours de lecture pour lancer l'enregistrement (réenregistrement partiel ou punch in manuel).

#### (**Indicateurs de niveau de sortie**

Affichent les niveaux de sortie des prises MAIN OUTPUT. Lorsque le voyant PFL/AFL est allumé, ils affichent les niveaux de sortie du bus L/R PFL/AFL.

#### **50 Touches**  $\blacktriangleleft$

- o À l'arrêt ou en cours la lecture, maintenez pressées ces touches pour une recherche rapide en arrière/avant.
- Quand l'écran d'accueil est ouvert, pressez la touche < pour revenir au début du morceau actuel (00:00:00:00:00, qui correspond au point zéro).
- o Lorsque l'écran d'accueil est ouvert, pressez la touche , pour aller à la fin du morceau actuel.
- o Si des points de réenregistrement partiel (punch in ou punch out) automatique ont été définis dans le morceau actuel, vous pouvez également sauter à ces points.
- o Si des marqueurs ont été placés dans le morceau, ces touches permettent également de sauter de l'un à l'autre.
- o En maintenant pressée la touche 8, pressez la touche  $\blacktriangleleft$  pour accéder au dernier point duquel a été lancé l'enregistrement.
- o En maintenant pressée la touche 8, pressez la touche  $\blacktriangleright$  pour accéder au dernier point auquel l'enregistrement a été arrêté.
- o En lecture dans l'écran SD PLAY, ces touches servent à sauter au fichier adjacent. [\(Voir « Lecture de fichiers WAV](#page-52-1)  [sur cartes SD \(mode SD PLAY\) » en page 53\)](#page-52-1)

### <span id="page-11-1"></span>**Section d'écoute de contrôle (Monitoring)**

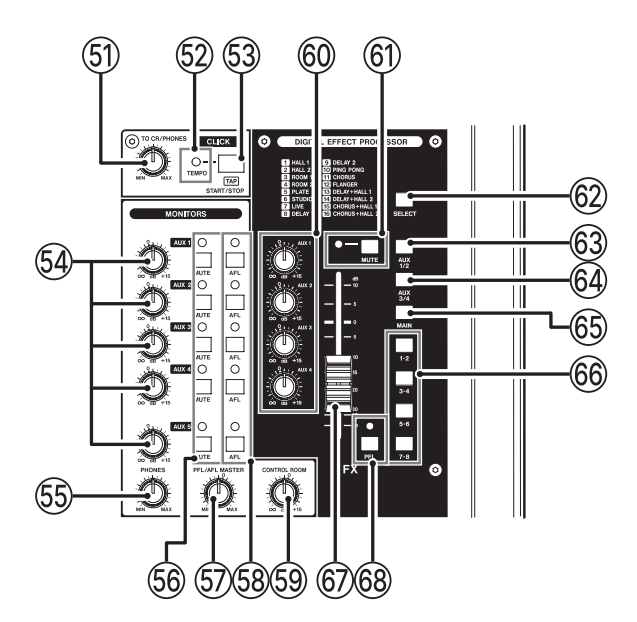

#### Q**Bouton TO PHONES**

Sert à régler le niveau du son de métronome (clic) envoyé aux sorties pour casques.

#### W**Voyant TEMPO**

- o Il s'allume en vert quand on charge un morceau dont la sortie de son de clic est activée.
- o Quand le métronome est en service, ce voyant s'allume ou clignote comme suit. [\(Voir « Fonctions de métronome » en](#page-41-1)  [page 42\)](#page-41-1)

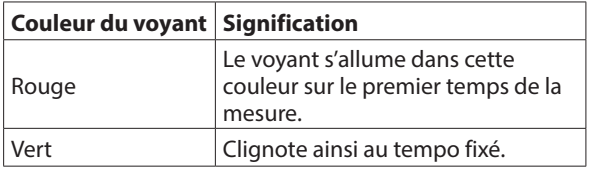

#### **53 Touche CLICK**

- o Pressez cette touche quand le métronome est à l'arrêt pour le lancer au tempo fixé. Pressez cette touche quand le métronome est en service pour l'arrêter. [\(Voir](#page-43-1)  [« Lancement et arrêt manuels du métronome » en page](#page-43-1)  [44\)](#page-43-1)
- o Quand l'écran TAP TEMPO (battue manuelle du tempo) est ouvert, pressez plusieurs fois cette touche au tempo désiré pour régler le métronome. [\(Voir « Réglages du](#page-42-1)  [métronome » en page 43\)](#page-42-1)
- o Quand l'écran EFFECT (effet) est ouvert, pressez plusieurs fois cette touche à la cadence voulue pour régler le temps de retard de l'effet intégré. [\(Voir « Réglage de l'effet](#page-30-1)  [intégré » en page 31\)](#page-30-1)

#### R**Boutons AUX 1–5**

Servent à régler les niveaux de sortie par les prises AUX OUTPUT 1–5.

#### <span id="page-12-0"></span> $55$  **Bouton PHONES**

Sert à régler le niveau de la sortie casque.

#### **AMISE EN GARDE**

Avant de brancher le casque, baissez le volume avec le bouton PHONES. Ne pas le faire pourrait entraîner la production d'un bruit fort et soudain risquant par exemple d'endommager votre audition.

#### **NOTE**

Les niveaux de sortie des prises PHONES 1 et 2 ne peuvent pas être réglés séparément.

#### Y**Touche/voyant MUTE (AUX 1–5)**

Quand ces commutateurs sont enclenchés (voyants allumés), les signaux adressés aux prises AUX OUTPUT (1–5) correspondantes sont coupés.

#### U**Bouton PFL/AFL MASTER**

Sert à régler le niveau de départ par le bus PFL/AFL L/R.

#### I**Commutateur et voyant AFL (AUX 1–5)**

Quand ces commutateurs sont enclenchés (voyants allumés), les signaux des sorties AUX OUTPUT (1–5) correspondantes sont envoyés au bus PFL/AFL L/R.

#### **NOTE**

Quand ces commutateurs sont enclenchés, le son du bus PFL/AFL L/R peut être contrôlé au casque.

#### **(59) Bouton CONTROL ROOM**

Sert à régler les niveaux de sortie par les prises CONTROL ROOM L/R.

#### $\circledR$  Boutons AUX (FX)

Servent à régler le niveau des signaux envoyés à chaque bus AUX par le processeur d'effet intégré.

#### A**Commutateur et voyant MUTE (FX)**

Quand le commutateur MUTE est enclenché (voyant MUTE allumé), le signal de l'effet intégré est coupé.

#### **@** Touche SELECT

Ouvre l'écran EFFECT (effet) pour faire les réglages de l'effet intégré. [\(Voir « Emploi des effets intégrés » en page 31\)](#page-30-2)

#### **Commutateur AUX 1/2 (FX)**

Quand il est enclenché, les signaux de l'effet intégré sont envoyés aux bus AUX 1–2.

#### F**Commutateur AUX 3/4 (FX)**

Quand il est enclenché, les signaux de l'effet intégré sont envoyés aux bus AUX 3–4.

#### G**Commutateur MAIN (FX)**

Quand il est enclenché, les signaux de l'effet intégré sont envoyés au bus MAIN MIX L/R.

#### H**Commutateurs SUB 1–2/3–4/5–6/7–8 (FX)**

Quand ces commutateurs sont enclenchés, les signaux du processeur d'effet intégré sont envoyés aux bus SUB.

#### J**Fader FX**

Sert à régler le niveau des signaux envoyés par l'effet intégré aux bus suivants.

- o Bus MAIN MIX L/R
- Bus PFL/AFL L/R
- $\bullet$  Bus AUX 1-4
- o Bus SUB

#### **68 Commutateur et voyant PFL**

Quand il est enclenché, les signaux de l'effet intégré sont envoyés au bus PFL/AFL L/R.

# <span id="page-12-1"></span>**Section de réglage des sorties analogiques**

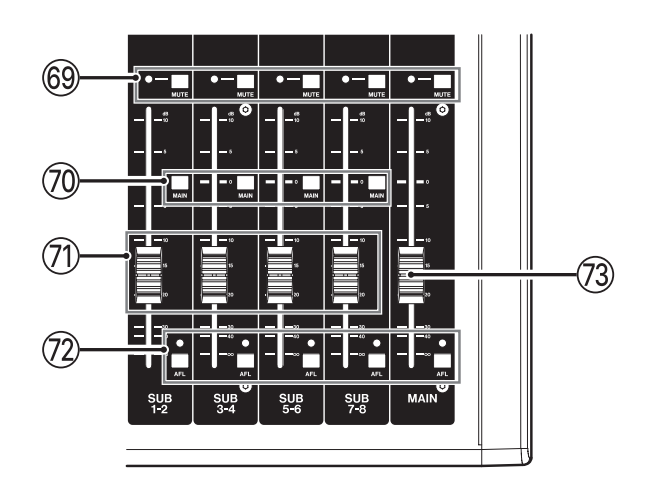

#### L**Commutateurs et voyants MUTE (SUB, MAIN)**

Quand les commutateurs MUTE sont enclenchés (voyants MUTE allumés), les signaux destinés aux prises SUB OUTPUT/ MAIN OUTPUT sont coupés.

#### :**Commutateur MAIN (SUB)**

Quand ce commutateur est enclenché, le signal sortant par la prise SUB OUTPUT est envoyé au bus MAIN MIX L/R.

Z**Faders de canal SUB (1–2/3–4/5–6/7–8)**

Sert à régler le niveau de sortie par les prises SUB OUTPUT.

X**Commutateurs et voyants AFL (SUB, MAIN)** Quand ces commutateurs sont enclenchés, les signaux des sorties SUB OUTPUT ou MAIN OUTPUT sont envoyés au bus PFI/AFI L/R.

#### C**Fader MAIN**

Sert à régler le niveau de sortie par les prises MAIN OUTPUT.

# <span id="page-13-0"></span>2 - Nomenclature et fonctions des parties

# **Face arrière**

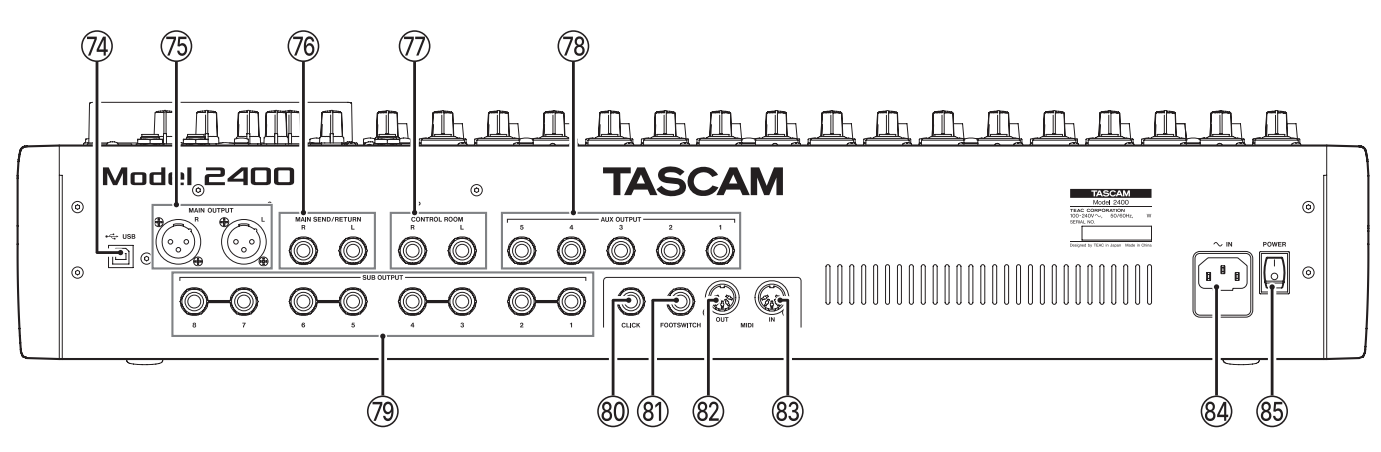

#### V**Port USB**

C'est un port USB de type B.

Un câble USB peut être utilisé pour connecter cette unité à un ordinateur ou à un appareil iOS. [\(Voir « Branchement à un](#page-53-1)  [ordinateur » en page 54\)](#page-53-1)

#### **ATTENTION**

L'unité doit être branchée directement à l'ordinateur et non au travers d'un concentrateur (hub) USB. De plus, du bruit parasite risque d'être capté si le câble est trop long.

#### **NOTE**

Utilisez un câble USB d'un maximum de 2 m (certification USB-IF recommandée).

#### B**Prises MAIN OUTPUT L/R**

Ces prises XLR sont des sorties analogiques générales.

o XLR (1 : masse, 2 : point chaud, 3 : point froid)

#### *(76)* **Prises MAIN SEND/RETURN L/R**

Ces prises jack 6,35 mm 3 points (TRS) standard servent à connecter un appareil externe (processeur d'effet) en insert.

o TRS (Tip: SEND, Ring: RETURN, Sleeve: GND)

#### M**Prises CONTROL ROOM L/R**

Ces prises jack 6,35 mm 3 points (TRS) standard sont des sorties analogiques pour la régie.

Elles servent à contrôler les signaux des bus MAIN MIX L/R ou PFL/AFL L/R.

 $\bullet$  3 points (TRS, pointe = point chaud, bague = point froid et manchon = masse)

#### <**Prises AUX OUTPUT (1–5)**

Ces prises jack 6,35 mm 3 points (TRS) sont des sorties analogiques d'écoute de contrôle.

 $\bullet$  Jack TRS 3 points (pointe = point chaud, bague = point froid et manchon = masse)

#### **ATTENTION**

Si la prise AUX OUTPUT 5 est utilisée, le processeur d'effet intégré ne peut pas être employé. [\(Voir « Réglage de l'effet](#page-30-1)  [intégré » en page 31\)](#page-30-1)

#### >**Prises SUB OUTPUT (1–2/3–4/5–6/7–8)**

Ces prises jack 6,35 mm 3 points (TRS) sont des sorties analogiques secondaires.

 $\bullet$  Jack TRS 3 points (pointe = point chaud, bague = point froid et manchon = masse)

#### ?**Prise CLICK**

Elle produit le son de clic du métronome. [\(Voir « Réglage du](#page-41-2)  [son du clic » en page 42\)](#page-41-2)

#### ¡**Prise FOOTSWITCH**

Cette prise jack 6,35 mm 3 points (TRS) sert à brancher une pédale commutateur.

o Jack TRS 3 points (pointe = FOOTSW1, bague = FOOTSW2 et manchon = masse)

#### **NOTE**

- Cette unité a été conçue pour être utilisée avec des pédales fugitives (sans enclenchement) qui doivent rester enfoncées pour fonctionner (mises en court-circuit quand on les enfonce). [\(Voir « Réglage de la polarité de la pédale »](#page-47-1)  [en page 48\)](#page-47-1)
- · Deux pédales commutateurs peuvent être branchées en utilisant un câble en Y du commerce.

#### ™**Prise MIDI OUT**

Cette prise DIN 5 broches est un connecteur de sortie MIDI standard.

Elle produit les données MIDI envoyées par l'ordinateur. Si les paramètres MIDI TIMECODE ou MIDI CLOCK/SPP sont réglés sur ON (activés) en écran MIDI, ces messages seront également produits [\(Voir « Fonctions MIDI » en page 45\)](#page-44-1)

#### £**Prise MIDI IN**

Cette prise DIN 5 broches est un connecteur d'entrée MIDI standard.

Les données MIDI entrant par cette prise seront envoyées à l'ordinateur.

¢**Embase d'alimentation secteur ~IN**

Branchez ici le cordon d'alimentation fourni.

∞**Interrupteur d'alimentation POWER**

Pressez-le pour mettre l'unité sous et hors tension.

#### **AMISE EN GARDE**

Avant de mettre sous ou hors tension, baissez au minimum le volume des équipements connectés. Ne pas le faire pourrait laisser passer des bruits forts et soudains risquant d'endommager votre audition ou de créer d'autres problèmes.

#### **NOTE**

Ne coupez pas l'alimentation pendant que l'unité fonctionne (ce qui inclut enregistrement, lecture ou écriture de données sur une carte SD). Cela pourrait causer l'échec de l'enregistrement et la perte de données enregistrées.

# <span id="page-14-0"></span>**Écran d'accueil**

Quand l'écran des indicateurs de niveau est ouvert, pressez la touche MENU pour ouvrir l'écran d'accueil.

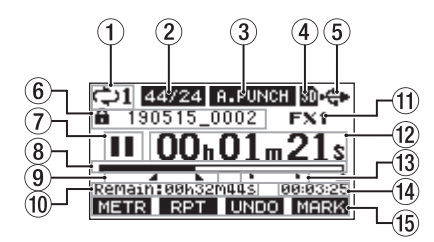

#### 1**Statut de lecture en boucle**

Une icône apparaît quand la fonction de lecture en boucle est en service. [\(Voir « Fonction de lecture en boucle](#page-33-2)  [\(répétition\) » en page 34\)](#page-33-2)

#### 2**Format de morceau**

Affiche le format de fichier du morceau actuel.

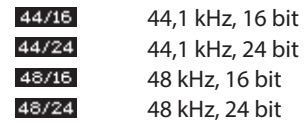

#### **NOTE**

Si aucun morceau n'est chargé, le format de fonctionnement de l'unité sera représenté sous la forme 44/24 ou 48/24.

#### 3**Statut On/Off de la fonction de réenregistrement partiel (punch in/out) automatique**

L'icône **a PUNCH** apparaît quand la fonction de punch in/out automatique est activée. [\(Voir « Fonction de](#page-34-1)  [réenregistrement partiel \(punch in/out\) automatique » en](#page-34-1)  [page 35\)](#page-34-1)

#### 4**Statut et présence de la carte SD**

Ouand une carte SD est chargée, l'icône **a** s'affiche. Quand une carte SD est protégée, une icône **n** s'affiche. Comme les fichiers système ne peuvent pas être mis à jour quand l'icône **et affichée**, les réglages de punch in/ out automatique ne seront pas conservés et les morceaux précédemment chargés ne seront pas rechargés à la mise sous tension de l'unité.

#### 5**Statut de connexion USB**

Durant la connexion USB, l'icône <del>"G s'affiche.</del>

Une icône **DY** apparaît en écran d'accueil quand la fonction OUTPUT DELAY est activée (réglée sur ENABLE). [\(Voir « 13](#page-63-1)  [- Fonction USB OUTPUT DELAY \(retard de sortie\) » en page](#page-63-1)  [64\)](#page-63-1)

Une icône **NER** ou **IBP** apparaît lorsque la fonction de canal de retour USB est utilisée. [\(Voir « Réglage de la fonction de canal](#page-61-1)  [de retour USB » en page 62\)](#page-61-1)

#### 6**Nom du morceau**

Affiche le nom du morceau actuel.

Si un morceau est protégé, une icône is s'affiche avant le nom du fichier. [\(Voir « Protection/déprotection des morceaux » en](#page-26-1)  [page 27\)](#page-26-1)

Si un morceau a des marqueurs non sauvegardés, une icône s'affiche avant le nom du fichier. [\(Voir « Ajout de](#page-40-1)  [marqueurs » en page 41\)](#page-40-1)

#### 7**Statut du transport**

Cette icône affiche le statut de fonctionnement de l'enregistreur.

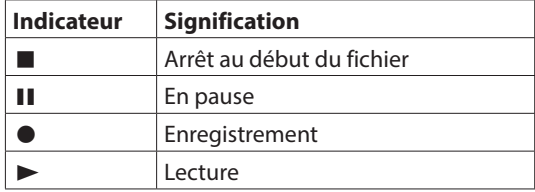

#### 8**Position de lecture**

La position de lecture actuelle est indiquée par une barre.

#### 9**Position des points de punch in/out automatique**

Lorsque la fonction de punch in/out automatique est activée, cela affiche la position de ses points de début et de fin.

- Point de punch in (début du réenregistrement)
- **L** Point de punch out (fin du réenregistrement)

#### 0**Temps restant**

Le temps d'enregistrement restant sur la carte SD est affiché (en heures : minutes : secondes).

#### **NOTE**

Le temps restant pour l'enregistrement sur une carte SD varie selon le nombre de canaux d'enregistrement, le format du morceau et la capacité de la carte SD.

#### q**Statut de l'effet intégré**

Lorsqu'un effet intégré est activé, le numéro de l'effet utilisé est affiché.

Une icône EXMUTE apparaît lorsque le processeur d'effet intégré a été désactivé à l'aide d'une pédale commutateur.

#### w**Compteur temporel de l'enregistreur**

Affiche le temps écoulé depuis le début du morceau.

#### e**Indicateurs de marqueur**

Une icône s'affiche pour chaque marqueur.

#### r**Longueur du morceau**

Affiche la longueur du morceau actuel (heures : minutes : secondes).

#### t**Fonctions des touches de fonction**

Affichent les fonctions assignées aux touches de fonction en écran d'accueil.

- **Touche F1 METR** : ouvre l'écran des indicateurs de niveau.
- Touche F2 **EPT** : active/désactive la fonction de lecture en boucle.
- $\bullet$  Touche F3 **UNIO** : restaure l'état en vigueur avant la dernière opération.
- **· Touche F3 REDI : restaure l'état en vigueur après la** dernière opération (UNDO).
- **Touche F4 MERK** : ajoute/supprime des marqueurs.
- $\bullet$  Touches SHIFT + F1  $\blacksquare$  : crée un nouveau morceau (fonction de création rapide de morceau).
- $\bullet$  Touches SHIFT + F4 **ELIG** : ouvre l'écran METRONOME où se règle la fonction métronome.

#### **NOTE**

Les indications **UNIO** et **RECO** pour la touche F3 apparaissent quand ces opérations sont possibles.

# <span id="page-15-0"></span>**Écran des indicateurs de niveau**

Affiche les niveaux des signaux entrant dans l'unité.

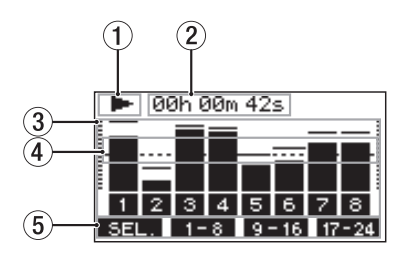

#### 1**Statut du transport**

Cette icône affiche le statut de fonctionnement de l'enregistreur.

2**Compteur temporel de l'enregistreur** Affiche le temps écoulé depuis le début du morceau.

#### 3**Indicateurs de niveau des pistes**

Affichent le niveau de signal pour chaque canal.

#### **NOTE**

Les canaux MAIN affichent les niveaux du bus MAIN MIX L/R.

#### 4**Repère d'indicateur de niveau**

Fournit un repère pour le réglage du niveau. Ce repère correspond au niveau −18 dB.

#### 5**Fonctions des touches de fonction**

Affichent les fonctions assignées aux touches de fonction en écran des indicateurs de niveau.

- $\bullet$  Touche F1 **SEL.** : Pressez cette touche pour changer les sources d'entrée affichées dans l'écran des indicateurs de niveau.
- Touche F2 1-8 : Pressez cette touche pour afficher les indicateurs de niveau des signaux des canaux 1–8.
- Touche F3 9 16 : Pressez cette touche pour afficher les indicateurs de niveau des signaux des canaux 9–16.
- $\bullet$  Touche F4 17-24 : Pressez cette touche pour afficher les indicateurs de niveau des signaux des canaux 17-22 et MEIN dans l'écran des indicateurs de niveau.

#### <span id="page-15-1"></span>**Détails de l'écran des indicateurs de niveau**

Quand l'écran des indicateurs de niveau est ouvert, pressez la touche F1 SEL. pour changer les sources de signal mesurées par les indicateurs de niveau.

#### **Écrans des niveaux d'entrée des canaux**

Les niveaux des signaux entrant dans chaque canal sont affichés conformément aux réglages de leurs commutateurs INPUT SEL.

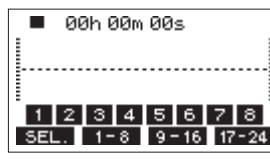

#### **Écran MIC/LINE INPUT**

Affiche les niveaux des signaux reçus par les prises d'entrée.

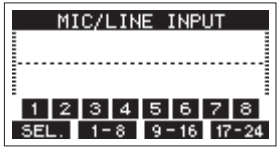

#### **Écran USB RETURN**

Affiche les niveaux des signaux produits par un ordinateur lors de l'utilisation comme interface audio USB.

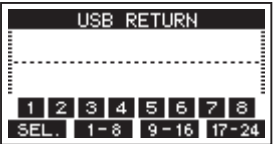

#### **NOTE**

Les signaux sortant de l'ordinateur, y compris venant de Windows Media Player et d'iTunes, sont envoyés aux canaux 1–2.

#### **Écran MTR RETURN**

Affiche les niveaux des signaux lus dans les morceaux enregistrés sur carte SD.

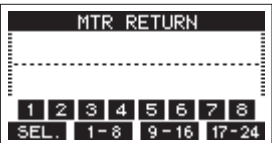

1 2 3 4 Canaux du morceau contenant des données d'enregistrement [1] 2] 3] 4] Canaux du morceau ne contenant pas de données d'enregistrement

# <span id="page-16-1"></span><span id="page-16-0"></span>**Structure du menu**

Quand l'écran d'accueil est ouvert, pressez la touche MENU pour ouvrir l'écran MENU. Les options du menu sont les suivantes.

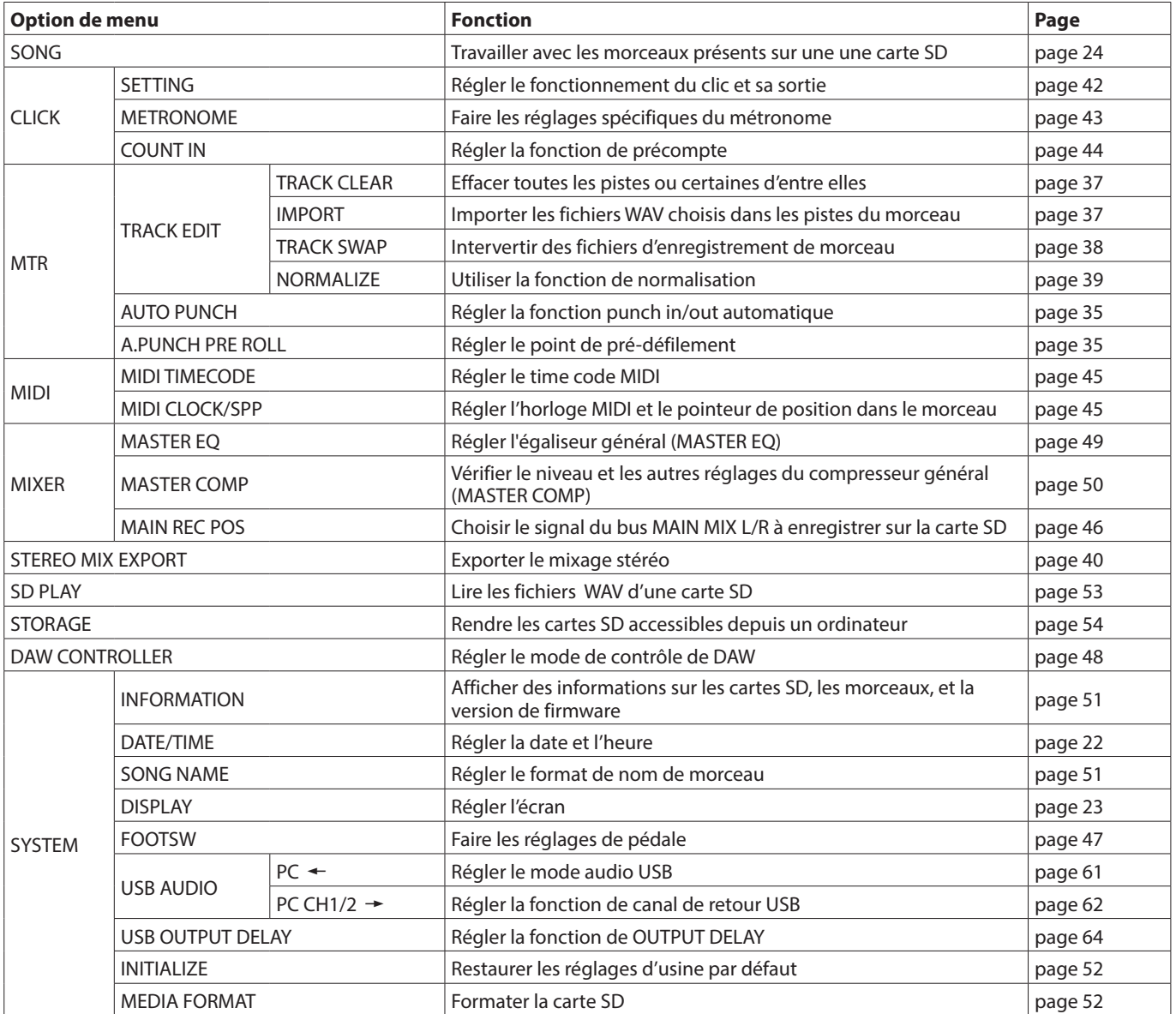

#### **NOTE**

Les réglages de tous les paramètres de menu sont conservés même après extinction de l'unité.

# <span id="page-17-0"></span>2 - Nomenclature et fonctions des parties

# <span id="page-17-1"></span>**Opérations de base en écran MENU**

Après avoir pressé la touche MENU pour ouvrir l'écran MENU, ce dernier peut s'utiliser de la manière suivante. Vous trouverez ici une vue d'ensemble des opérations de base. L'assignation des touches de fonction varie selon l'écran affiché.

#### **Sélectionner des paramètres (déplacement vertical dans une page) :**

Tournez la molette MULTI JOG.

#### **Ouvrir un sous-menu dans une page :**

Pressez la molette MULTI JOG.

#### **Confirmer la sélection d'un paramètre :**

Pressez la molette MULTI JOG (fonction de touche ENTER).

#### **Retourner à l'écran précédent sans valider le paramètre sélectionné :**

Pressez la touche F1 E811.

#### **NOTE**

Certains paramètres du menu sont validés dès qu'ils sont sélectionnés.

#### **Remonter d'un niveau dans un menu :**

Pressez la touche **F1 EXIT**.

#### **Retourner à l'écran d'accueil depuis un écran MENU :**

Pressez la touche F1 **HONE**.

# <span id="page-17-2"></span>**Procédures d'utilisation du menu**

Cette explication prend pour exemple le réglage d'un point de pré-défilement (pre-roll).

**1.** Pressez la touche MENU pour ouvrir l'écran d'accueil.

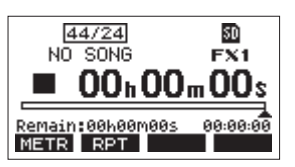

**2.** Pressez la touche MENU pour ouvrir l'écran MENU.

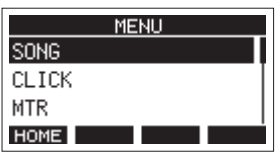

#### **NOTE**

Pressez la touche F1 **HOME** pour revenir à l'écran d'accueil.

**3.** Tournez la molette MULTI JOG pour sélectionner d'autres paramètres du menu.

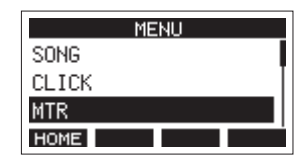

**4.** Pressez la molette MULTI JOG pour ouvrir un écran de réglages.

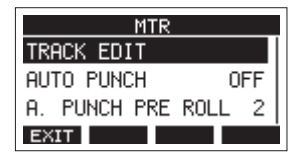

**5.** Tournez la molette MULTI JOG pour sélectionner le paramètre de menu à régler.

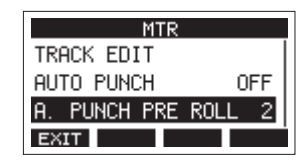

Option A.PUNCH PRE ROLL sélectionnée

**6.** Pressez la molette MULTI JOG pour ouvrir l'écran des réglages.

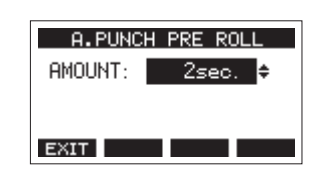

Écran A.PUNCH PRE ROLL ouvert

**7.** Tournez la molette MULTI JOG pour changer le réglage.

#### **NOTE**

Pour annuler un changement de réglage, pressez la touche  $F1$   $EXIT$ .

- **8.** Pour régler un autre paramètre du même écran, pressez la molette MULTI JOG afin de déplacer le curseur sur le paramètre suivant.
- **9.** Répétez les étapes **3** à **8** si nécessaire pour régler d'autres paramètres.
- 10. Pressez la touche F1 **EXII** pour revenir à l'écran MENU.

# <span id="page-18-0"></span>**Branchement de l'alimentation électrique et d'autres équipements**

Voici un exemple de branchements du Model 2400.

#### **Précautions avant de faire les branchements**

- o Lisez attentivement les modes d'emploi des appareils à brancher et branchez-les correctement.
- o Avant de faire les branchements, éteignez cette unité et tous les équipements à connecter (mode veille ou standby).
- o Installez tous les appareils connectés, y compris cette unité, pour qu'ils soient alimentés par la même ligne de courant. Si vous utilisez une multiprise ou un dispositif similaire, veillez à ce qu'elle ait une capacité de courant suffisante (câble de forte section) pour minimiser les fluctuations de tension d'alimentation.
- o Avant de brancher du matériel audio, réglez les boutons et faders suivants au minimum. Ne pas le faire pourrait causer des bruits forts et soudains dans l'équipement d'écoute, risquant de provoquer des dommages auditifs ou à l'équipement.
	- $\bullet$  Boutons GAIN (canaux 1–12, 13/14–21/22)
	- $\bullet$  Faders de canal (canaux 1-12, 13/14-21/22)
	- $\bullet$  Faders SUB (SUB 1-2, 3-4, 5-6, 7-8)
	- Boutons 1–4 et AUX 5/FX
	- Fader MAIN
	- Bouton PHONES
	- Bouton CONTROL ROOM
- o Désenclenchez le commutateur d'alimentation fantôme (PHANTOM +48V).

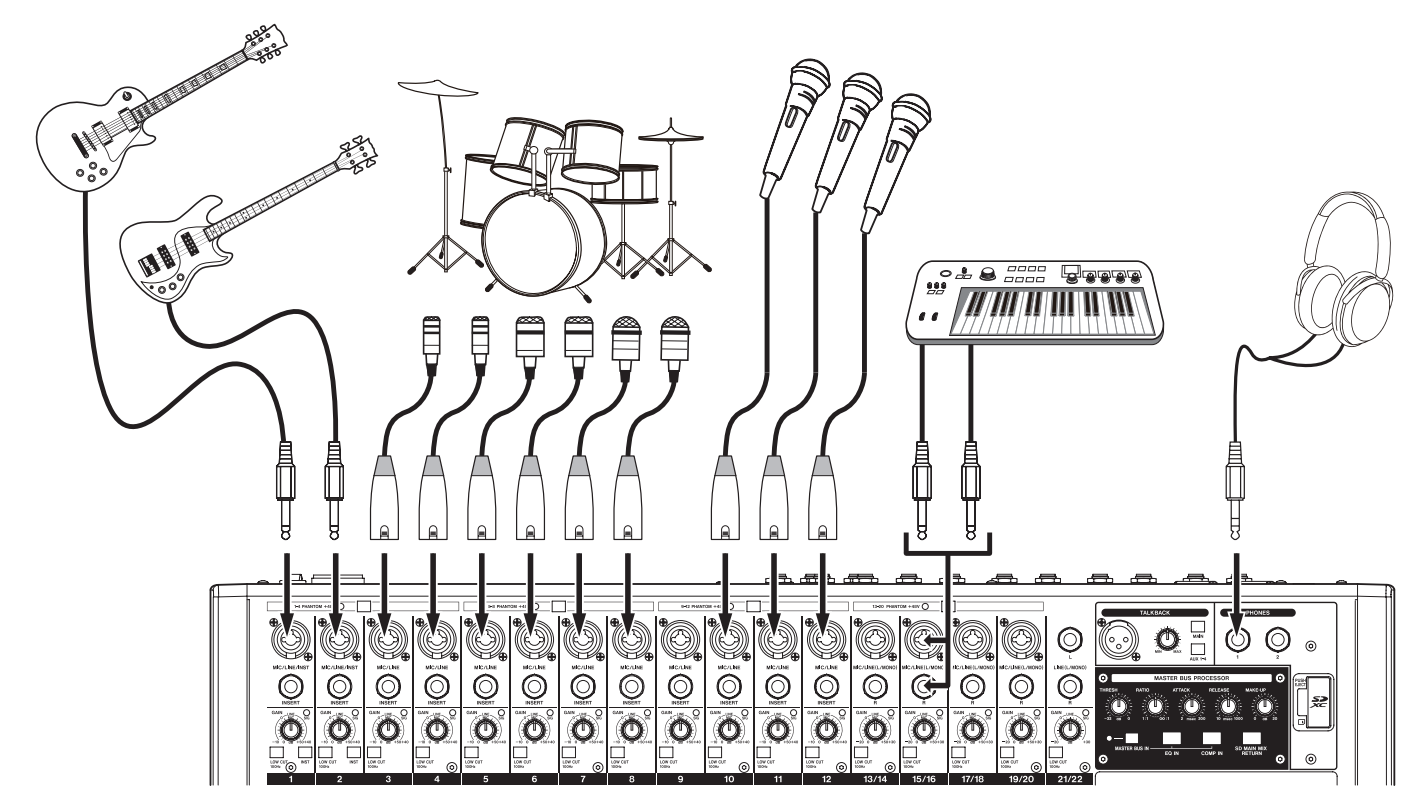

Exemples de branchements à un Model 2400

# <span id="page-19-0"></span>3 - Préparation

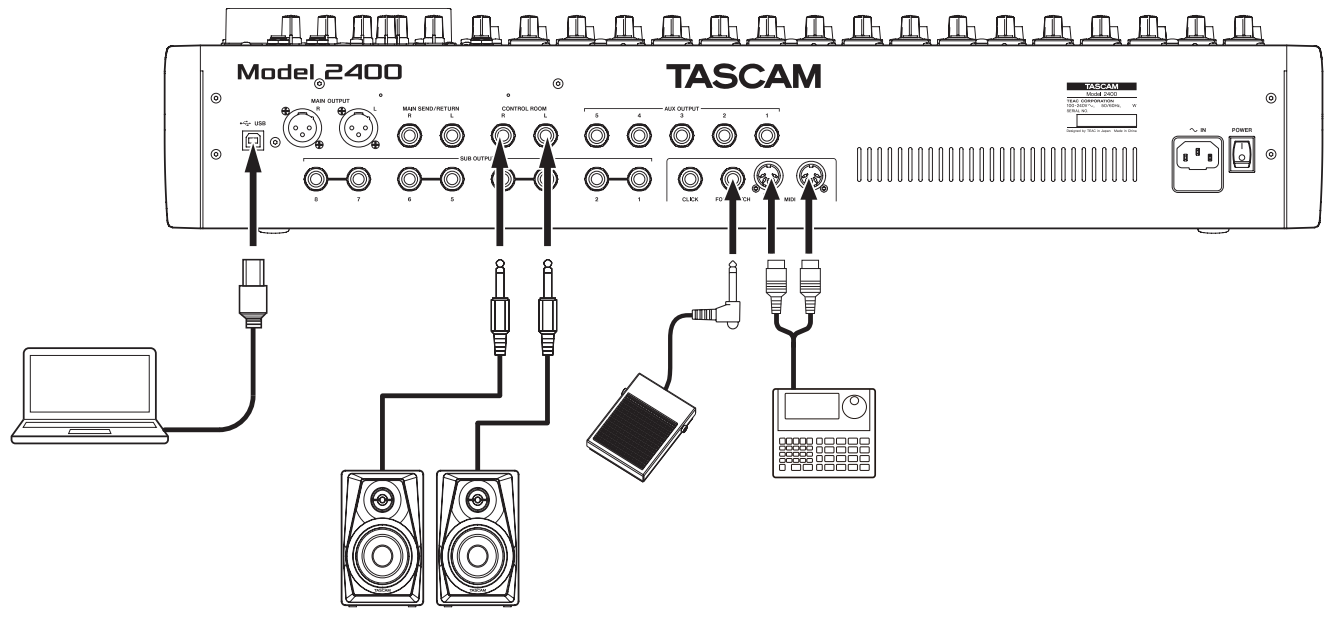

Exemples de branchements à un Model 2400

#### **Branchement de microphones**

#### **Micros dynamiques**

Branchez-les aux prises d'entrée MIC/LINE/INST et MIC/LINE sur le dessus de l'unité.

#### **Micros électrostatiques (à condensateur)**

Si vous utilisez un microphone électrostatique nécessitant une alimentation fantôme, branchez-le à une prise d'entrée MIC/LINE/INST ou MIC/LINE et enclenchez le commutateur PHANTOM +48V correspondant. [\(Voir « Réglage de](#page-28-1)  [l'alimentation fantôme » en page 29\)](#page-28-1)

Le voyant PHANTOM +48V s'allume quand le commutateur PHANTOM +48V est enclenché.

#### **Branchement de guitares, de basses et d'instruments similaires**

Si vous branchez directement à cette unité une guitare, une basse ou un autre instrument ayant une sortie à haute impédance (Hi-Z), utilisez une prise jack d'entrée MIC/LINE/INST (1–2) sur le dessus de l'unité et enclenchez le commutateur INST pour ce canal.

#### **NOTE**

- Lors de la connexion d'un instrument avec sortie active ou lorsque le son passe à travers une unité d'effets, par exemple, qui est connectée à cette unité, la touche INST n'a pas besoin d'être enclenchée.
- i Quand un commutateur INST est enclenché, l'entrée par la prise jack TRS MIC/LINE/INST concernée est asymétrique.

#### **Branchement d'appareils électroniques et autres équipements audio**

Utilisez les entrées suivantes pour brancher des appareils électroniques et autres équipements audio.

- o Prises d'entrée MIC/LINE/INST (1–2) sur le dessus de l'unité
- o Prises d'entrée MIC/LINE (3–12, 13/14–21/22) sur le dessus de l'unité

#### **Branchement de moniteurs**

Branchez des moniteurs (enceintes amplifiées ou système amplificateur et enceintes) aux prises CONTROL ROOM L/R. Selon les réglages des commutateurs PFL et AFL, ce sont les signaux du bus MAIN MIX L/R ou du bus PFL/AFL L/R qui peuvent être écoutés.

Réglez le volume des enceintes avec le bouton CONTROL ROOM.

#### **Branchement d'un casque**

Branchez un casque à la prise PHONES (jack stéréo standard). Les signaux suivants peuvent être écoutés en fonction des réglages des commutateurs PFL et AFL.

- o Signaux produits par les prises MAIN OUTPUT
- o Signaux produits par le bus SOLO L/R

#### **AMISE EN GARDE**

Avant de brancher le casque, baissez le volume avec le bouton PHONES. Ne pas le faire pourrait entraîner la production d'un bruit fort et soudain risquant par exemple d'endommager votre audition.

#### **Branchement d'un ordinateur**

Pour raccorder l'unité à un port USB 2.0 de l'ordinateur, utilisez un câble USB à connecteur de type B (USB 2.0) d'un côté et à connecteur correspondant au port USB de l'ordinateur de l'autre (certification USB-IF recommandée).

Quand la connexion USB fonctionne, le voyant USB s'allume dans la section de contrôle de l'écran.

#### **ATTENTION**

L'unité doit être branchée directement à l'ordinateur et non au travers d'un concentrateur (Hub) USB. De plus, du bruit parasite risque d'être capté si le câble est trop long.

# <span id="page-20-0"></span>**Branchement à des appareils iOS**

Pour brancher cette unité à un appareil iOS à connecteur Lightning, utilisez un adaptateur pour appareil photo Lightning vers USB\* avec un câble USB.

Pour brancher cette unité à un appareil iOS à connecteur USB Type-C, utilisez un câble USB.

\* Vous devez vous procurer un authentique adaptateur Apple Lightning pour appareil photo USB, vendu séparément.

# <span id="page-20-1"></span>**Connexion à des appareils Bluetooth**

Cette unité peut recevoir du son d'un ordinateur, d'un appareil audio portable ou de tout autre équipement compatible Bluetooth (A2DP).

#### **Appairage**

Suivez la procédure ci-dessous pour établir la communication avec un appareil Bluetooth.

#### **NOTE**

L'appairage nécessite aussi de manipuler l'appareil Bluetooth. Référez-vous au mode d'emploi de l'appareil Bluetooth pour la procédure à suivre.

- **1.** Réglez le sélecteur ASSIGN sur « 21/22 » ou « MAIN ».
- **2.** Vérifiez que le voyant PAIRING de cette unité clignote. S'il est éteint, pressez la touche PAIRING.

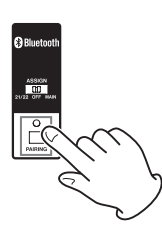

#### **NOTE**

À la mise sous tension de l'unité, elle est automatiquement prête à l'appairage. Après 2 minutes en mode d'appairage, ce dernier est abandonné. Pressez cette touche pour réactiver le mode d'appairage s'il a été abandonné.

**3.** Sélectionnez le « Model 2400 » (cette unité) sur l'autre appareil Bluetooth.

Une fois l'appairage réussit, le voyant PAIRING cesse de clignoter et reste fixement allumé, ce qui indique la réussite de la connexion à l'autre appareil.

#### **NOTE**

- Certains appareils Bluetooth plus anciens nécessitent la saisie d'un mot de passe. Dans ce cas, saisissez « 0000 ».
- Le mode d'appairage se termine automatiquement si la connexion n'est pas confirmée dans les deux minutes.
- Lorsque cette unité est mise sous tension, elle essaie automatiquement de se connecter à l'appareil Bluetooth avec lequel elle était précédemment connectée. Dès lors, l'appairage cessera automatiquement après cinq minutes sans qu'une connexion ait pu se faire, soit parce que l'appareil Bluetooth est éteint, soit parce que sa fonction Bluetooth est désactivée.

#### **Désappairage**

Il est possible de mettre fin à l'appairage de l'unité avec l'appareil Bluetooth actuellement connecté.

- **1.** Pressez et maintenez au moins deux secondes la touche PAIRING.
- **2.** Cela met fin à l'appairage. Le voyant PAIRING commence à clignoter et l'unité est prête à l'appairage.

# <span id="page-20-2"></span>**Insertion et retrait des cartes SD**

#### **Insertion des cartes SD**

Insérez une carte SD dans le lecteur de carte SD sur le dessus de l'unité pour permettre la lecture et l'enregistrement.

#### **NOTE**

Les cartes SD peuvent être insérées, que l'unité soit ou non sous tension.

- **1.** Ouvrez le capot du lecteur de carte SD.
- **2.** La carte SD doit être insérée avec son étiquette tournée vers la gauche.
- **3.** Fermez le capot du lecteur de carte SD.

# **Retrait des cartes SD**

Éteignez l'unité ou arrêtez son fonctionnement avant de retirer une carte SD.

#### **AMISE EN GARDE**

Ne retirez jamais une carte SD quand l'unité est en service (notamment en enregistrement, lecture ou écriture de données sur la carte SD). Cela pourrait entraîner l'échec de l'enregistrement, la perte des données copiées et des bruits forts et soudains sortant par l'équipement d'écoute de contrôle, au risque d'endommager l'équipement, votre audition, ou de causer d'autres problèmes.

- **1.** Appuyez délicatement sur la carte SD pour la faire ressortir.
- **2.** Retirez la carte SD.

#### <span id="page-20-3"></span>**Loquets de protection des cartes SD contre l'écriture**

Les cartes SD ont un loquet de protection empêchant d'y écrire de nouvelles données.

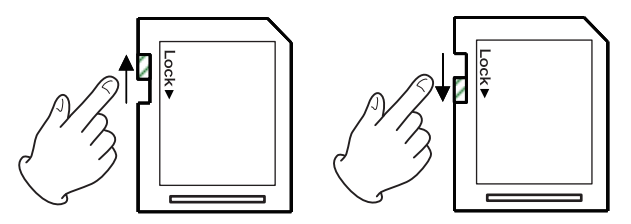

Si vous faites glisser ce loquet en position « LOCK » (verrouillage), l'écriture ne sera pas possible. Ramenez la protection sur la position permettant l'écriture afin de pouvoir enregistrer, effacer et modifier des données de la carte.

# <span id="page-21-0"></span>**Mise sous/hors tension**

#### $M$  MISE EN GARDE

- i Baissez le volume du système audio connecté à l'unité avant d'allumer ou d'éteindre l'unité.
- Ne portez pas de casque connecté à l'unité quand vous la mettez sous/hors tension. Des bruits forts pourraient endommager les haut-parleurs ou votre audition.

#### **Avant de mettre sous tension**

- **1.** Faites les réglages suivants sur le dessus de l'unité.
	- Boutons agissant sur la sortie  $\rightarrow$  à fond à gauche
	- $\bullet$  Faders  $\rightarrow$  tout en bas
	- Commutateurs  $\rightarrow$  désactivés (non enclenchés)
- **2.** Réglez au minimum les niveaux de sortie des sources audio et les niveaux d'entrée des amplificateurs connectés à cette unité.

#### **Mise sous tension**

**1.** Utilisez l'interrupteur d'alimentation POWER à l'arrière de l'unité pour la mettre sous tension.

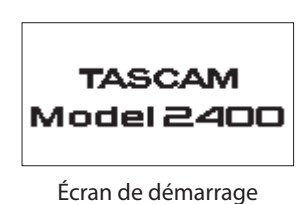

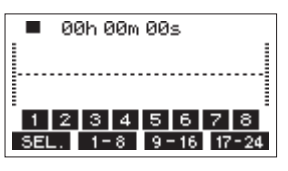

Écran des indicateurs de niveau

Après démarrage de l'unité et affichage de l'écran de démarrage, l'écran des indicateurs de niveau s'affiche.

#### **NOTE**

- Pressez la touche MENU pour ouvrir l'écran d'accueil.
- Après mise sous tension de l'unité, le voyant PAIRING clignote pendant un certain temps.
- **2.** Allumez les appareils sources connectés aux entrées audio.
- **3.** Enfin, allumez les amplificateurs.

#### **Mise hors tension**

Avant d'éteindre l'unité, réduisez au minimum les niveaux des faders et des boutons de sortie, puis suivez la procédure de mise sous tension mais dans l'ordre inverse.

Ne pas suivre l'ordre correct peut entraîner par exemple des bruits de commutation potentiellement dangereux pour les équipements.

#### $\triangle$  MISE EN GARDE

Ne coupez pas l'alimentation pendant que l'unité fonctionne (ce qui inclut enregistrement, lecture ou écriture de données sur une carte SD). Cela pourrait entraîner l'échec de l'enregistrement, la perte des données enregistrées et des bruits forts et soudains sortant par l'équipement d'écoute de contrôle, ce qui risquerait d'endommager l'équipement, votre audition, ou de causer d'autres problèmes.

#### **NOTE**

Quand on allume pour la première fois l'unité (ou quand l'horloge intégrée s'est réinitialisée après une longue période sans alimentation), l'écran DATE/TIME (date/heure) apparaît avant l'écran de démarrage pour permettre le réglage de l'horloge intégrée. [\(Voir « Réglage de la date et de l'heure de](#page-21-1)  [l'horloge intégrée » en page 22\)](#page-21-1)

# <span id="page-21-1"></span>**Réglage de la date et de l'heure de l'horloge intégrée**

Grâce à son horloge interne, cette unité intègre la date et l'heure au fichier qui est enregistré.

**1.** Quand l'enregistreur est à l'arrêt, sélectionnez DATE/TIME (date/heure) en écran SYSTEM et ouvrez l'écran DATE/TIME. [\(Voir « Procédures d'utilisation du menu » en page 18\)](#page-17-2)

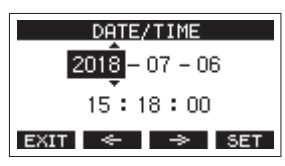

**2.** Tournez la molette MULTI JOG pour changer une valeur et pressez la molette MULTI JOG pour la valider et faire passer le curseur au paramètre suivant.

#### **NOTE**

Avec les touches  $F2 \leftrightarrow F3 \rightarrow$ , déplacez le curseur.

- **3.** Changez l'année, le mois, l'heure et les minutes dans cet ordre, et terminez le réglage de date et d'heure.
- 4. Pressez la touche F4 SET pour valider le réglage et revenir à l'écran SYSTEM.

#### **NOTE**

- Lors du réglage, vous pouvez presser la touche F1 EXIII pour annuler les changements et revenir à l'écran SYSTEM.
- Lors du réglage de l'heure, l'affichage de temps est arrêté.
- En réglant le paramètre TYPE sur « DATE » en écran SONG NAME (nom du morceau), la date et l'heure réglées ici peuvent être utilisées pour nommer les morceaux. [\(Voir](#page-50-2)  [« Réglage du format de nom de fichier » en page 51\)](#page-50-2)

# <span id="page-22-1"></span><span id="page-22-0"></span>**Réglage de l'écran**

Le contraste et la luminosité de l'écran peuvent se régler.

# **Réglage du contraste de l'écran**

**1.** Quand l'enregistreur est à l'arrêt, sélectionnez DISPLAY (écran) en écran SYSTEM et ouvrez l'écran DISPLAY. [\(Voir](#page-17-2)  [« Procédures d'utilisation du menu » en page 18\)](#page-17-2)

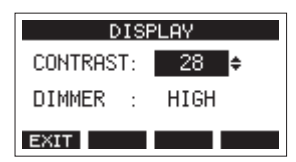

**2.** Réglez le contraste de l'écran.

Options : 22 – 45 (par défaut : 32)

- **3.** Pressez la molette MULTI JOG pour valider le réglage.
- 4. Pressez la touche F1 **F201** pour revenir à l'écran SYSTEM.

# **Réglage de la luminosité de l'écran**

- **1.** Quand l'enregistreur est à l'arrêt, sélectionnez DISPLAY (écran) en écran SYSTEM et ouvrez l'écran DISPLAY. [\(Voir](#page-17-2)  [« Procédures d'utilisation du menu » en page 18\)](#page-17-2)
- **2.** Pressez la molette MULTI JOG pour amener le curseur sur le paramètre DIMMER (luminosité).

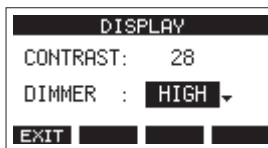

- **3.** Réglez la luminosité de l'écran.
	- Options : HIGH (haute, par défaut), LOW (basse)
- **4.** Pressez la molette MULTI JOG pour valider le réglage.
- 5. Pressez la touche F1 **EXII** pour revenir à l'écran SYSTEM.

# **Préparation d'une carte SD à l'emploi**

Pour qu'une carte SD puisse être utilisée par cette unité, que ce soit pour l'enregistrement ou la lecture, l'unité doit y avoir créé préalablement un fichier système.

#### **ATTENTION**

Pour enregistrer, cette unité doit d'abord formater la carte. [\(Voir](#page-51-2)  [« Formatage des cartes SD » en page 52\)](#page-51-2)

#### **NOTE**

Lorsque vous utilisez des supports externes (cartes SD) avec nos produits, nous vous recommandons vivement d'utiliser des supports dont le fonctionnement avec eux a été confirmé. Les supports dont le fonctionnement avec ce produit n'a pas été confirmé peuvent être utilisés, mais des problèmes inattendus peuvent survenir.

- **1.** « No sys file. Make sys file. Are you sure? »(pas de fichier système. Faire un fichier système. Êtes-vous sûr ?) apparaît dans une fenêtre lorsqu'une carte neuve ou formatée par un autre appareil est insérée dans l'unité.
- **2.** Pressez la molette MULTI JOG pour créer un fichier système. Une fois la création du fichier système terminée, l'écran d'accueil s'ouvre à nouveau.

# <span id="page-23-0"></span>4 - Gestion des morceaux

Cet enregistreur traite chaque groupe de données d'enregistrement comme un même morceau et gère les données par morceau.

Dans un morceau, des fichiers WAV sont sauvegardés pour 22 pistes et un fichier master stéréo.

Ces fichiers sont en lecture seule.

Pour enregistrer ou produire de la musique, un morceau ayant déjà été créé doit être chargé ou un nouveau morceau doit être créé. Ce chapitre décrit des fonctions qui vont des opérations de base telles que les procédures de chargement de morceaux et de création de nouveaux morceaux jusqu'à diverses fonctions de gestion des morceaux.

#### **ATTENTION**

Ne changez pas les noms, ne supprimez pas et ne modifiez aucunement les fichiers individuels dans le dossier « MTR ». Cela pourrait empêcher le chargement des données en tant que morceau et rendre impossible les opérations d'enregistrement et de lecture.

#### **NOTE**

- La durée d'enregistrement maximale pour un seul morceau est de 23:59:59.
- Pour utiliser les fichiers WAV d'un morceau dans une station de travail audio numérique ou une autre application, copiezles sur un ordinateur. N'utilisez pas directement les fichiers sur la carte SD.

# **Affichage de la liste des morceaux**

Pour ouvrir une liste des morceaux sauvegardés sur une carte SD, sélectionnez SONG (morceau) dans l'écran MENU et pressez la molette MULTI JOG pour ouvrir l'écran SONG. [\(Voir](#page-17-2)  [« Procédures d'utilisation du menu » en page 18\)](#page-17-2)

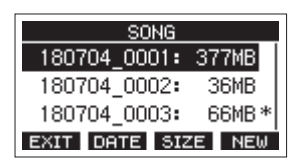

En écran SONG, les fonctions suivantes sont assignées aux touches de fonction.

- Pressez la touche F1 EXII pour revenir à l'écran MENU.
- Pressez la touche F2 **DATE** pour afficher la date en écran SONG.
- Pressez la touche F3 **SME** pour afficher la taille en écran SONG.
- Pressez la touche F4 **NEW** pour ouvrir l'écran NEW (nouveau) dans lequel vous pouvez créer un nouveau morceau. [\(Voir « Création d'un nouveau morceau » en page](#page-24-1)  [25\)](#page-24-1)

#### <span id="page-23-1"></span>**Opérations sur un morceau**

Sélectionnez le fichier de morceau désiré en écran SONG et pressez la molette MULTI JOG pour ouvrir un menu contextuel avec les opérations possibles sur le morceau.

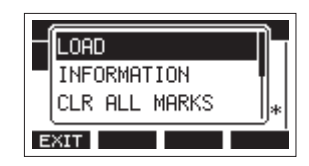

Pour effectuer une opération sur un morceau, tournez la molette MULTI JOG afin de sélectionner l'action désirée et pressez la molette MULTI JOG.

#### **LOAD/SAVE**

Charge le morceau sélectionné.

Lorsque le morceau sélectionné est le morceau actuel, « SAVE » apparaît et les informations le concernant sont sauvegardées.

#### **INFORMATION**

Affiche des informations sur le morceau sélectionné.

#### **CLR ALL MARKS**

Efface tous les marqueurs du morceau.

#### **DELETE**

Supprime le morceau sélectionné.

#### **PROTECT**

Protège le morceau sélectionné.

#### **UNPROTECT**

Déprotège le morceau sélectionné.

#### **RENAME**

Modifie le nom du morceau sélectionné.

# <span id="page-24-1"></span><span id="page-24-0"></span>**Création d'un nouveau morceau**

Pour enregistrer ou lire avec cette unité, vous devez créer ou charger un morceau.

La procédure suivante peut être utilisée pour créer un nouveau morceau.

- **1.** Ouvrez l'écran SONG alors que l'enregistreur est à l'arrêt. [\(Voir « Procédures d'utilisation du menu » en page 18\)](#page-17-2)
- **2.** Pressez la touche F4 NEW pour ouvrir l'écran NEW (nouveau morceau).

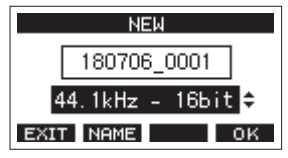

**3.** Tournez la molette MULTI JOG pour sélectionner le format du fichier d'enregistrement.

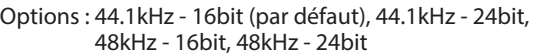

**4.** Modifiez si nécessaire le nom du morceau. Pour modifier le nom du morceau, pressez la touche F2 **NAME** afin d'ouvrir l'écran NAME EDIT (modification du nom).

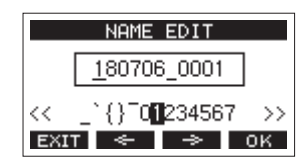

Pour des détails sur la façon de modifier les noms de morceau, voir [« Édition de texte » en page 27](#page-26-2).

#### **CONSEIL**

Le nom du morceau peut également être modifié ultérieurement en écran RENAME (renommer).

**5.** Pressez la touche **F4 OK** pour sauvegarder le morceau actuellement chargé et créer un nouveau morceau. Une fois la création du morceau terminée, l'écran SONG (morceau) réapparaît.

#### **NOTE**

- Pour interrompre une création de morceau, pressez au contraire la touche F1 EXIT.
- Un maximum de 100 morceaux peuvent être créés sur une même carte SD.
- i Les morceaux sont créés dans le dossier « MTR » de la carte SD.
- Quand de nouveaux morceaux sont créés, le tempo est réglé sur 120 et la mesure sur 4/4. [\(Voir « Réglages du](#page-42-1)  [métronome » en page 43\)](#page-42-1)

# **Chargement de morceaux**

Suivez la procédure ci-dessous pour charger le morceau voulu.

**1.** Ouvrez l'écran SONG alors que l'enregistreur est à l'arrêt. [\(Voir « Procédures d'utilisation du menu » en page 18\)](#page-17-2)

#### **NOTE**

L'icône + apparaît pour le morceau actuellement chargé. Une icône **a** apparaît devant les morceaux protégés.

- **2.** Sélectionnez le fichier que vous voulez charger et pressez la molette MULTI JOG pour ouvrir la fenêtre locale de menu.
- **3.** Sélectionnez LOAD (charger) et pressez la molette MULTI JOG. Après le chargement du morceau sélectionné, l'écran SONG réapparaît.

# **Sauvegarde du morceau actuel**

Les informations de morceau, incluant les marqueurs ajoutés pendant la lecture du morceau actuel et les marqueurs supprimés, peuvent être sauvegardées.

- **1.** Ouvrez l'écran SONG (morceau) alors que l'enregistreur est à l'arrêt. [\(Voir « Procédures d'utilisation du menu » en page 18\)](#page-17-2)
- **2.** Sélectionnez le morceau actuel et pressez la molette MULTI JOG pour ouvrir la fenêtre locale de menu.

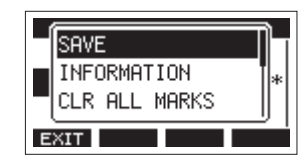

**3.** Sélectionnez SAVE (sauvegarder) et pressez la molette MULTI JOG.

Cela sauvegarde les informations du morceau.

#### **ATTENTION**

Après sauvegarde, l'annulation ou le rétablissement de l'opération précédente ne sera plus possible.

# <span id="page-25-0"></span>**Affichage des informations de morceau**

Vous pouvez vérifier le nom (le titre), la fréquence d'échantillonnage, la résolution en bits, la taille et la date et heure de dernière écriture du morceau.

- **1.** Ouvrez l'écran SONG alors que l'enregistreur est à l'arrêt. [\(Voir « Procédures d'utilisation du menu » en page 18\)](#page-17-2)
- **2.** Sélectionnez le morceau dont vous souhaitez vérifier les informations et pressez la molette MULTI JOG pour ouvrir la fenêtre locale de menu.
- **3.** Sélectionnez INFORMATION et pressez la molette MULTI JOG. L'écran INFORMATION s'ouvrira.

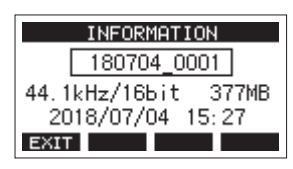

Le nom, la fréquence d'échantillonnage, la résolution en bits, la taille et la date et heure de dernière écriture du morceau s'afficheront.

4. Après vérification pressez la touche F1 EXIT pour revenir en écran SONG.

# **Suppression de tous les marqueurs**

Cette opération efface toutes les marqueurs ajoutés au morceau sélectionné.

- **1.** Ouvrez l'écran SONG (morceau) alors que l'enregistreur est à l'arrêt. [\(Voir « Procédures d'utilisation du menu » en page](#page-17-2)  [18\)](#page-17-2)
- **2.** Sélectionnez le morceau contenant les marqueurs à supprimer et pressez la molette MULTI JOG pour ouvrir la fenêtre locale de menu.
- **3.** Sélectionnez CLR ALL MARKS (supprimer tous les marqueurs) et pressez la molette MULTI JOG. L'écran CLR ALL MARKS s'ouvrira.

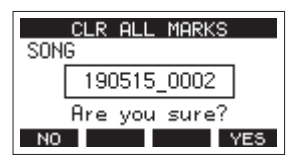

4. Pressez la touche F4 YES pour confirmer la suppression des marqueurs.

Une fois la suppression des marqueurs terminée, l'écran SONG (morceau) réapparaît.

#### **ATTENTION**

Les marqueurs supprimés ne peuvent pas être restaurés.

# **Suppression de morceaux**

Vous pouvez supprimer des morceaux.

Supprimer des morceaux inutiles quand l'espace libre se réduit sur la carte SD peut libérer plus d'espace.

- **1.** Ouvrez l'écran SONG alors que l'enregistreur est à l'arrêt. [\(Voir « Procédures d'utilisation du menu » en page 18\)](#page-17-2)
- **2.** Sélectionnez le morceau que vous souhaitez supprimer et pressez la molette MULTI JOG pour ouvrir la fenêtre locale de menu.
- **3.** Sélectionnez DELETE (supprimer) et pressez la molette MULTI JOG.

L'écran DELETE s'ouvre.

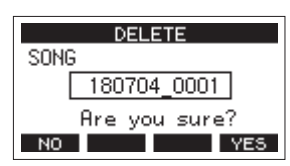

**4.** Pressez la touche F4 **YES** pour confirmer la suppression. Une fois la suppression du morceau terminée, l'écran SONG (morceau) réapparaît.

#### **ATTENTION**

Les morceaux supprimées ne peuvent pas être restaurés.

#### **NOTE**

- Pour interrompre une suppression de morceau, pressez au contraire la touche F1 NO
- Le morceau actuel ne peut pas être supprimé. Pour supprimer le morceau actuellement chargé, chargez d'abord un autre morceau.

# <span id="page-26-1"></span><span id="page-26-0"></span>**Protection/déprotection des morceaux**

En protégeant un morceau, vous pouvez empêcher que des opérations de modification, d'enregistrement et de suppression lui soient appliquées.

Vous pouvez protéger et déprotéger les morceaux.

- **1.** Ouvrez l'écran SONG alors que l'enregistreur est à l'arrêt. [\(Voir « Procédures d'utilisation du menu » en page 18\)](#page-17-2)
- **2.** Sélectionnez le morceau que vous souhaitez protéger ou déprotéger et pressez la molette MULTI JOG pour ouvrir la fenêtre locale de menu.
- **3.** Sélectionnez PROTECT (protéger) ou UNPROTECT (déprotéger) et pressez la molette MULTI JOG. L'écran PROTECT ou UNPROTECT s'ouvrira.

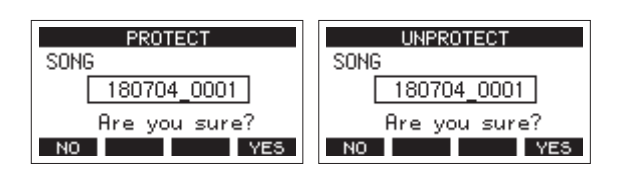

4. Pressez la touche F4 VES pour protéger ou déprotéger le morceau.

#### **NOTE**

Pour interrompre la déprotection, pressez au contraire la touche  $F1$   $\overline{10}$   $\overline{1}$ 

**5.** Après changement de la protection du morceau, l'écran SONG réapparaît.

#### **NOTE**

- Des icônes **a** apparaissent devant les morceaux qui sont protégés dans la liste des morceaux affichés pour la copie, la suppression et d'autres opérations.
- Si vous essayez d'exécuter une opération interdite (modification, enregistrement, suppression) sur un morceau protégé, « Song is protected » (le morceau est protégé) s'affiche dans un message local à l'écran.

# **Modification des noms de morceau**

- **1.** Ouvrez l'écran SONG alors que l'enregistreur est à l'arrêt. [\(Voir « Procédures d'utilisation du menu » en page 18\)](#page-17-2)
- **2.** Sélectionnez le morceau dont vous désirez changer le nom et pressez la molette MULTI JOG pour ouvrir la fenêtre locale de menu.
- **3.** Sélectionnez RENAME (renommer) et pressez la molette MULTI JOG.

L'écran RENAME s'ouvrira.

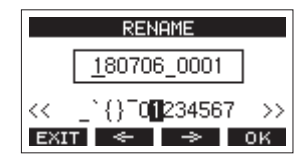

**4.** Modifiez le nom du morceau. Pour des détails sur la façon de modifier les noms de morceau, voir « Édition de texte » ci-dessous.

#### **NOTE**

Pour interrompre le changement de nom de morceau, pressez la touche F1 EXIT.

**5.** Lorsque vous avez fini de modifier le nom du morceau, pressez la touche  $F4$  DK pour valider le nom du morceau.

Quand le nom du morceau a été changé, l'écran SONG réapparaît.

# <span id="page-26-2"></span>**Édition de texte**

Utilisez ces opérations pour changer le texte.

#### **Déplacer la position du curseur (point d'édition) :**

Utilisez les touches  $F2 \leftrightarrow$  et  $F3 \rightarrow$ Vous pouvez aussi presser la molette MULTI JOG pour passer au caractère suivant.

#### **Supprimer le caractère sur lequel se trouve le curseur :**

Tournez la molette MULTI JOG.

Vous pouvez saisir jusqu'à 11 caractères, incluant des symboles, des chiffres et des lettres majuscules et minuscules.

#### **Saisir un espace simple :**

Tournez la molette MULTI JOG pour sélectionner un espace vide à la fin de chaque rangée et pressez la molette MULTI JOG.

#### **Annuler les éditions :**

Pressez la touche F1 EXIT.

#### **Valider les changements :**

Pressez la touche F4 0K .

# <span id="page-27-0"></span>**Chargement de morceaux créés sur d'autres produits TASCAM de la série Model**

Les morceaux créés sur des produits TASCAM de la série Model ayant un nombre de canaux différent peuvent être chargés dans cette unité.

Suivez la procédure ci-dessous pour charger le morceau voulu.

**1.** Ouvrez l'écran SONG alors que l'enregistreur est à l'arrêt. [\(Voir « Procédures d'utilisation du menu » en page 18\)](#page-17-2)

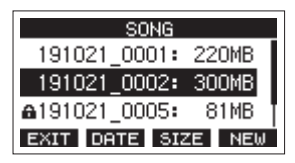

**2.** Sélectionnez le fichier que vous voulez charger et pressez la molette MULTI JOG pour ouvrir la fenêtre locale de menu. Le nom du produit utilisé pour créer le morceau s'affichera à côté de l'option de chargement LOAD s'il est différent de celui de cette unité.

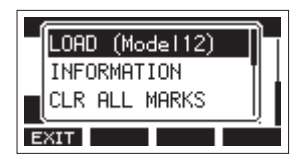

Chargement d'un morceau créé sur un Model 12

#### **NOTE**

Les morceaux créés sur un Model 24 ayant le même nombre de canaux, le nom du modèle n'est pas indiqué. Il en va de même pour le chargement dans un Model 24 d'un morceau créé avec cette unité.

**3.** Sélectionnez LOAD (charger) et pressez la molette MULTI JOG.

Après le chargement du morceau sélectionné, l'écran SONG réapparaît.

#### **Chargement d'un morceau venant d'une unité ayant moins de canaux**

Lors du chargement d'un morceau venant d'une unité ayant moins de canaux, des pistes vides sont créées pour les canaux supplémentaires et le morceau est converti avant chargement pour être utilisé avec le modèle ayant plus de canaux.

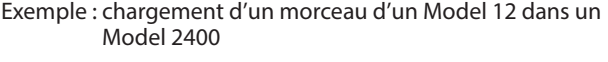

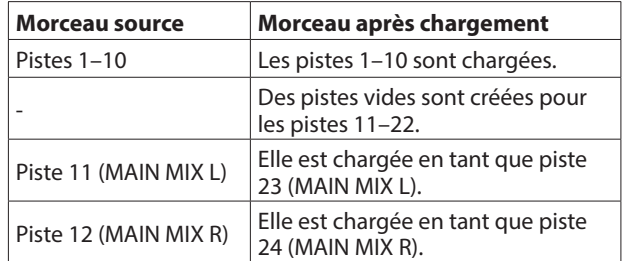

#### **NOTE**

- Si la carte SD est protégée contre l'écriture, le morceau sera chargé sans conversion. voir [« Loquets de protection des](#page-20-3)  [cartes SD contre l'écriture » en page 21](#page-20-3) pour plus de détails sur la protection des cartes SD contre l'écriture.
- Si un morceau est protégé, il sera chargé sans conversion. Il sera automatiquement converti si la protection est désactivée. voir [« Protection/déprotection des morceaux »](#page-26-1)  [en page 27](#page-26-1) pour plus de détails sur la protection des morceaux.

#### **Chargement d'un morceau venant d'une unité ayant plus de canaux**

En cas de chargement d'un morceau venant d'une unité ayant plus de canaux, certaines pistes ne seront plus disponibles pour l'enregistrement et la lecture.

L'unité chargera les pistes du morceau en commençant par la première et jusqu'à remplissage de son nombre de canaux. Les pistes MAIN MIX L/R seront chargées comme pistes MAIN MIX L/R.

Le morceau ne sera pas converti.

Exemple : chargement d'un morceau d'un Model 2400 dans un Model 12

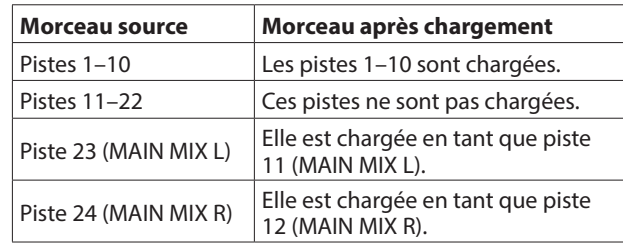

# <span id="page-28-0"></span>**Sélection de la source d'entrée**

Cette unité a 22 entrées (22 de niveau ligne/16 de niveau micro) avec des prises mixtes XLR/jack TRS standard.

Les prises d'entrée MIC/LINE/INST sur jack TRS des canaux 1–2 acceptent des signaux à haute impédance, comme ceux reçus en direct d'une guitare.

Enclenchez le sélecteur INST si vous branchez directement une guitare ou autre équipement similaire.

#### **CONSEIL**

N'enclenchez pas le sélecteur INST si vous branchez une guitare électroacoustique à préampli intégré ou une guitare électrique active, de même que si le signal de la guitare parvient à cette unité en passant par un effet.

# <span id="page-28-2"></span>**Réglage du sélecteur INPUT SEL**

Les réglages du sélecteur INPUT SEL permettent de choisir individuellement la source d'entrée pour chaque canal.

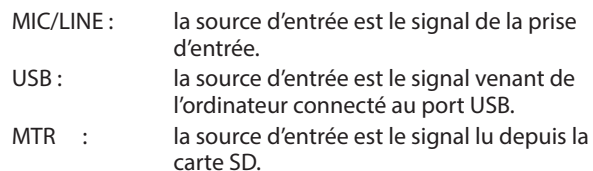

Lorsqu'un sélecteur INPUT SEL est réglé sur « MTR » (enregistreur multipiste), le signal reçu par la prise d'entrée de ce canal est enregistré.

Cette fonction est utile lorsque vous répétez les procédures d'enregistrement et de lecture car l'écoute bascule automatiquement sur le son enregistré ou le son lu.

#### **Sons sur les canaux en mode MTR**

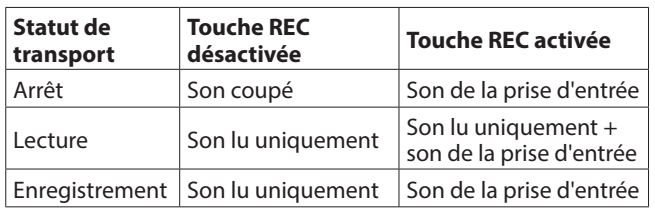

# <span id="page-28-1"></span>**Réglage de l'alimentation fantôme**

Si vous branchez un micro électrostatique nécessitant une alimentation fantôme, pressez le commutateur PHANTOM +48V correspondant alors que l'enregistreur est à l'arrêt pour mettre l'alimentation fantôme en service.

#### **AMISE EN GARDE**

Réglez les boutons et faders suivants au minimum avant de changer le réglage On/Off du commutateur PHANTOM +48V. En fonction des micros connectés, des bruits forts et soudains peuvent être produits par l'équipement d'écoute et cela peut causer des dommages auditifs ou à l'équipement.

- Boutons GAIN
- i Faders de canal
- **·** Fader SUR
- Boutons 1–4 et AUX 5/FX
- i Fader MAIN
- **Bouton CONTROL ROOM**
- Bouton PHONES

#### **ATTENTION**

- Avant de brancher des micros électrostatiques, éteignez cette unité et tous les équipements à connecter (mise en veille ou standby).
- · Le commutateur PHANTOM +48V active et désactive l'alimentation fantôme simultanément pour tous les canaux d'entrée (1–6, 5–8, 9/12–13/20). N'enclenchez pas le commutateur PHANTOM +48V si vous connectez un micro qui ne nécessite pas d'alimentation fantôme.
- i Ne connectez/déconnectez pas les micros si le commutateur PHANTOM +48V est enclenché. Cela pourrait causer un grand bruit et endommager cette unité et l'équipement connecté.
- i N'enclenchez le commutateur PHANTOM +48V que si vous utilisez un microphone électrostatique nécessitant une alimentation fantôme. Enclencher le commutateur PHANTOM +48V alors qu'un micro dynamique ou autre ne la nécessitant pas est connecté peut endommager à la fois cette unité et l'équipement connecté.
- Si vous utilisez en même temps des micros électrostatiques nécessitant une alimentation fantôme et des micros dynamiques, veillez à utiliser des micros dynamiques symétriques. Il n'est pas possible d'utiliser des micros dynamiques asymétriques si l'alimentation fantôme est activée.
- i Fournir une alimentation fantôme à certains microphones à ruban peut les détruire. En cas de doute, ne fournissez pas d'alimentation fantôme à un micro à ruban.
- Ne mettez pas cette unité sous tension alors qu'un commutateur PHANTOM +48V est enclenché. Cela pourrait causer des problèmes de fonctionnement de cette unité et de l'équipement connecté.

# **Écoute de contrôle (monitoring)**

L'écoute de contrôle est importante lors de l'enregistrement et du mastering.

Avec cette unité, l'écoute de contrôle est possible au moyen d'un système d'écoute externe (moniteurs amplifiés ou système ampli et enceintes) ou d'écouteurs stéréo.

Avec les boutons CONTROL ROOM et PHONES, réglez le volume des systèmes d'écoute.

# <span id="page-29-0"></span>**Voyants SIG et indicateurs de niveau**

Les voyants SIG et les indicateurs de niveau des canaux 1–12, 13/14–21/22 affichés en écran des indicateurs de niveau permettent de surveiller le niveau des signaux audio de cette unité.

Les indicateurs de niveau permettent non seulement de vérifier visuellement les niveaux de signal, mais aussi de vérifier si des signaux entrent dans cette unité. Par exemple, même quand aucun son ne sort par les moniteurs, si les indicateurs de niveau de cet écran bougent, cela signifie que des signaux entrent bien dans cette unité.

Les voyants SIG s'allument en vert quand des signaux (d'au moins −18 dB) entrent dans leur canal.

Si un voyant SIG s'allume en rouge, c'est que le signal source reçu en entrée est trop fort ou que le bouton GAIN est réglé trop haut.

Si le voyant SIG s'allume en rouge même avec le bouton GAIN tourné à fond vers la gauche, c'est que le signal de la source d'entrée est trop fort. Baissez son volume.

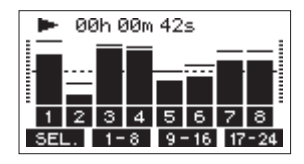

#### **Indicateurs de niveau de piste (1–12, 13/14–21/22)**

Ils affichent les niveaux des signaux lus sur les pistes ou entrant dans celles-ci.

Les canaux dont le sélecteur INPUT SEL est réglé sur « MTR » afficheront les niveaux des signaux suivants en fonction du mode de fonctionnement.

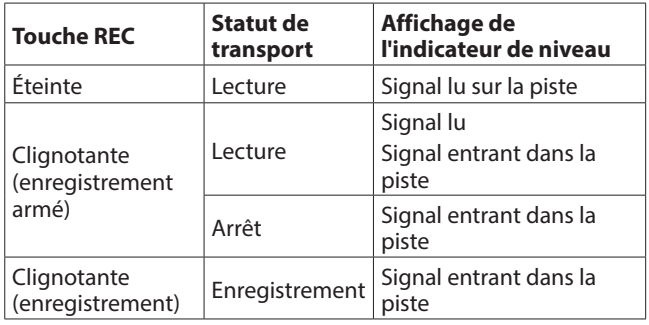

#### **NOTE**

Quand le signal lu est affiché, c'est le niveau du signal déjà enregistré sur la piste qui est représenté, donc il n'est pas possible de changer les niveaux affichés.

Quand le signal entrant est affiché, régler les boutons GAIN des canaux 1–12, 13/14–21/22 change le niveau affiché par les indicateurs de niveau.

#### **CONSEIL**

Voir [« Détails de l'écran des indicateurs de niveau » en page](#page-15-1)  [16](#page-15-1) pour plus de détails sur l'écran des niveaux d'entrée.

#### **Indicateurs de niveau MAIN MIX L/R (MAIN)**

Ils affichent les niveaux du bus MAIN MIX L/R.

# **Enregistrement**

Cette unité peut enregistrer simultanément jusqu'à 24 pistes, composées de 22 entrées de canal et du bus MAIN L/R. Les opérations d'enregistrement suivantes supposent que les micros, guitares et autres sources à enregistrer ont été branchés à l'unité, que les signaux d'entrée ont été assignés comme sources d'enregistrement pour les pistes, qu'un équipement d'écoute de contrôle a été connecté et qu'un morceau a été chargé.

**1.** Pressez les touches REC des canaux à enregistrer. Pressez la touche REC pour armer l'enregistrement. Elle clignotera en rouge.

Quand un sélecteur INPUT SEL est réglé sur « MTR », le signal de la prise d'entrée de ce canal est enregistré. [\(Voir](#page-28-2)  [« Réglage du sélecteur INPUT SEL » en page 29\)](#page-28-2)

#### **NOTE**

- Le bus MAIN MIX L/R n'a pas de touche REC, mais est toujours en attente d'enregistrement. Les signaux du bus MAIN MIX L/R seront toujours enregistrés si on presse la touche  $\bullet$ .
- Les signaux du bus MAIN MIX L/R sont enregistrés en tant que pistes des canaux 23/24 sur la carte SD.
- Quand les touches REC des pistes contenant déjà des enregistrements clignotent, pressez-les pour les éteindre.
- **2.** Réglez les niveaux d'enregistrement. Utilisez le bouton GAIN de chaque canal pour régler les niveaux d'entrée.

Surveillez les voyants SIG situés en haut et à droite des boutons GAIN et réglez les niveaux de manière appropriée. En même temps, vérifiez que le son entendu au casque ou par votre système d'écoute ne souffre pas de distorsion, et qu'aucun effet indésirable n'a été ajouté.

#### **NOTE**

Si une entrée est trop forte, le voyant SIG s'allume en rouge. Si le voyant SIG s'allume en rouge alors que le bouton GAIN est tourné à fond vers la gauche, baissez le volume de la source d'entrée.

- **3.** Pressez la touche  $\bullet$ . L'enregistrement commence et les touches  $\bullet$  et  $\blacktriangleright$ /II s'allument. Les touches REC des pistes à enregistrer cessent de clignoter et s'allument fixement.
- **4.** Une fois l'enregistrement terminé, pressez la touche ■.
- **5.** Utilisez les touches  $\blacktriangleleft \blacktriangleleft / \blacktriangleright \blacktriangleright$  et **D** pour par exemple accéder à un endroit que vous souhaitez vérifier.

#### **CONSEIL**

Pour des détails sur la fonction d'accès direct, voir [« Fonction](#page-33-1)  [d'accès direct » en page 34](#page-33-1).

**6.** Pressez la touche ►/II pour lire les pistes enregistrées. Réglez les niveaux d'écoute à l'aide des faders de canal et du fader MAIN.

Utilisez le volume du système d'écoute pour ajuster le niveau d'écoute final.

Utilisez la commande PAN de chaque canal pour régler la position du signal de chaque piste entre les enceintes gauche et droite.

#### **NOTE**

• Les boutons PAN et les faders de canal contrôlent les signaux lus sur les pistes déjà enregistrées ou le volume d'écoute des signaux entrants. Ils ne contrôlent pas les signaux à enregistrer.

<span id="page-30-0"></span>• Si vous n'êtes pas satisfait d'un enregistrement, répétez la procédure ci-dessus depuis le début.

# **Annulation d'opérations**

Si vous faites une erreur de manipulation de l'unité ou souhaitez refaire un enregistrement, la dernière opération effectuée peut être annulée. Une modification, un enregistrement et d'autres opérations peuvent être annulés.

Les types d'opération suivants peuvent être annulés.

- o Opérations d'enregistrement
- o Opérations de réenregistrement partiel (punch in/out) automatique
- o Opérations d'effacement de piste
- o Opérations de normalisation

Si un autre morceau est chargé ou si on éteint l'unité, les informations servant à annuler et à rétablir la dernière opération seront perdues, rendant ces éventuelles annulations/ rétablissements d'opération impossibles.

#### **NOTE**

Les fichiers servant à une éventuelle annulation sont temporairement sauvegardés sur la carte SD. Si vous souhaitez supprimer ces fichiers pour libérer de l'espace sur la carte SD, rechargez le morceau actuel en écran SONG.

# **Annulation de l'opération précédente**

**1.** Quand l'écran d'accueil est ouvert, pressez la touche F3 UNDO (annuler).

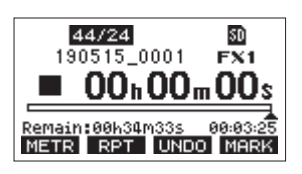

Le message de confirmation suivant apparaîtra.

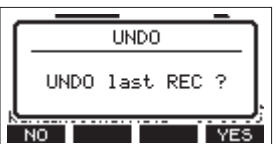

**2.** Pressez la touche F4 YES (oui) pour revenir à l'état antérieur à la dernière opération.

#### **NOTE**

Pour interrompre l'annulation, pressez au contraire la touche  $F1$   $NQ$   $(non)$ .

#### **Rétablissement d'une opération annulée**

**1.** Après l'annulation, quand « **REDO** » (rétablir) apparaît en écran d'accueil, pressez la touche F3 **REM**.

Le message de confirmation suivant apparaîtra.

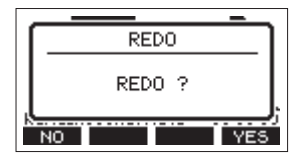

**2.** Pressez la touche F4 YES pour restaurer l'opération précédemment annulée et revenir à l'état d'avant l'annulation.

#### **NOTE**

Pour au contraire interrompre le rétablissement de l'opération, pressez la touche  $F1 \rightarrow W1$ .

# <span id="page-30-2"></span>**Emploi des effets intégrés**

Cette unité possède des effets que vous pouvez appliquer sans recourir à une unité d'effets externes.

Les canaux 1–12 et 13/14–21/22 peuvent se voir appliquer un effet. Leurs signaux sont envoyés à l'effet intégré par le bus AUX 5/FX.

Le signal de retour est envoyé aux bus suivants.

- o Bus MAIN MIX L/R
- o Bus PFL/AFL L/R
- $\bullet$  Bus AUX 1-4
- $\bullet$  Bus SUB (SUB 1-2, 3-4, 5-6, 7-8)

#### **ATTENTION**

Si la prise AUX OUTPUT 5 est utilisée, le processeur d'effet intégré ne peut pas être employé.

- **1.** Utilisez le bouton AUX 5/FX de chaque canal pour régler le niveau des signaux envoyés au bus AUX 5/FX.
- **2.** Utilisez l'écran EFFECT pour sélectionner le type d'effet. [\(Voir « Réglage de l'effet intégré » en page 31\)](#page-30-1)
- **3.** Utilisez le fader FX, les commutateurs de départ de bus et les boutons pour régler les niveaux de retour pour chaque bus.

# <span id="page-30-1"></span>**Réglage de l'effet intégré**

**1.** Pressez la touche SELECT pour ouvrir l'écran EFFECT (effet).

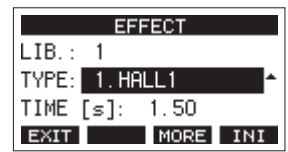

**2.** Tournez la molette MULTI JOG et choisissez le type d'effet intégré.

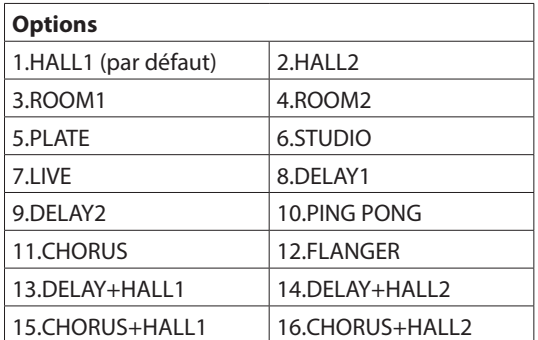

**3.** Pressez la molette MULTI JOG pour sélectionner l'option PARAMETER (paramètre).

Le paramètre dépend de l'effet sélectionné.

<span id="page-31-0"></span>**4.** Tournez la molette MULTI JOG et réglez l'effet choisi. Vous pouvez vérifier l'effet au fur et à mesure que vous le modifiez.

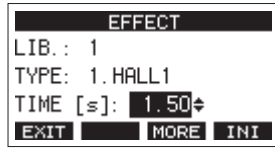

#### **NOTE**

- Tournez la molette MULTI JOG pour changer la fonction de la touche F4 de INI en UNDO. Pressez la touche F4 **UNIO** pour revenir à l'état antérieur à la rotation de la molette MULTI JOG.
- Pressez la touche F4 INI pour ramener un paramètre à sa valeur par défaut.
- « THP » apparaît pour les effets qui comprennent un delay. Quand le paramètre TIME (temps) est sélectionné, la touche CLICK peut être pressée plusieurs fois à la cadence voulue pour établir le tempo.

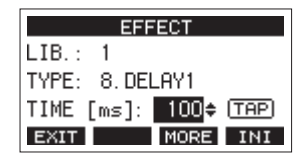

- Lorsque la pédale commutateur est réglée sur « TAP », elle peut être utilisée à la place de la touche CLICK pour battre les temps du retard. [\(Voir « Réglage de la pédale](#page-46-1)  [commutateur » en page 47\)](#page-46-1)
- **5.** Pressez la touche F1 EXII pour revenir à l'écran d'accueil.

# **Utilisation de la bibliothèque**

Cette unité a une fonction bibliothèque (LIB.) qui permet de sauvegarder jusqu'à 10 réglages d'effet intégré.

#### **Sauvegarde des réglages d'effet dans la bibliothèque**

- **1.** Pressez la touche SELECT pour ouvrir l'écran EFFECT (effet).
- **2.** Pressez la molette MULTI JOG pour sélectionner le paramètre LIB (Library ou « bibliothèque »).

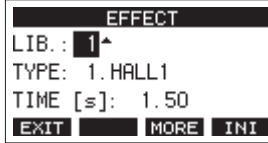

- **3.** Tournez la molette MULTI JOG pour sélectionner le numéro de la bibliothèque devant servir à la sauvegarde.
- **4.** Suivez les procédures de « Réglage de l'effet intégré » pour configurer l'effet intégré. Cela sauvegarde le réglage d'effet dans la bibliothèque.

#### **Utilisation d'un réglage d'effet sauvegardé dans la bibliothèque**

- **1.** Pressez la touche SELECT pour ouvrir l'écran EFFECT (effet).
- **2.** Pressez la molette MULTI JOG pour sélectionner le paramètre LIB (Library ou « bibliothèque »).
- **3.** Tournez la molette MULTI JOG pour sélectionner le numéro de la bibliothèque correspondant au réglage d'effet sauvegardé que vous souhaitez utiliser. Cela applique le réglage d'effet sauvegardé.

# <span id="page-32-0"></span>**Réglages d'effet supplémentaires**

Lorsque l'écran EFFECT est ouvert, pressez la touche F3 MORE pour ouvrir un écran de réglages supplémentaires dans lequel les paramètres de chaque effet peuvent être ajustés plus précisément.

Les paramètres qui peuvent être ajustés pour chaque effet dans l'écran des réglages supplémentaires sont les suivants.

#### **NOTE**

- Quand on tourne la molette MULTI JOG, la touche F4 se transforme en touche **UNITE** (Annuler). Pressez la touche **F4 UNIC** pour revenir à l'état antérieur à la rotation de la molette MULTI JOG.
- Après l'annulation, la touche F4 se transforme en touche REDO (Rétablir). Pressez la touche F4 REDO pour revenir à l'état précédant l'annulation..
- Lorsque la touche SHIFT est maintenue pressée, la touche F4 devient la touche INI (Initialiser). Pressez la touche F4 INI pour ramener un paramètre à sa valeur par défaut.

#### **1. HALL 1, 2. HALL 2, 3. ROOM 1, 4. ROOM 2, 5. PLATE, 6. STUDIO, 7. LIVE**

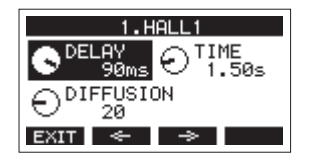

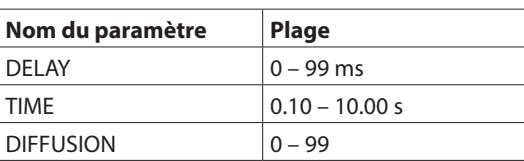

#### **8. DELAY 1, 9. DELAY 2, 10. PING PONG**

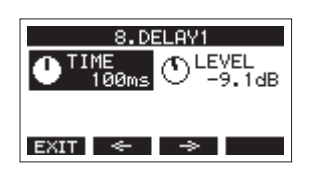

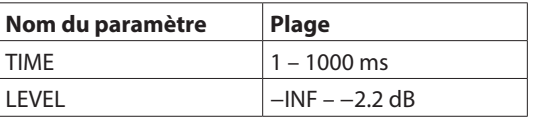

#### **11. CHORUS**

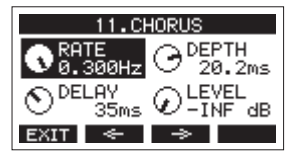

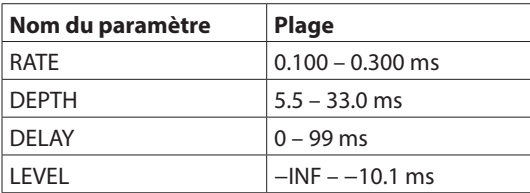

### **12. FLANGER**

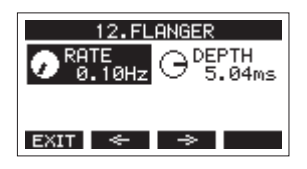

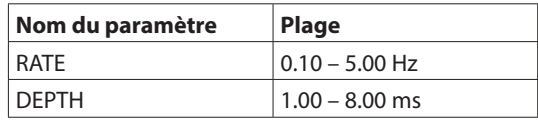

#### **13. DELAY+HALL 1, 14. DELAY+HALL 2**

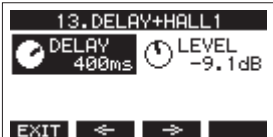

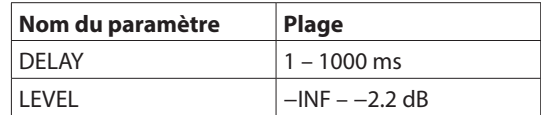

#### **15. CHORUS+HALL 1, 16. CHORUS+HALL 2**

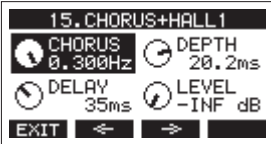

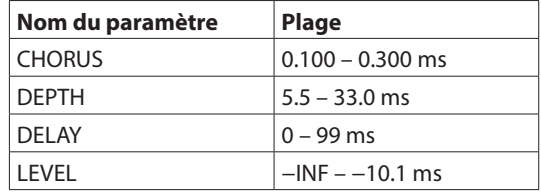

# <span id="page-33-0"></span>6 - Fonctions de l'enregistreur

# <span id="page-33-1"></span>**Fonction d'accès direct**

En écran d'accueil, vous pouvez utiliser la molette MULTI JOG pour accéder à un point précis du morceau. En écran d'accueil, la position actuelle de l'enregistreur est affichée en heures (h), minutes (m) et secondes (s). En réglant le temps voulu dans cette zone d'affichage, vous pouvez changer la position actuelle de l'enregistreur.

# **Changement de la position de lecture**

En écran d'accueil et avec l'enregistreur à l'arrêt ou en lecture, vous pouvez utiliser la molette MULTI JOG pour accéder directement à un point.

# **Utilisation de la fonction d'accès direct**

**1.** En écran d'accueil et avec l'enregistreur à l'arrêt, pressez la molette MULTI JOG pour activer le mode d'accès direct. Un curseur apparaîtra à l'emplacement pouvant être changé dans le compteur temporel de l'enregistreur.

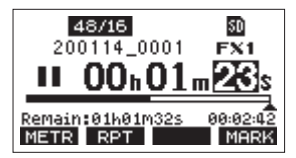

- **2.** Tournez la molette MULTI JOG pour changer une valeur et pressez la molette MULTI JOG pour la valider et faire passer le curseur au paramètre suivant.
- **3.** Changez les secondes, les minutes et les heures dans cet ordre pour indiquer la position dans le temps à laquelle doit se rendre l'enregistreur.
- **4.** Pressez la touche ►/II pour lancer la lecture ou la touche 0 pour lancer l'enregistrement depuis cette position.

# <span id="page-33-2"></span>**Fonction de lecture en boucle (répétition)**

La fonction de lecture en boucle peut être utilisée pour répéter la lecture d'un passage.

En écran d'accueil, pressez la touche F2 EPT (répétition) pour régler la fonction de lecture en boucle.

- Rien d'affiché : le morceau actuel continuera sa lecture, que la zone soit ou non enregistrée.
- **: le morceau actuel sera lu puis s'arrêtera.**
- : le morceau actuel sera lu en boucle.

# **Fonction de réenregistrement partiel (punch in/out)**

Le réenregistrement partiel ou « punch in/out » est une technique servant à remplacer des parties de pistes déjà enregistrées.

Vous pouvez lancer la lecture d'un enregistrement, basculer en enregistrement (punch-in) une fois atteint le passage qui doit être remplacé, et revenir à la lecture (punch out) puis à l'arrêt après deux secondes.

**1.** Déterminez à l'avance le passage que vous souhaitez remplacer.

Sélectionnez un point auquel l'enchaînement peut bien se faire entre la piste audio d'origine et l'enregistrement de remplacement.

**2.** Pressez la touche REC de la piste dont un passage doit être remplacé pour l'armer en vue de l'enregistrement (la touche REC clignote).

#### **NOTE**

- Écartez les points de début et de fin de réenregistrement (punch in/punch out) d'au moins 1 seconde.
- Le réenregistrement partiel peut être utilisé sur un maximum de 8 pistes simultanément. Pressez les touches REC nécessaires pour réduire le nombre de pistes d'enregistrement à 8 ou moins.
- **3.** Lancez la lecture en amont du passage à remplacer.
- **4.** Lorsque le passage à remplacer est atteint, pressez la touche  $\bullet$  et rejouez le passage. L'enregistrement démarrera (punch in).
- **5.** Quand la fin du passage à remplacer est atteinte, pressez la touche  $\blacksquare$ .

L'unité repassera en lecture puis s'arrêtera au bout de deux secondes.

#### **Emploi d'une pédale pour le réenregistrement partiel (punch in/out)**

Le réenregistrement partiel peut être déclenché au pied si la pédale TASCAM RC-1F recommandée (vendue séparément) est connectée à la prise FOOTSWITCH de la face arrière. Pour cela, vous devez à l'avance affecter la pédale commutateur

à la fonction « PUNCH I/O ». [\(Voir « Réglage de la pédale](#page-46-1)  [commutateur » en page 47\)](#page-46-1)

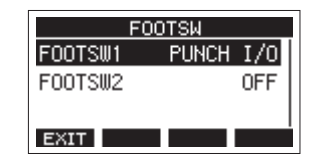

À l'étape **4** ci-dessus, pressez la pédale commutateur plutôt que la touche 0, et à l'étape **5**, pressez-la à nouveau plutôt que la touche  $\blacksquare$ .

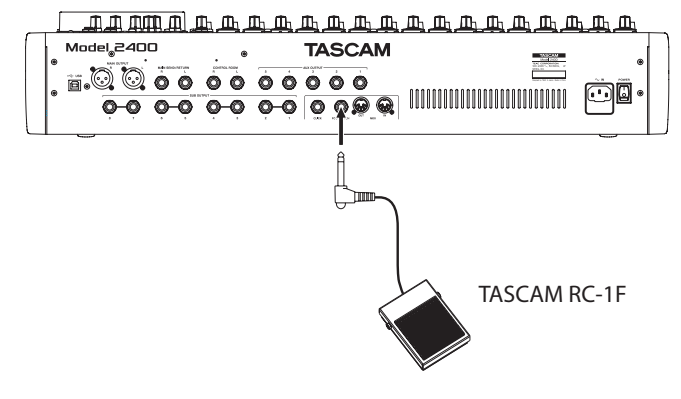

#### **NOTE**

Cette unité a été conçue pour être utilisée avec des pédales fugitives (sans enclenchement) qui doivent rester enfoncées pour fonctionner (mises en court-circuit quand on les enfonce).

# <span id="page-34-1"></span><span id="page-34-0"></span>**Fonction de réenregistrement partiel (punch in/out) automatique**

Grâce à la fonction de punch in/out automatique, vous pouvez automatiquement passer en enregistrement entre des points de punch in et punch out définis à l'avance.

Pour utiliser les fonctions de punch in/out automatique, lancez la lecture à partir d'un point en amont de celui où l'enregistrement commencera.

L'enregistrement s'arrêtera une fois le point de punch out atteint, mais la lecture se poursuivra pendant deux secondes avant l'arrêt complet.

# **Réglage des points de punch in/punch out**

- **1.** Quand l'enregistreur est à l'arrêt, sélectionnez MTR (enregistreur multipiste) en écran MENU, et ouvrez l'écran MTR. [\(Voir « Procédures d'utilisation du menu » en page](#page-17-2)  [18\)](#page-17-2)
- **2.** Sélectionnez AUTO PUNCH (réenregistrement partiel automatique) en écran MTR et ouvrez l'écran AUTO PUNCH.

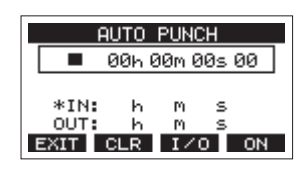

- **3.** Pressez la touche  $\blacktriangleright$  / **II** pour lancer la lecture.
- **4.** Pressez la molette MULTI JOG aux instants voulus pour les points de punch in et de punch out.

Les points ainsi fixés sont affichés en face des indications IN et OUT.

#### **NOTE**

- Vous pouvez également tourner la molette MULTI JOG pour définir ces points.
- Maintenez un écart d'au moins une seconde entre les points de punch in et de punch out.
- Pressez la touche F2 **CLR** pour effacer les points de punch in et punch out.
- Pressez la touche F3 1/0 pour sélectionner le point de punch in et le point de punch out. Un + apparaîtra en face du point sélectionné.
- **5.** Pressez la touche **D** pour arrêter la lecture.
- **6.** Pressez la touche F4 ON pour activer la fonction de punch in/out automatique. L'icône **a punch** apparaîtra en écran AUTO PUNCH.

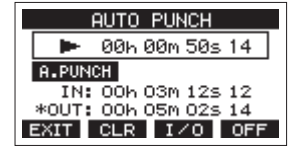

7. Pressez la touche F1 **EXII** pour revenir à l'écran MENU.

#### **CONSEIL**

- En ne définissant que le point de punch in, vous pouvez automatiquement basculer en enregistrement au point de punch in et ainsi poursuivre l'enregistrement jusqu'à ce que vous pressiez la touche **I** pour l'arrêter.
- En ne définissant que le point de punch out, vous pouvez lancer l'enregistrement en pressant la touche 0 et celui-ci s'arrêtera automatiquement au point de punch out.

# <span id="page-34-2"></span>**Réglage d'un point de pré-défilement**

Lors de l'utilisation du punch in automatique, la durée de lecture en amont du point de punch in peut être déterminée (point de pré-défilement ou preroll).

- **1.** Quand l'enregistreur est à l'arrêt, sélectionnez MTR (enregistreur multipiste) en écran MENU, et ouvrez l'écran MTR. [\(Voir « Procédures d'utilisation du menu » en page](#page-17-2)  [18\)](#page-17-2)
- **2.** Sélectionnez A.PUNCH PRE ROLL (pré-défilement de punch in/out automatique) en écran MTR pour ouvrir l'écran A.PUNCH PRE ROLL .

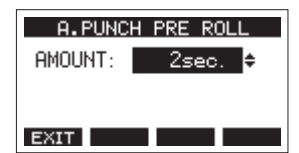

**3.** Réglez le point de pré-défilement.

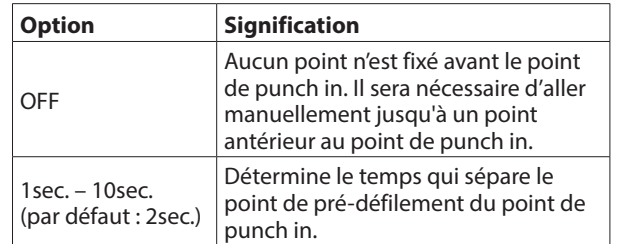

4. Pressez la touche F1 EXIII pour revenir à l'écran MTR.

# **Entraînement au réenregistrement partiel (punch in/out)**

Vous pouvez vous entraîner avant d'accomplir le réenregistrement partiel. Lors de vos répétitions, l'enregistrement n'aura pas lieu, mais vous entendrez la même chose que si vous enregistriez.

**1.** Pressez la touche MENU avec l'enregistreur à l'arrêt pour ouvrir l'écran d'accueil.

Vérifiez que l'icône **B. PUNCH** s'affiche en écran d'accueil.

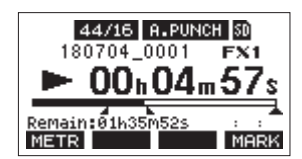

**2.** Pressez la touche REC des pistes que vous souhaitez enregistrer par punch in/out automatique.

#### **NOTE**

Le réenregistrement partiel peut être utilisé sur un maximum de 8 pistes simultanément. Pressez les touches REC nécessaires pour réduire le nombre de pistes d'enregistrement à 8 ou moins.

**Pressez la touche ▶/Ⅱ.** 

L'entraînement au réenregistrement partiel automatique démarre.

• La lecture part du point de pré-défilement (pre roll). Les signaux des pistes lues et ceux des sources d'entrée peuvent être entendus. [\(Voir « Réglage d'un point de](#page-34-2)  [pré-défilement » en page 35\)](#page-34-2)

# <span id="page-35-0"></span>6 - Fonctions de l'enregistreur

- Lorsque le point de punch in est atteint, seul le signal des sources d'entrée est entendu. La touche 0 clignote pour indiquer qu'il s'agit du mode d'entraînement.
- Quand le point de punch out est atteint, vous entendez à nouveau les signaux lus sur les pistes et ceux venant des sources d'entrée. La touche  $\bullet$  s'éteint.
- La lecture s'arrête automatiquement deux secondes après le point de punch out. La touche  $\blacktriangleright$  /II clignote. Vous pouvez vous entraîner au réenregistrement autant de fois que désiré.

#### **Emploi du réenregistrement partiel automatique**

Suivez ces procédures pour réenregistrer automatiquement le passage entre les points de punch in et de punch out.

- 1. Vérifiez que l'icône **R.PUNCH** s'affiche en écran d'accueil.
- **2.** Pressez la touche REC des pistes que vous souhaitez enregistrer par punch in/out automatique.

#### **NOTE**

Le réenregistrement partiel peut être utilisé sur un maximum de 8 pistes simultanément. Pressez les touches REC nécessaires pour réduire le nombre de pistes d'enregistrement à 8 ou moins.

- **3.** Pressez la touche ●.
	- La lecture part du point de pré-défilement (pre roll). Les signaux des pistes lues et ceux des sources d'entrée peuvent être entendus. [\(Voir « Réglage d'un point de](#page-34-2)  [pré-défilement » en page 35\)](#page-34-2)
	- Quand le point de punch in est atteint, seul le signal des sources d'entrée est entendu. La touche s'allume.
	- Quand le point de punch out est atteint, vous entendez à nouveau les signaux lus sur les pistes et ceux venant des sources d'entrée. La touche ● s'éteint.
	- La lecture s'arrête automatiquement deux secondes après le point de punch out. La touche  $\blacktriangleright$  /II clignote.
# <span id="page-36-0"></span>**Effacement de pistes**

La piste sélectionnée sera effacée.

**1.** Quand l'enregistreur est à l'arrêt, sélectionnez MTR (enregistreur multipiste) en écran MENU, et ouvrez l'écran MTR. [\(Voir « Procédures d'utilisation du menu » en page](#page-17-0)  [18\)](#page-17-0)

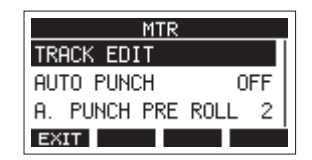

**2.** Sélectionnez TRACK EDIT (éditer la piste) en écran MTR, et ouvrez l'écran TRACK EDIT.

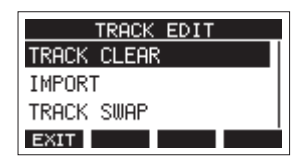

**3.** Sélectionnez TRACK CLEAR (effacer la piste) en écran TRACK EDIT, et ouvrez l'écran TRACK CLEAR.

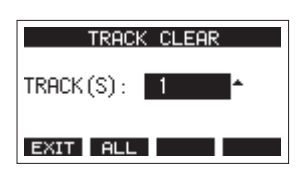

**4.** Tournez la molette MULTI JOG pour sélectionner la piste à effacer et pressez la molette MULTI JOG. Un message de confirmation apparaîtra.

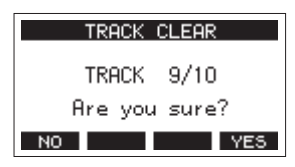

#### **NOTE**

Pressez la touche F2 ELL (toutes) pour afficher un message vous demandant de confirmer que vous souhaitez effacer toutes les pistes.

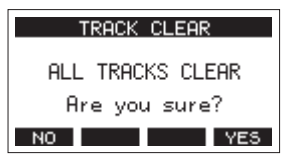

**5.** Pressez la touche F4 **WES** pour effacer la ou les pistes. Une fois les pistes effacées, l'écran TRACK CLEAR réapparaît.

#### **NOTE**

- Pour interrompre une suppression de pistes, pressez au contraire la touche F1 NO .
- L'annulation n'est possible que pour la dernière piste effacée.

# **Importation de pistes**

Vous pouvez importer les fichiers audio dont vous disposez dans les pistes du morceau actuel.

Les fichiers qui peuvent être importés dans les pistes doivent être au format WAV (BWF) (extension « .WAV »).

Pour importer un fichier audio d'un autre format (.mp3, etc.) dans cette unité, il faut d'abord le convertir en fichier WAV correspondant au format du morceau dans lequel il doit être importé.

- **1.** Branchez cette unité à un ordinateur. [\(Voir « Branchement à](#page-53-0)  [un ordinateur » en page 54\)](#page-53-0)
- **2.** Utilisez l'ordinateur pour copier certains de ses fichiers WAV dans le dossier « MUSIC » de cette unité.
- **3.** Suivez les procédures de déconnexion appropriées sur l'ordinateur avant de débrancher le câble USB. [\(Voir](#page-53-1)  [« Déconnexion » en page 54\)](#page-53-1)
- **4.** Quand l'enregistreur est à l'arrêt, sélectionnez MTR (enregistreur multipiste) en écran MENU, et ouvrez l'écran MTR. [\(Voir « Procédures d'utilisation du menu » en page](#page-17-0)  [18\)](#page-17-0)
- **5.** Sélectionnez TRACK EDIT (éditer la piste) en écran MTR, et ouvrez l'écran TRACK EDIT.
- **6.** Sélectionnez IMPORT en écran TRACK EDIT et ouvrez l'écran TRACK IMPORT.

Les fichiers WAV du dossier « MUSIC » s'afficheront.

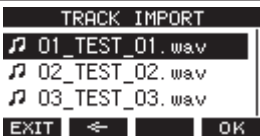

- **7.** Sélectionnez un fichier WAV à importer.
	- Tournez la molette MULTI JOG pour sélectionner un fichier WAV.
	- Pressez la molette MULTI JOG quand un dossier est sélectionné pour afficher son contenu.
	- Pressez la touche F1 EXII pour revenir à l'écran MENU.
	- Pressez la touche  $F2 \leq$  pour remonter d'un niveau dans les dossiers.

#### **8.** Pressez la touche F4 0K

Un message de confirmation s'affiche si la résolution binaire du fichier WAV à importer diffère de celle du morceau actuel.

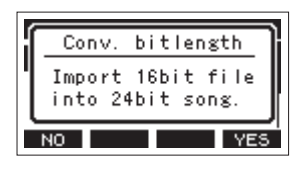

Exemple de message de confirmation

- Pressez la touche F1 Nº pour revenir à l'écran TRACK IMPORT (importer une piste).
- Pressez la touche F4 YES pour continuer vers l'écran TRACK IMPORT (importer une piste). Dans ce cas, le fichier sera importé et la résolution binaire sera modifiée en faveur de celle du morceau actuel.

#### **NOTE**

- Si aucune piste n'est ouverte pour l'importation, un message « Import error. No track » (Erreur d'importation. Aucune piste) apparaîtra.
- Pour ne pas importer de pistes, pressez la touche F1 . NO
- L'importation n'est pas possible dans les cas suivants.
	- · Pas suffisamment d'espace libre disponible sur la carte SD.
	- $\cdot$  Pas de pistes vides.
	- · Si la fréquence d'échantillonnage du fichier WAV que vous essayez d'importer diffère de celle du morceau actuel.

Exemple : essayer d'importer un fichier WAV à 48 kHz alors que le morceau actuel est à 44,1 kHz

- Si aucun fichier ne peut être importé, un message « No File » (pas de fichier) s'affiche.
- **9.** Sélectionnez la piste à importer et pressez la touche F4 YES pour l'importer.

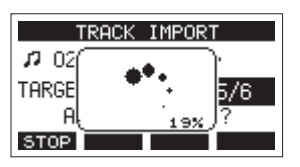

Une fois l'importation terminée, l'écran TRACK IMPORT réapparaît.

#### **NOTE**

- Pressez la touche F1 **510P** pour interrompre l'importation.
- La partie de piste importée avant l'interruption sera conservée ; elle ne sera pas effacée.

## <span id="page-37-0"></span>**Interversion de pistes**

Les pistes enregistrées peuvent être interverties avec d'autres pistes.

- **1.** Quand l'enregistreur est à l'arrêt, sélectionnez MTR (enregistreur multipiste) en écran MENU, et ouvrez l'écran MTR. [\(Voir « Procédures d'utilisation du menu » en page](#page-17-0)  [18\)](#page-17-0)
- **2.** Sélectionnez TRACK EDIT (éditer la piste) en écran MTR, et ouvrez l'écran TRACK EDIT.
- **3.** Sélectionnez TRACK SWAP (intervertir les pistes) en écran TRACK EDIT, et ouvrez l'écran TRACK SWAP.

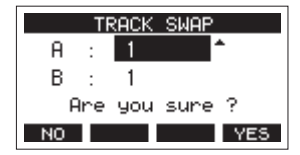

- **4.** Tournez la molette MULTI JOG pour sélectionner la piste source de l'interversion.
- **5.** Pressez la molette MULTI JOG pour amener le curseur sur le champ B.
- **6.** Tournez la molette MULTI JOG pour sélectionner la piste de destination de l'interversion.
- 7. Pressez la touche F4 **YES** pour intervertir les pistes choisies dans les champs A et B.

#### **NOTE**

Cela peut servir de fonction de report (bounce) élémentaire par interversion des signaux enregistrés sur les pistes MAIN (sortant par les prises MAIN OUTPUT) avec d'autres pistes, puis par effacement des autres pistes.

# **Fonction de normalisation**

En utilisant la fonction de normalisation, les niveaux maximaux des pistes enregistrées par le MTR (enregistreur multipiste) peuvent être réajustés dans une plage de 0 à −20 dB. Compenser les différences de niveau entre les pistes facilite le mixage. Les pistes importées et les fichiers d'enregistrement du bus MAIN MIX L/R peuvent également être normalisés.

## **Emploi de la fonction de normalisation**

- **1.** Quand l'enregistreur est à l'arrêt, sélectionnez MTR (enregistreur multipiste) en écran MENU, et ouvrez l'écran MTR. [\(Voir « Procédures d'utilisation du menu » en page](#page-17-0)  [18\)](#page-17-0)
- **2.** Sélectionnez TRACK EDIT (éditer la piste) en écran MTR, et ouvrez l'écran TRACK EDIT.
- **3.** Sélectionnez NORMALIZE (normaliser) en écran TRACK EDIT et ouvrez l'écran NORMALIZE.

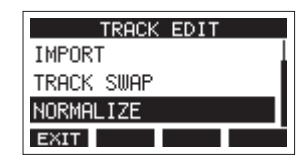

**4.** Tournez la molette MULTI JOG pour sélectionner une piste (TRACK) à normaliser.

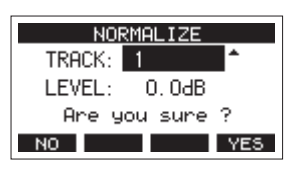

**5.** Tournez la molette MULTI JOG pour sélectionner le niveau de normalisation.

Options : 0 – −20 dB (par défaut : 0 dB)

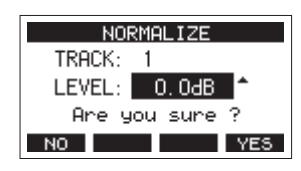

**6.** Pressez la touche F4 **YES** pour normaliser la piste spécifiée.

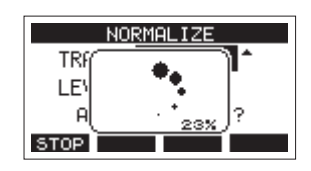

• Pendant la conversion, presser la touche F1 interrompt la conversion. La normalisation ne sera pas effectuée si elle est ainsi annulée.

Un message « Process done » (procédure terminée) apparaît une fois l'opération effectuée.

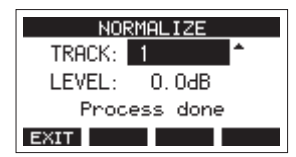

**7.** Tourner la molette MULTI JOG pour changer de piste ou de niveau ramènera l'écran à son état de l'étape **4**. Pour continuer à normaliser d'autres pistes, répétez la procédure à partir de l'étape **4**.

## **Inversion de la normalisation**

Les pistes qui ont été normalisées peuvent être ramenées à leur état antérieur en utilisant la fonction d'annulation (Undo). En outre, après avoir annulé la normalisation, la fonction de rétablissement (Redo) peut être utilisée pour la restaurer.

#### **NOTE**

Si un autre morceau est chargé ou si on éteint l'unité, les informations servant à annuler et à rétablir la dernière opération sont perdues, rendant ces éventuels annulations/ rétablissements d'opération impossibles.

● Après la normalisation, si la touche de fonction F3 UNDO affiche dans l'écran d'accueil, l'opération de normalisation précédente peut être annulée.

Si la normalisation a été annulée ou si elle n'a pas entraîné de changement du volume maximal de la piste, le bouton UNIO ne s'affiche pas.

1. Pour annuler l'opération, pressez la touche F3 **UNIO**.

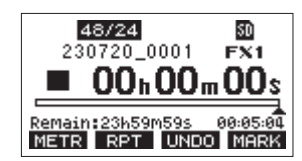

Le message de confirmation suivant apparaîtra.

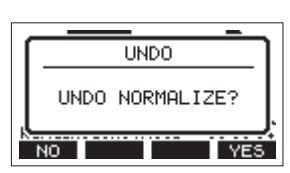

- **2.** Pressez la touche F4 VES pour rétablir le volume de la piste tel qu'il était avant la normalisation.
- o Après l'annulation, si la touche de fonction F3 affiche dans l'écran d'accueil, l'opération d'annulation précédente peut être inversée.
- 1. Pour rétablir l'opération, pressez la touche F3 **REM**.

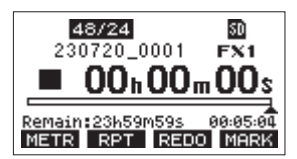

Le message de confirmation suivant apparaîtra.

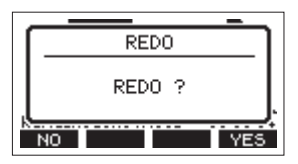

**2.** Pressez la touche F4 VES pour restaurer le résultat de la normalisation qui a été annulée, ce qui ramène la piste à son volume normalisé.

# 7 - Édition de piste

## **Mixage**

Cette opération consiste à ajuster individuellement le volume, le panoramique et d'autres paramètres des pistes enregistrées et à combiner ces dernières en un mixage stéréo bien équilibré. Le bus MAIN MIX L/R n'a pas de touche REC, mais est toujours armé pour l'enregistrement.

Presser la touche  $\bullet$  déclenche toujours l'enregistrement des signaux dans ce bus. Les signaux du bus MAIN MIX L/R sont enregistrés en tant que pistes des canaux 23/24 sur la carte SD. Des fichiers de mixage stéréo peuvent être créés après l'enregistrement en réajustant à volonté la balance des pistes enregistrées sur chaque canal et en les mixant.

- **1.** Ajustez le son enregistré et reproduisez-le.
	- Réglez les sélecteurs INPUT SEL des pistes enregistrées sur « MTR ».
	- Enclenchez les commutateurs MAIN des pistes enregistrées. (Désenclenchez les commutateurs MAIN des pistes non enregistrées.)
	- En utilisant par exemple des enceintes ou un casque pour écouter les sons de toutes les pistes enregistrées qui sortent par les prises MAIN OUTPUT, réglez les faders et les boutons EQ et PAN des canaux.

Après vérification, arrêtez la lecture et revenez au début du morceau.

- **2.** Mixez le son reproduit.
	- Avec les touches REC désactivées (éteintes) sur tous les canaux, pressez la touche  $\bullet$  pour créer un mixage stéréo à partir des sons lus sur toutes les pistes enregistrées.
	- Pendant le mixage, tous les mouvements des faders et des boutons EQ et PAN sont enregistrés à partir du moment où on a pressé la touche ● et où la lecture des pistes est lancée, jusqu'à ce que l'on presse la touche **B** pour arrêter la lecture. Le fichier stéréo existant sera écrasé.

# <span id="page-39-0"></span>**Exportation de mixage stéréo**

Les fichiers d'enregistrement (mono) du bus MAIN MIX L/R peuvent être convertis en un seul fichier stéréo.

Les fichiers stéréo convertis sont conservés dans le dossier « MUSIC ».

Les fichiers sauvegardés sont nommés d'après le nom du morceau. Par exemple, le nom de fichier sera « 181228\_0002\_2- MIX\_01.wav » si le morceau s'appelle « 181228 0002 ». Si la taille du fichier converti dépasse 2 Go, plusieurs fichiers sont créés avec des suffixes chiffrés tels que « 02 » et « 03 ».

**1.** Chargez préalablement le morceau à exporter sous forme de mixage stéréo.

Pour plus de détails sur le chargement des morceaux, voir [« Chargement de morceaux » en page 25.](#page-24-0)

**2.** Quand l'enregistreur est à l'arrêt, sélectionnez STEREO MIX EXPORT (exporter le mixage stéréo) en écran MENU, et ouvrez l'écran STEREO MIX EXPORT. [\(Voir « Procédures](#page-17-0)  [d'utilisation du menu » en page 18\)](#page-17-0)

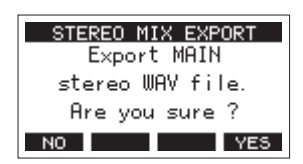

**3.** Pressez la touche F4 YES pour lancer la conversion.

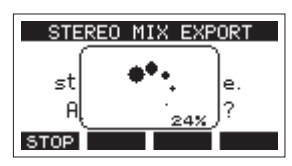

#### **NOTE**

• Si un fichier converti existe déjà, un message demandant confirmation de son remplacement s'affiche.

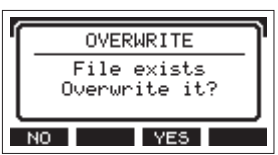

Pressez la touche F3 YE5 pour supprimer le fichier existant et lancer la conversion. Cette opération ne peut pas être annulée.

• La conversion n'est pas possible si aucun fichier de bus MAIN MIX L/R n'a été enregistré. Le message ci-dessous apparaîtra.

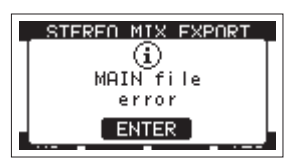

- Pendant la conversion, pressez la touche F1 **S10P** pour interrompre la conversion. Il restera un fichier avec la partie déjà convertie avant l'interruption.
- **4.** Une fois la conversion terminée, l'écran MENU réapparaît.

#### **NOTE**

Les fichiers convertis peuvent être lus en utilisant le mode SD PLAY de cette unité.

Pour plus de détails sur la lecture en mode SD PLAY, voir [« Lecture de fichiers WAV sur cartes SD \(mode SD PLAY\) » en](#page-52-0)  [page 53](#page-52-0).

Les marqueurs peuvent servir par exemple de repères pour la lecture.

En plus de leur emploi avec cet appareil, les informations de marquage ajoutées aux fichiers WAV peuvent être utilisées avec un logiciel prenant par exemple en charge le format BWF.

# **Ajout de marqueurs**

En lecture ou en enregistrement, pressez la touche F4 MERA à l'endroit voulu pour ajouter un marqueur.

Quand un marqueur est ajouté, une fenêtre locale affiche son numéro en bas de l'écran.

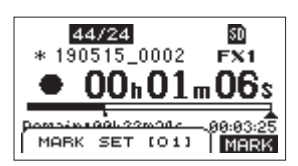

Des icônes de marqueur apparaissent sous la barre de position de lecture aux endroits où des marqueurs ont été placés.

- o Le [ xx ] dans le nom du marqueur est un nombre incrémentiel donné à chaque marqueur selon son ordre d'apparition.
- o Les marqueurs ajoutés pendant l'enregistrement sont automatiquement sauvegardés dans le morceau à l'arrêt de l'enregistrement.
- o Les marqueurs ajoutés pendant la lecture ne sont pas automatiquement sauvegardés. Sauvegardez les informations de morceau après l'arrêt de la lecture pour conserver les données de marqueurs. [\(Voir « Sauvegarde du](#page-24-1)  [morceau actuel » en page 25\)](#page-24-1)

#### **NOTE**

Une icône + apparaît au début du nom d'un morceau si ce dernier contient des données de marqueurs non sauvegardées. Sauvegardez les informations de morceau pour conserver les données de marqueurs. [\(Voir « Sauvegarde du morceau actuel »](#page-24-1)  [en page 25\)](#page-24-1)

## <span id="page-40-0"></span>**Déplacement entre marqueurs**

À l'arrêt, en pause ou en lecture, pressez la touche  $\blacktriangleleft$  ou  $\blacktriangleright$ pour passer (sauter) au marqueur précédent ou suivant. Lors du saut, le numéro du marqueur s'affiche dans un volet en bas de l'écran.

## **Suppression individuelle de marqueur**

Les marqueurs peuvent être effacés à l'arrêt ou en pause.

- **1.** À l'arrêt ou en pause, passez à un marqueur que vous voulez supprimer. [\(Voir « Déplacement entre marqueurs »](#page-40-0)  [en page 41\)](#page-40-0)
- 2. Pressez la touche F4 MERS pour ouvrir l'écran de confirmation d'effacement de marqueur (Mark Clear).

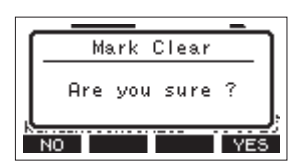

**3.** Pressez la touche F4 YES pour effacer le marqueur.

#### **NOTE**

- i Répétez les étapes **1 3** pour effacer plusieurs marqueurs.
- Pour effacer tous les marqueurs du morceau actuel, sélectionnez l'option CLR ALL MARKS (supprimer tous les marqueurs) dans le menu affiché en écran SONG (morceau). [\(Voir « Suppression de tous les marqueurs » en](#page-25-0)  [page 26\)](#page-25-0)

# **Fonctions de métronome**

Cette unité a un métronome intégré.

Le son du clic et le métronome peuvent être réglés.

#### **NOTE**

Les réglages de la fonction métronome sont sauvegardés dans le morceau en cours. Les réglages sauvegardés dans le morceau peuvent être utilisés au prochain chargement de celui-ci.

# **Réglage du son du clic**

Il est possible de régler la sortie pour le son de clic du métronome.

Les procédures de réglage diffèrent en fonction de la destination de sortie.

#### **Réglage de sortie du son de clic par la prise CLICK**

**1.** Quand l'enregistreur est à l'arrêt, sélectionnez SETTING (réglage) en écran CLICK, et ouvrez l'écran CLICK SETTING. [\(Voir « Procédures d'utilisation du menu » en page 18\)](#page-17-0)

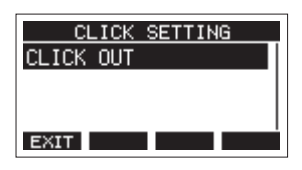

**2.** En écran CLICK SETTING, sélectionnez CLICK OUT (sortie du clic) et ouvrez l'écran CLICK OUT.

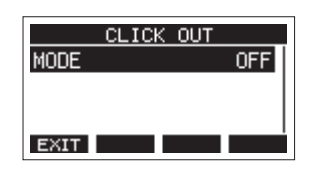

**3.** Sélectionnez MODE en écran CLICK OUT et ouvrez l'écran MODE.

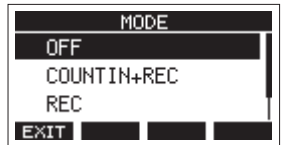

**4.** Tournez la molette MULTI JOG pour sélectionner le mode de sortie du son de clic.

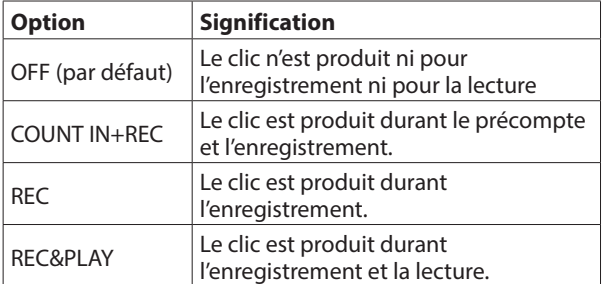

**5.** Pressez la molett MULTI JOG pour valider le réglage. L'écran CLICK OUT s'affiche à nouveau.

**6.** Tournez la molette MULTI JOG pour régler le niveau de sortie de la prise CLICK.

Options: 0 – 50 (par défaut: 20)

**7.** Pressez la molett MULTI JOG pour valider le réglage. L'écran CLICK OUT s'affiche à nouveau. Lancer l'enregistrement ou la lecture entraînera la production du clic selon le réglage. Quand le métronome est activé, le voyant TEMPO clignote en mesure avec le tempo du métronome. Même si le métronome est en service durant l'enregistrement, le signal du métronome n'est pas enregistré.

## **NOTE**

- Quand le métronome fonctionne, vous pouvez écouter le son du métronome au travers d'enceintes externes connectées. Notez toutefois dans ce cas que le son du métronome risque d'être aussi enregistré si vous employez un microphone pour enregistrer dans la même pièce.
- Vous pouvez utiliser le métronome comme une piste de clics pour vous aider à rester en mesure lorsque vous enregistrez les premières pistes (guitare rythmique ou basse) d'un morceau.
- Pour utiliser le métronome afin de vous entraîner, vous pouvez soit baisser complètement le fader de chaque piste durant la lecture soit lire un morceau qui ne contient aucun enregistrement.

## **Réglages du métronome**

Des réglages spécifiques peuvent être faits pour le métronome.

- **1.** Quand l'enregistreur est à l'arrêt, sélectionnez CLICK (clic) en écran MENU, et ouvrez l'écran CLICK. [\(Voir « Procédures](#page-17-0)  [d'utilisation du menu » en page 18\)](#page-17-0)
- **2.** Sélectionnez METRONOME en écran CLICK, et ouvrez l'écran METRONOME.

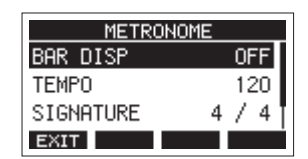

**3.** Tournez la molette MULTI JOG pour sélectionner un paramètre de réglage du métronome. Puis pressez la molette MULTI JOG.

L'écran du paramètre de réglage correspondant s'ouvrira.

#### **BAR DISP (affichage des mesures)**

Règle l'affichage du compteur de temps en écran d'accueil.

Options : OFF (par défaut), ON

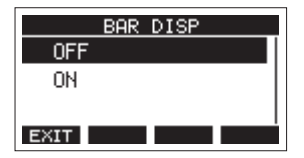

Avec ON, le compteur de temps de l'écran d'accueil bascule en mode mesures et temps, affichant le tempo et le chiffrage de la mesure dans le champ  $\mathbf \Theta$ . Au maximum, 10000 mesures peuvent être affichées.

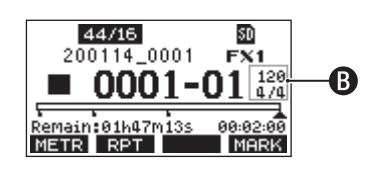

#### **TEMPO**

Détermine le tempo.

La plage de réglage va de 20 à 250 (BPM ou battements/ minute) (par défaut : 120).

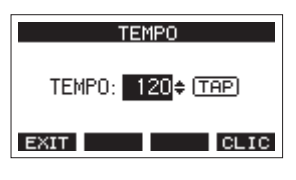

Tournez la molette MULTI JOG pour régler le tempo. Le tempo désiré peut également être fixé en le battant plusieurs fois sur la touche CLICK.

Quand la fonction de la pédale commutateur est réglée sur « TAP », celle-ci peut également servir à la battue du tempo. [\(Voir « Réglage de la pédale commutateur » en](#page-46-0)  [page 47\)](#page-46-0)

#### **NOTE**

Pressez la touche F4 **DHC** pour activer/désactiver le son de clic durant le réglage du tempo.

#### **SIGNATURE**

Règle le format de mesure sur 4/4, 3/4, etc. La plage de réglage va de 1/1 à 12/8 (par défaut : 4/4).

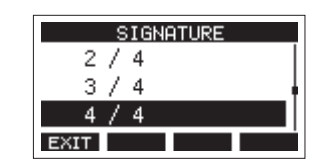

#### **SOUND**

Détermine le son du clic.

Options : CLICK (par défaut), STICK, BELL, KICK, SNARE, PEDAL HIHAT, OPEN HIHAT, CLOSE HIHAT

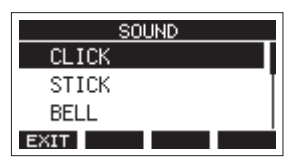

#### **ACCENT**

Détermine la force de l'accent sur le son du clic. Options : OFF, LOW, MID (par défaut), HIGH

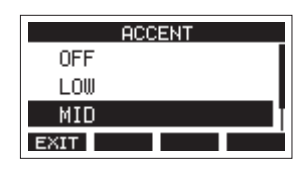

## **Réglage de la fonction de précompte**

Lorsque le time code MIDI est activé, il envoie des messages partiels tous les quarts d'image (Quarter Frame) pendant la lecture et l'enregistrement. Il envoie des messages complets lors du calage sur un point.

- **1.** Quand l'enregistreur est à l'arrêt, sélectionnez CLICK (clic) en écran MENU, et ouvrez l'écran CLICK. [\(Voir « Procédures](#page-17-0)  [d'utilisation du menu » en page 18\)](#page-17-0)
- **2.** Sélectionnez COUNT IN (précompte) en écran CLICK et ouvrez l'écran COUNT IN.

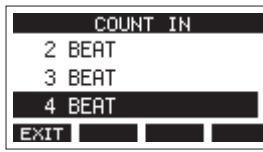

**3.** Tournez la molette MULTI JOG pour régler le type de précompte.

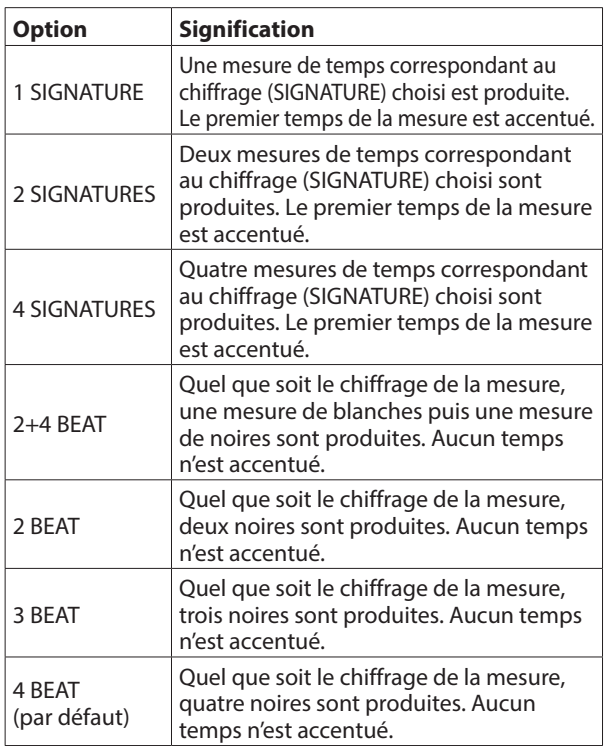

**4.** Pressez la molett MULTI JOG pour valider le réglage. L'écran CLICK s'affiche à nouveau.

## **Lancement et arrêt manuels du métronome**

Le métronome peut être lancé et arrêté à tout moment en pressant la touche CLICK.

- o Pressez la touche CLICK quand le métronome est arrêté pour le lancer.
- o Pressez la touche CLICK quand le métronome est lancé pour l'arrêter.

## **Ouverture de l'écran METRONOME avec une touche de fonction**

Lorsque l'écran d'accueil est ouvert, pressez la touche SHIFT pour afficher la fonction **CLTC** sur la touche F4. Cette fonction permet à partir de l'écran d'accueil d'ouvrir l'écran METRONOME, dans lequel les fonctions du métronome peuvent être réglées.

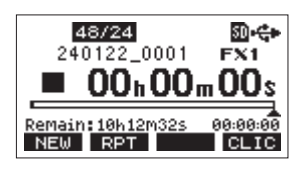

Home Screen when the SHIFT button is pressed

Pressez la touche F4 **ELIC** pour ouvrir l'écran METRONOME.

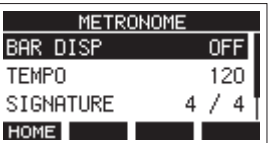

# **Fonctions MIDI**

Cette unité peut générer du time code MIDI (MIDI TIMECODE) et des messages d'horloge MIDI (MIDI CLOCK) quand l'enregistreur est en lecture ou en enregistrement.

Les données MIDI générées sont produites par la prise MIDI OUT et simultanément envoyées par USB à l'ordinateur connecté.

Une station de travail audio numérique (DAW) peut par exemple être réglée pour se synchroniser avec le time code MIDI de cette unité afin de fonctionner parallèlement et conjointement avec l'enregistreur de cette dernière.

Pour des détails, consultez le mode d'emploi du matériel ou logiciel utilisé.

Les réglages MIDI se font dans l'écran suivant.

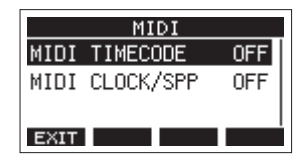

## **Réglage du fonctionnement du time code MIDI**

Lorsque le time code MIDI est activé, il envoie des messages partiels tous les quarts d'image (Quarter Frame) pendant la lecture et l'enregistrement. Il envoie des messages complets lors du calage sur un point.

**1.** Quand l'enregistreur est à l'arrêt, sélectionnez MIDI TIMECODE en écran MIDI et ouvrez l'écran MIDI TIMECODE. [\(Voir « Procédures d'utilisation du menu » en page 18\)](#page-17-0)

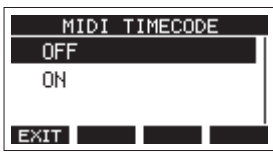

**2.** Tournez la molette MULTI JOG pour choisir le fonctionnement du time code MIDI.

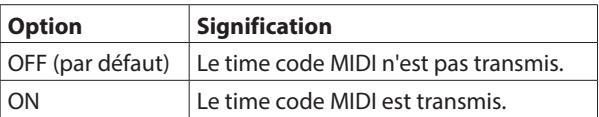

## **NOTE**

La cadence du time code MIDI envoyé par cet appareil est de 30 images par seconde (non drop).

**3.** Pressez la molett MULTI JOG pour valider le réglage. L'écran MIDI s'affiche à nouveau.

## **Réglage de MIDI CLOCK/SPP**

Quand l'option MIDI CLOCK/SPP (horloge MIDI/pointeur de position dans le morceau) est activée (ON), des messages d'horloge MIDI sont envoyés durant la lecture et l'enregistrement.

Des pointeurs de position dans le morceau sont envoyés lors d'un déplacement dans le morceau.

La cadence d'envoi des messages d'horloge MIDI et des messages de position dans le morceau dépend des réglages du métronome.

**1.** Quand l'enregistreur est à l'arrêt, sélectionnez MIDI CLOCK/ SPP en écran MIDI, et ouvrez l'écran MIDI CLOCK/SPP. [\(Voir](#page-17-0)  [« Procédures d'utilisation du menu » en page 18\)](#page-17-0)

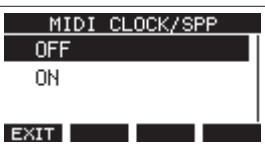

**2.** Tournez la molette MULTI JOG pour choisir d'envoyer ou non les messages MIDI CLOCK/SPP.

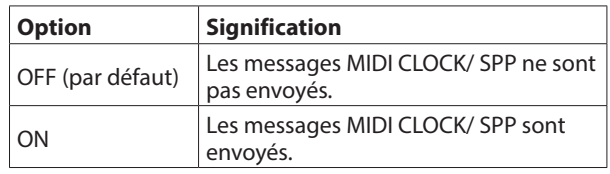

**3.** Pressez la molett MULTI JOG pour valider le réglage. L'écran MIDI s'affiche à nouveau.

# **Fonctions de la table de mixage (Mixer)**

## **Sélection du point d'enregistrement des signaux du bus MAIN MIX L/R**

Il est possible de sélectionner le point duquel les signaux du bus MAIN MIX L/R sont pris pour être enregistrés sur la carte SD.

**1.** Quand l'enregistreur est à l'arrêt, sélectionnez MIXER (table de mixage) en écran MENU, et ouvrez l'écran MIXER. [\(Voir](#page-17-0)  [« Procédures d'utilisation du menu » en page 18\)](#page-17-0)

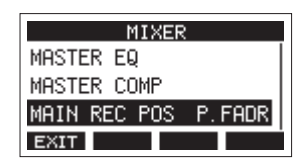

**2.** Sélectionnez MAIN REC POS (point de départ) en écran MIXER et ouvrez l'écran MAIN REC POSITION.

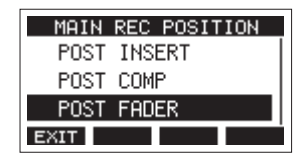

**3.** Tournez la molette MULTI JOG pour sélectionner l'endroit duquel part le signal.

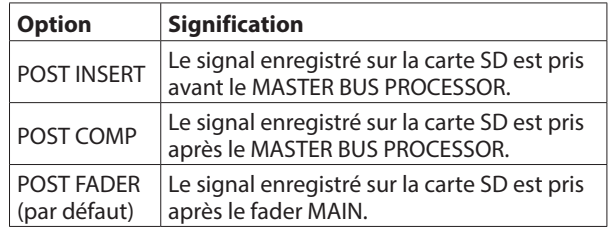

#### **NOTE**

- Le son envoyé à l'ordinateur correspondra également au réglage de l'écran MAIN REC POSITION.
- Si POST COMP est sélectionné alors que le commutateur MASTER BUS IN est désactivé, le compresseur sera appliqué aux signaux enregistrés sur la carte SD. Les signaux audio sortant des prises MAIN OUTPUT ne seront pas compressés.
- **4.** Pressez la molett MULTI JOG pour valider le réglage. L'écran MAIN REC POSITION s'affiche à nouveau.

#### **Fonction des commutateurs REC OUT (canaux 1–12, 13/14–19/20)**

Les signaux envoyés par chaque canal pour l'enregistrement sur la carte SD peuvent être pris avant le compresseur ou après l'égaliseur.

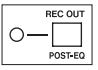

Désactivé : avant le compresseur Activé (POST-EQ) : après l'égaliseur

Le son envoyé à l'ordinateur dépend comme suit des réglages des commutateurs INPUT SEL et REC OUT de chaque canal.

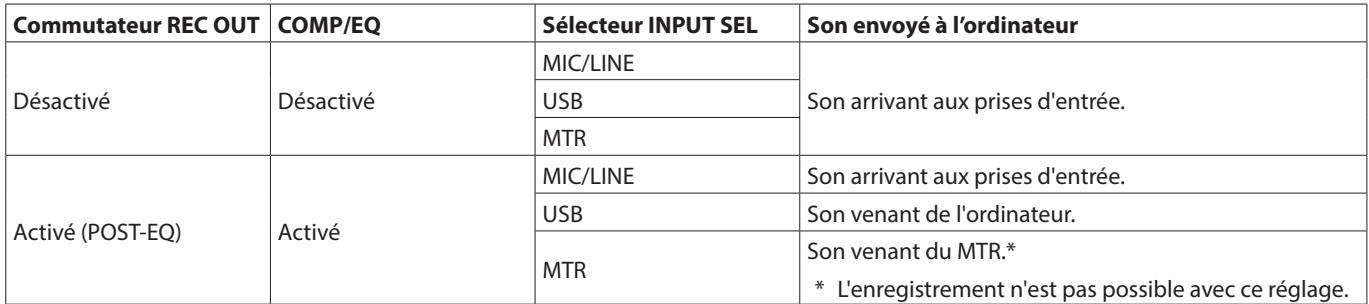

o La touche REC ne peut pas être activée pour les canaux dont les sélecteurs INPUT SEL sont réglés sur MTR et les commutateurs REC OUT sont enclenchés (POST-EQ). Dans ce cas, la touche REC clignote rapidement pour signaler l'erreur de réglage. Vous pouvez par exemple régler le sélecteur INPUT SEL autrement que sur MTR, désactiver le commutateur REC OUT ou désactiver la touche REC pour résoudre ce problème.

#### **MISE EN GARDE**

Pendant l'enregistrement, régler le sélecteur INPUT SEL sur MTR et activer le commutateur REC OUT (POST-EQ) sur un canal en cours d'enregistrement peut entraîner l'émission d'un bruit fort. Ne faites pas cela pendant l'enregistrement.

# **Fonctions de la pédale commutateur**

## <span id="page-46-0"></span>**Réglage de la pédale commutateur**

Utilisez l'écran FOOTSW (pédale commutateur) pour régler la pédale commutateur.

Deux pédales commutateurs peuvent être branchées en utilisant un câble en Y du commerce.\* La fonction et la polarité de chaque pédale peuvent être réglées indépendamment.

Câble en Y avec 1 fiche jack TRS standard (mâle) et 2 fiches jack TS standard (femelle) (séparation pointe/bague)

#### **NOTE**

Si vous connectez directement une pédale commutateur sans utiliser de câble en Y, les réglages de FOOTSW1 seront utilisés. Dans ce cas, réglez FOOTSW2 sur OFF.

#### **CONSEIL**

Il est également possible d'utiliser des pédales de type double sans enclenchement (« fugitives ») avec des fiches jack TRS standard.

**1.** Quand l'enregistreur est à l'arrêt, sélectionnez FOOTSW (pédale commutateur) en écran SYSTEM, et ouvrez l'écran FOOTSW. [\(Voir « Procédures d'utilisation du menu » en page](#page-17-0)  [18\)](#page-17-0)

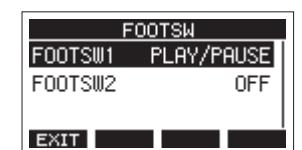

**2.** Sélectionnez FOOTSW1 ou FOOTSW2 dans la liste et ouvrez l'écran des réglages de la pédale commutateur correspondante.

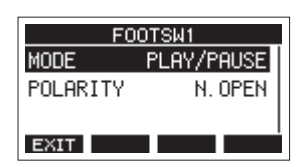

**3.** Sélectionnez le paramètre MODE et ouvrez l'écran MODE.

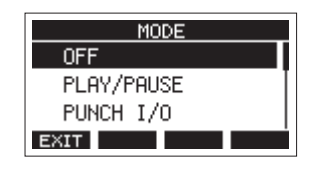

**4.** Tournez la molette MULTI JOG pour sélectionner la fonction à affecter à la pédale.

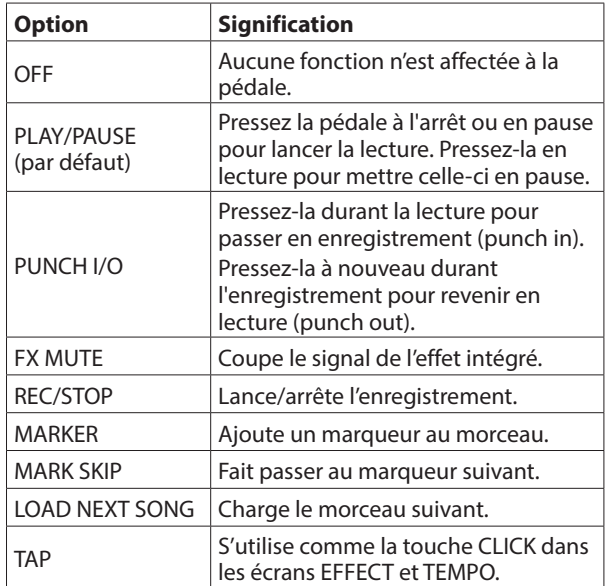

**5.** Pressez la molette MULTI JOG pour valider l'assignation de la fonction. L'écran FOOTSW réapparaît.

## **Réglage de la polarité de la pédale**

L'action de la pédale sur cette unité peut changer en fonction de la polarité de la pédale utilisée.

- **1.** Quand l'enregistreur est à l'arrêt, sélectionnez FOOTSW (pédale commutateur) en écran SYSTEM, et ouvrez l'écran FOOTSW. [\(Voir « Procédures d'utilisation du menu » en page](#page-17-0)  [18\)](#page-17-0)
- **2.** Sélectionnez FOOTSW1 ou FOOTSW2 dans la liste et ouvrez l'écran des réglages de la pédale commutateur correspondante.

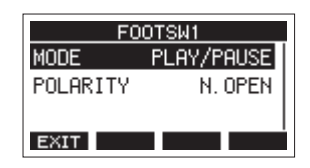

**3.** Sélectionnez le paramètre POLARITY (polarité) et ouvrez l'écran POLARITY.

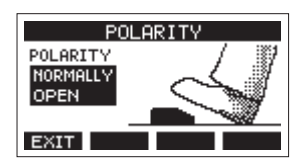

**4.** Tournez la molette MULTI JOG pour régler la polarité de la pédale.

Sélectionnez « NORMALLY OPEN » (normalement ouverte) ou « NORMALLY CLOSED » (normalement fermée) pour que le mouvement réel de la pédale corresponde à ce qui est illustré à l'écran.

Options : NORMALLY OPEN (par défaut), NORMALLY CLOSED

#### **NOTE**

Si vous utilisez une RC-1F TASCAM, réglez le commutateur POLARITY (polarité) sur N. OPEN.

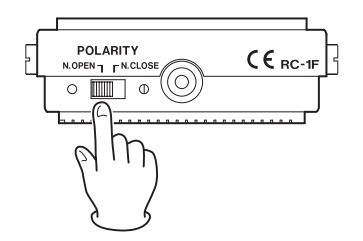

**5.** Pressez la touche F1 **EXII** pour revenir à l'écran FOOTSW.

#### **NOTE**

Des doubles pédales peuvent également être connectées. Consultez le mode d'emploi de la pédale pour savoir comment la connecter et la régler.

# **Contrôle de DAW**

Cette unité a des fonctions de contrôle de DAW (station de travail audio numérique). Si on règle cette unité en mode de contrôle de DAW, ses commandes peuvent piloter les opérations de base de l'application DAW. Cela comprend les mouvements des faders, la coupure du son, le réglage de panoramique, la mise en solo, l'enregistrement, la lecture, l'arrêt et d'autres fonctions de transport.

Les émulations de protocole Mackie Control et HUI sont prises en charge, ce qui permet de contrôler Cubase, Digital Performer, Logic, Live, Pro Tools, Cakewalk et autres applications DAW courantes.

Pour plus de détails sur le mode de contrôle de DAW, téléchargez le mode d'emploi du mode de contrôle de DAW depuis la page de ce produit sur le site mondial de TEAC (https:// teac-global.com/).

## **Fonction de création rapide de morceau**

La fonction de création rapide de morceau permet de créer facilement de nouveaux morceaux sans passer par l'écran SONG du menu.

L'enregistreur étant à l'arrêt et l'écran d'accueil ouvert, pressez la touche F1 NEW en maintenant pressée la touche SHIFT.

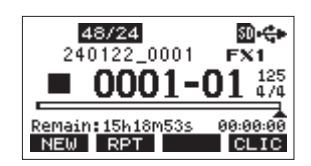

Cela permet de créer et de charger un nouveau morceau avec la même fréquence d'échantillonnage, la même résolution binaire et les mêmes réglages de métronome que le morceau actuellement chargé.

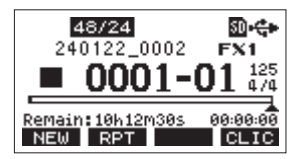

#### **NOTE**

Si un morceau est créé à l'aide de la fonction de création rapide de morceau alors qu'aucun morceau n'est chargé, le morceau sera créé avec la fréquence d'échantillonnage, la résolution binaire et les réglages de métronome actuellement utilisés par l'unité.

# **Fonctions du MASTER BUS PROCESSOR**

Le MASTER BUS PROCESSOR permet d'appliquer un égaliseur numérique à 4 bandes et un compresseur stéréo aux signaux du bus MAIN MIX L/R avant leur sortie par les prises MAIN OUTPUT.

## **Sortie des signaux par les prises MAIN OUTPUT après passage par le MASTER BUS PROCESSOR**

Lorsque le commutateur MASTER BUS IN est activé, les signaux sortent par les prises MAIN OUTPUT après passage par le MASTER BUS PROCESSOR. Le voyant s'allume quand ce commutateur est enclenché.

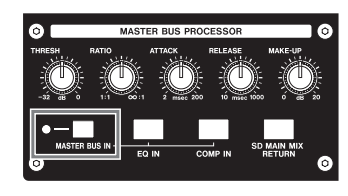

## **Réglage de l'égaliseur du MASTER BUS PROCESSOR (égaliseur de la section master)**

Les bandes L (graves) et H (aigus) de l'égaliseur sont des corrections en plateau tandis que les bandes ML (bas médiums) et MH (hauts médiums) sont paramétriques.

## **Activation/désactivation de l'égaliseur de la section master**

Pressez brièvement la touche EQ IN pour activer/désactiver l'égaliseur de la section master. La touche EQ IN est allumée quand l'égaliseur est activé.

## **Réglage de l'égaliseur de la section master**

**1.** Lorsque l'écran d'accueil est ouvert, pressez et maintenez enfoncée la touche EQ IN pour ouvrir l'écran MASTER EQ dans lequel l'égaliseur du MASTER BUS PROCESSOR peut être réglé.

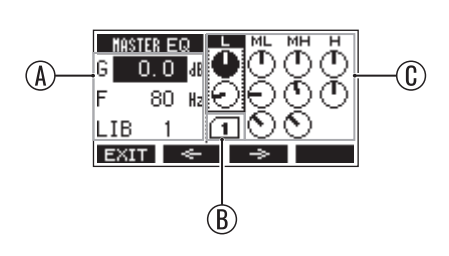

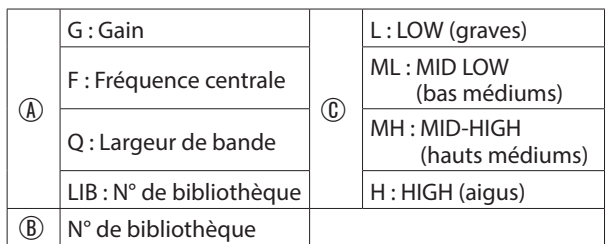

Les valeurs de réglage de la bande entourée d'un rectangle sont affichées dans la zone de gauche.

**2.** Tournez la molette MULTI JOG pour changer de paramètre sélectionné.

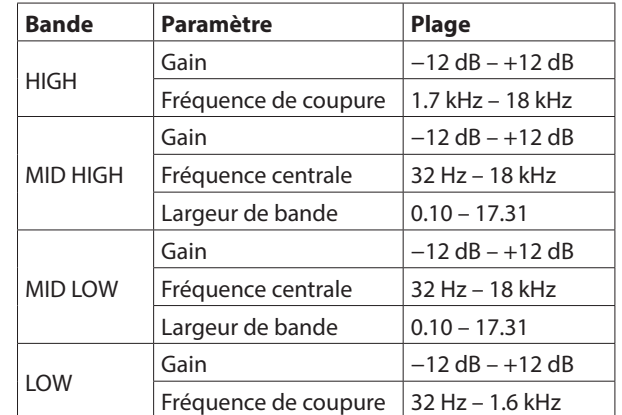

- **3.** Pressez la molette MULTI JOG pour faire descendre la sélection.
	- Utilisez les touches F2 et F3 pour déplacer la sélection vers la gauche et la droite.
- **4.** Répétez si nécessaire les étapes 2 et 3 pour régler l'égaliseur.

## **NOTE**

- Ouand on tourne la molette MULTI JOG, la touche F4 se transforme en touche UNIO (Annuler). Pressez la touche F4 UNDO pour revenir à l'état antérieur à la rotation de la molette MULTI JOG.
- Après l'annulation, la touche F4 se transforme en touche REDO (Rétablir). Pressez la touche F4 **REDO** pour revenir à l'état précédant l'annulation..
- Lorsque la touche SHIFT est maintenue pressée, la touche F4 devient la touche INI (Initialiser). Pressez la touche F4 INI pour ramener un paramètre à sa valeur par défaut.

## **Réglage du compresseur du MASTER BUS PROCESSOR (compresseur de la section master)**

## **Activation/désactivation du compresseur de la section master**

Pressez brièvement la touche COMP IN pour activer/désactiver le compresseur de la section master. La touche COMP IN est allumée quand le compresseur est activé.

## **Réglage du compresseur de la section master**

**1.** Lorsque l'écran d'accueil est ouvert, pressez et maintenez enfoncée la touche COMP IN pour ouvrir l'écran MASTER COMP dans lequel le compresseur du MASTER BUS PROCESSOR peut être réglé.

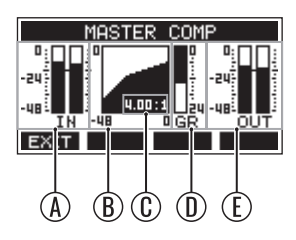

- A: Niveaux des signaux à l'entrée du compresseur
- B: Courbe de réglage du compresseur
- C: Taux de compression
- D: Niveau de réduction de gain
- E: Niveau des signaux en sortie du compresseur
- **2.** Les boutons THRESH (niveau seuil), RATIO (taux de compression), ATTACK (temps d'attaque), RELEASE (temps de retour) et MAKE-UP (compensation de gain) permettent de régler le compresseur.

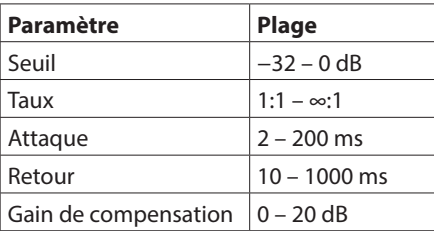

## **Utilisation de la fonction SD MAIN MIX RETURN**

La fonction de retour de mixage de carte SD (SD MAIN MIX RETURN) permet de faire sortir la lecture des fichiers master stéréo enregistrés sur la carte SD par les prises MAIN OUTPUT.

o Pressez la touche SD MAIN MIX RETURN pour activer la fonction SD MAIN MIX RETURN. Cela fait passer le fichier master stéréo enregistré sur la carte SD au travers du MASTER BUS PROCESSOR. La touche SD MAIN MIX RETURN s'allume lorsque la fonction SD MAIN MIX RETURN est activée.

#### **ATTENTION**

Sachez que lorsque ce commutateur est enclenché, le son du bus MAIN MIX L/R n'est plus produit.

#### **NOTE**

La fonction SD MAIN MIX RETURN ne peut pas être utilisée en mode SD PLAY.

# **Utilisation de la bibliothèque**

Cette unité a une fonction bibliothèque (LIB pour « Library ») qui permet de sauvegarder jusqu'à 10 préréglages d'effets intégrés.

## **Sauvegarde des réglages d'égaliseur dans la bibliothèque**

- **1.** Ouvrez l'écran MASTER EQ.
- **2.** Sélectionnez le paramètre LIB.
- **3.** Tournez la molette MULTI JOG pour sélectionner le numéro de la bibliothèque dans laquelle vous souhaitez faire la sauvegarde.

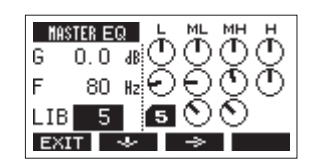

**4.** 4. Suivez les procédures de la section « Réglage de l'égaliseur du MASTER BUS PROCESSOR » pour régler l'égaliseur.

Cela sauvegarde les réglages de l'égaliseur dans la bibliothèque.

## **Utilisation des réglages d'égaliseur sauvegardés dans la bibliothèque**

- **1.** Ouvrez l'écran MASTER EQ.
- **2.** Sélectionnez le paramètre LIB.
- **3.** Tournez la molette MULTI JOG pour sélectionner le numéro de la bibliothèque où sont sauvegardés les réglages d'effet que vous souhaitez utiliser.

Ces réglages seront appliqués à l'égaliseur du bus master.

# **Visualisation des informations**

Utilisez l'écran INFORMATION pour voir divers types d'informations concernant l'unité. Suivez la procédure cidessous pour afficher l'écran INFORMATION.

**1.** Quand l'enregistreur est à l'arrêt, sélectionnez INFORMATION en écran SYSTEM et ouvrez l'écran INFORMATION. [\(Voir « Procédures d'utilisation du menu » en](#page-17-0) [page 18\)](#page-17-0)

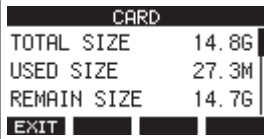

L'écran INFORMATION a 3 pages. La page CARD (carte) s'ouvre en premier.

**2.** Tournez la molette MULTI JOG pour passer en revue les écrans CARD, SONG (morceau) et SYSTEM.

Écran CARD

Affiche l'état de la carte SD actuellement chargée. Écran SONG

Affiche le nombre de morceaux sur la carte SD chargée. Écran SYSTEM

Affiche la version de firmware système de l'unité.

**3.** Pressez la touche F1 EXIT pour revenir à l'écran SYSETM.

# **Écran CARD**

L'écran CARD affiche l'état de la carte SD actuellement chargée.

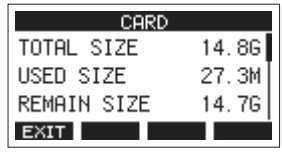

## **TOTAL SIZE**

Affiche l'espace mémoire total de la carte SD.

## **USED SIZE**

Affiche l'espace mémoire utilisé sur la carte SD.

## **REMAIN SIZE**

Affiche l'espace mémoire encore libre sur la carte SD.

# **Écran SONG**

L'écran SONG affiche l'état du dossier « MTR » (enregistrement multipiste).

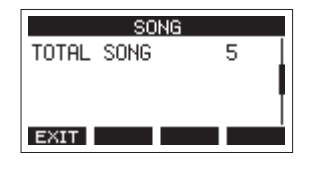

## **TOTAL SONG**

Affiche le nombre total de morceaux dans le dossier « MTR ».

## **Écran SYSTEM**

L'écran SYSTEM affiche des informations sur cette unité.

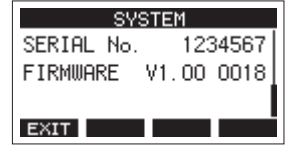

#### **SERIAL No.**

Affiche le numéro de série de cette unité.

#### **VERSION**

Affiche la version du firmware de cette unité.

# **Réglage du format de nom de fichier**

Choisissez le format de nom utilisé par l'unité pour les morceaux créés.

**1.** Quand l'enregistreur est à l'arrêt, sélectionnez SONG NAME (nom du morceau) en écran SYSTEM et ouvrez l'écran SONG NAME. [\(Voir « Procédures d'utilisation du menu » en page](#page-17-0)  [18\)](#page-17-0)

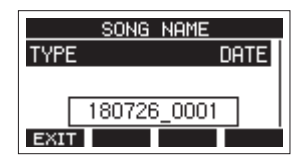

**2.** Choisissez le format de nom de fichier.

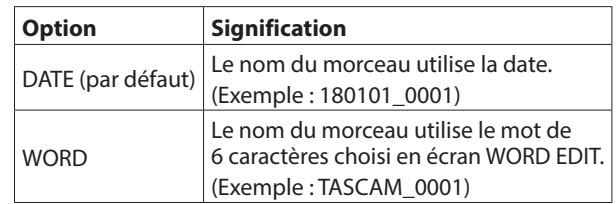

#### **NOTE**

La date est déterminée par l'horloge interne de l'unité [\(Voir](#page-21-0)  [« Réglage de la date et de l'heure de l'horloge intégrée » en](#page-21-0)  [page 22\)](#page-21-0)

**3.** Pressez la touche F1 EXIT pour revenir à l'écran SYSTEM.

## **Réglage du paramètre WORD**

Pour choisir les caractères du mot servant au nom, sélectionnez WORD (mot) en écran TYPE. Une option EDIT apparaît en écran SONG NAME pour ouvrir l'écran WORD EDIT (modification du mot).

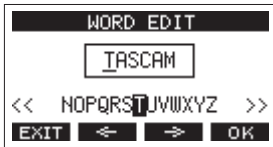

Pour des détails sur la façon de saisir le texte, voir [« Édition de](#page-26-0)  [texte » en page 27](#page-26-0).

# 10 - Réglages et informations

## **Restauration des réglages d'usine**

Vous pouvez restaurer les divers réglages conservés dans la mémoire de l'unité pour retrouver les valeurs d'usine par défaut. Utilisez la procédure suivante pour cela.

**1.** Quand l'enregistreur est à l'arrêt, sélectionnez INITIALIZE (initialiser) en écran SYSTEM et ouvrez l'écran INITIALIZE. [\(Voir « Procédures d'utilisation du menu » en page 18\)](#page-17-0)

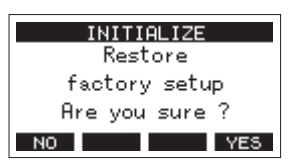

- 2. Pressez la touche F4 YES pour restaurer les réglages d'usine par défaut.
- **3.** Une fois la restauration est terminée, l'écran SYSTEM réapparaît.

#### **NOTE**

- Pressez au contraire la touche F1 NO pour interrompre l'exécution.
- Le réglage de date et d'heure n'est pas initialisé.

## **Formatage des cartes SD**

Le formatage efface tous les fichiers musicaux de la carte SD et crée automatiquement de nouveaux dossiers « MTR », « MUSIC » et « UTILITY » ainsi qu'un fichier « tascam\_m.sys ».

#### **ATTENTION**

- Le formatage d'une carte SD efface toutes les données qu'elle contient. Cela ne peut pas être annulé.
- Utilisez toujours cette unité pour formater les supports qu'elle doit utiliser. Le fonctionnement de cette unité peut être affecté si vous utilisez une carte SD ayant été formatée par un ordinateur ou un autre appareil.
- **1.** Quand l'enregistreur est à l'arrêt, sélectionnez MEDIA FORMAT (formatage du support) en écran SYSTEM et ouvrez l'écran MEDIA FORMAT. [\(Voir « Procédures d'utilisation du](#page-17-0)  [menu » en page 18\)](#page-17-0)

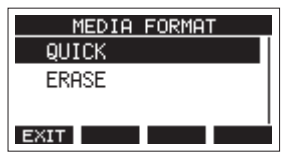

QUICK : effectue un formatage rapide. ERASE (recommandé) : efface et formate la carte. **2.** Sélectionnez la méthode de formatage et pressez la molette MULTI JOG. Un message de confirmation apparaîtra en écran QUICK ou ERASE.

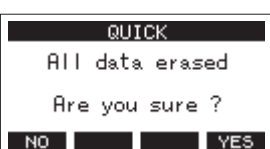

Message affiché quand QUICK est sélectionné

#### **NOTE**

Pressez la touche F1 Nº pour ne pas formater et revenir à l'écran précédent.

- **3.** Pressez la touche F4 YES pour lancer le formatage.
- **4.** Une fois le formatage terminé, l'écran SYSTEM réapparaît.

#### **NOTE**

- Presser la touche F1 **shull** pendant un formatage de type ERASE interrompra l'effacement et le remplacera par un formatage QUICK.
- Les vitesses d'écriture sur les cartes SD et autres supports de stockage à mémoire flash tendent à diminuer après de multiples écritures. Si la vitesse d'écriture diminue, cela peut avoir un impact négatif sur l'enregistrement. Utiliser la fonction ERASE de cette unité devrait rétablir la vitesse d'écriture de la carte SD.\* Pour cette raison, nous vous recommandons d'utiliser la fonction ERASE dans les cas suivants.
	- · Chaque fois que la carte a été complètement remplie
	- $\cdot$  À intervalles réguliers (environ une fois par mois)
	- $\cdot$  Avant de lancer des enregistrements importants
- \* L'état de la carte SD (y compris les mauvais fonctionnements et son âge) peuvent empêcher le rétablissement de la vitesse d'écriture initiale.

# 10 - Réglages et informations

## <span id="page-52-0"></span>**Lecture de fichiers WAV sur cartes SD (mode SD PLAY)**

Les fichiers WAV du dossier « MUSIC » d'une carte SD peuvent être lus. [\(Voir « Chargement de fichiers WAV depuis un](#page-54-0)  [ordinateur » en page 55\)](#page-54-0)

Pour lire les fichiers enregistrés sur cette unité, utilisez la fonction STEREO MIX EXPORT (exporter le mixage stéréo) pour convertir les fichiers (mono) enregistrés en un seul fichier stéréo. Ensuite, utilisez le mode SD PLAY pour le lire. [\(Voir « Exportation](#page-39-0)  [de mixage stéréo » en page 40\)](#page-39-0)

Les formats de fichiers audio suivants peuvent être lus en mode SD PLAY (lecture sur carte SD).

- WAV : 44,1/48 kHz, 16/24 bit
- BWF : 44,1/48 kHz, 16/24 bit

#### **NOTE**

Le signal lu est envoyé par les canaux 21 et 22.

- **1.** Réglez le sélecteur INPUT SEL des canaux 21/22 sur « MTR ».
- **2.** Réglez le bouton PAN/BAL des canaux 21/22 en position centrale.
- **3.** Quand l'enregistreur est à l'arrêt, sélectionnez SD PLAY (lecture de carte SD) en écran MENU et ouvrez l'écran SD PLAY. [\(Voir « Procédures d'utilisation du menu » en page](#page-17-0)  [18\)](#page-17-0)

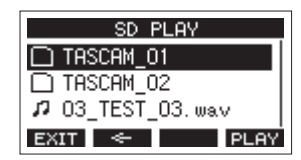

- **4.** Sélectionnez un fichier à lire.
	- Tournez la molette MULTI JOG pour sélectionner un fichier WAV.
	- Pressez la molette MULTI JOG quand un dossier est sélectionné pour afficher son contenu.
	- Pressez la touche F1 EXIT pour revenir à l'écran **MENU**
	- $\bullet$  Pressez la touche F2  $\bullet$  pour remonter d'un niveau dans les dossiers.

#### **NOTE**

Seuls des fichiers WAV peuvent être lus. Les fichiers non pris en charge ne s'afficheront pas.

**5.** Pressez la touche F4 **PLEY** ou la touche >/II pour lancer la lecture du fichier WAV. L'écran SD PLAY affichera le statut de lecture.

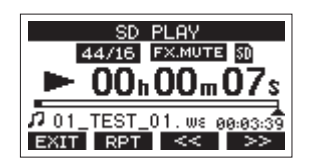

- **Pressez la touche F1 EXIII pour revenir à l'écran de** sélection de fichier.
- Pressez la touche F2 RPT pour activer la fonction de lecture en boucle (répétition) et sélectionner le mode de lecture en boucle.

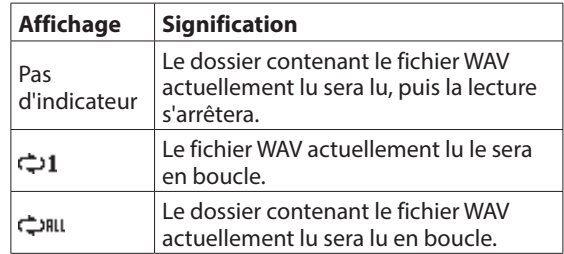

- Pressez la touche F3  $\leq$  pour sauter au début du fichier WAV. Si vous la pressez près du début du fichier WAV, cela fait sauter au début du fichier précédent.
- Pressez la touche  $F4 \implies$  pour sauter au début du fichier WAV suivant.
- 6. Presser deux fois la touche F1 **EXIT** ramène à l'écran MENU.

# 11 - Transfert de données avec un ordinateur

En branchant cette unité à un ordinateur à l'aide d'un câble USB, vous pouvez sauvegarder dans l'ordinateur les données de morceau conservées sur la carte SD présente dans l'unité, de même que restaurer dans l'unité les données de morceau déjà sauvegardées. Vous pouvez aussi exporter les fichiers de piste et le fichier master stéréo des morceaux dans l'ordinateur et importer des fichiers audio depuis l'ordinateur.

Les données sauvegardées peuvent être rechargées dans d'autres unités Model 2400. Comme cela vous permet de librement transférer des fichiers d'un Model 2400 à un autre, vous pouvez facilement effectuer un enregistrement ou un mixage complémentaire à d'autres endroits.

#### **ATTENTION**

Vous pouvez effectuer les mêmes opérations en retirant la carte SD de l'unité et en l'insérant directement dans un ordinateur ou un lecteur de carte plutôt que d'utiliser l'USB pour connecter l'unité à l'ordinateur. Éteignez l'unité ou arrêtez toute opération avant de retirer la carte SD.

Cette unité peut transférer les données suivantes dans un ordinateur.

## **Morceaux entiers**

Cette unité peut transférer dans un ordinateur toutes les données d'un morceau depuis le dossier « MTR ». Cette opération s'appelle la « sauvegarde ». Les données sauvegardées dans un ordinateur peuvent également être renvoyées dans le dossier « MTR » et restaurées comme fichier de morceau. Cette opération s'appelle la « restauration ».

#### **ATTENTION**

Ne changez pas les noms, ne supprimez pas et ne modifiez aucunement les fichiers individuels dans le dossier « MTR ». Cela pourrait empêcher le chargement des données en tant que morceau et rendre impossible les opérations d'enregistrement et de lecture.

## **Fichiers WAV**

En plaçant des fichiers WAV de l'ordinateur dans le dossier « MUSIC », vous pouvez ensuite les importer dans les pistes des morceaux. De plus, les fichiers WAV du dossier « MUSIC » peuvent être lus en mode SD PLAY.

# <span id="page-53-0"></span>**Branchement à un ordinateur**

Pour la connexion à l'ordinateur, utilisez un câble USB avec un connecteur de type B (USB 2.0) à une extrémité et un connecteur correspondant au port USB de l'ordinateur à l'autre extrémité (certification USB-IF recommandée). Raccordez le port USB situé à l'arrière de l'appareil à un port USB de l'ordinateur. Le câble USB peut être connecté avant ou après la mise sous tension de cette unité.

#### **ATTENTION**

- Si vous utilisez cette unité comme support de stockage externe avec un ordinateur, les fonctions d'enregistreur comme l'enregistrement et la lecture ne peuvent pas être utilisées dans ce mode de stockage USB.
- L'unité doit être branchée directement à l'ordinateur et non au travers d'un concentrateur (Hub) USB. De plus, du bruit parasite risque d'être capté si le câble est trop long.
- **1.** Utilisez un câble USB pour raccorder les ports USB de l'ordinateur et de cette unité.

**2.** En écran MENU, sélectionnez STORAGE (stockage) pour ouvrir l'écran STORAGE. [\(Voir « Procédures d'utilisation du](#page-17-0)  [menu » en page 18\)](#page-17-0)

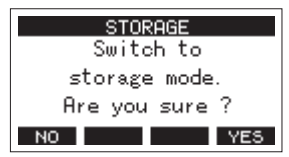

**3.** Pour la connexion à l'ordinateur, pressez la touche F4 VES. L'unité passe en mode de stockage USB et se connecte à l'ordinateur.

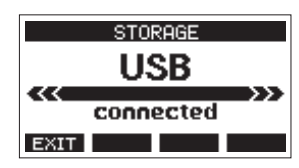

Assurez-vous que la carte SD est correctement insérée.

- **4.** Cette unité apparaît sur l'ordinateur comme un lecteur externe intitulé « TASCAM\_M » (si la carte a été formatée par cette unité).
- **5.** Cliquez sur le disque TASCAM\_M dans l'ordinateur pour afficher les dossiers « MTR », « MUSIC » et « UTILITY ».

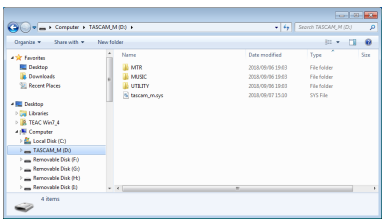

#### **ATTENTION**

- Cette unité est alimentée par son cordon d'alimentation. Elle ne peut pas être alimentée par USB.
- Ne débranchez pas le cordon d'alimentation et ne coupez pas l'alimentation durant le transfert des données. Des données seront perdues si l'alimentation est coupée durant le transfert. Les données perdues ne peuvent pas être restaurées.
- Ne changez pas les noms des dossiers dans « tascam\_m. sys ».

## **NOTE**

- Ne changez pas les noms, ne supprimez pas et ne modifiez aucunement les fichiers individuels dans le dossier « MTR ».
- Le dossier « UTILITY » sert par exemple à la mise à jour du système de l'unité.
- 6. Pressez la touche F1 EXIT pour revenir à l'écran des indicateurs de niveau.

## <span id="page-53-1"></span>**Déconnexion**

Avant de débrancher le câble USB, utilisez les procédures propres à votre ordinateur pour « démonter » l'unité (considérée comme un disque externe).

Voir le mode d'emploi de l'ordinateur pour des instructions sur la façon de démonter un volume externe.

Pressez la touche F1 EXII pour déconnecter l'unité de l'ordinateur et revenir à l'écran d'accueil.

## <span id="page-54-0"></span>**Chargement de fichiers WAV depuis un ordinateur**

- **1.** Utilisez un câble USB pour raccorder les ports USB de l'ordinateur et de cette unité. [\(Voir « Branchement à un](#page-53-0)  [ordinateur » en page 54\)](#page-53-0)
- **2.** Cliquez sur le disque Model 2400 dans l'ordinateur pour afficher les dossiers « MTR », « MUSIC » et « UTILITY ».
- **3.** Faites glisser sur le dossier « MUSIC » les fichiers de l'ordinateur que vous désirez transférer dans l'unité.

#### **ATTENTION**

- Le dossier « UTILITY » sert par exemple à la mise à jour du système de l'unité.
- Ne changez pas les noms, ne supprimez pas et ne modifiez aucunement les fichiers individuels dans le dossier « MTR ». Cela pourrait empêcher le chargement des données en tant que morceau et rendre impossible les opérations d'enregistrement et de lecture.

#### **CONSEIL**

- Vous pouvez gérer le contenu des dossiers « MTR » et « MUSIC » depuis l'ordinateur.
- Vous pouvez créer des sous-dossiers dans le dossier « MUSIC », un seul niveau supplémentaire pouvant être utilisé par cette unité. Le Model 2400 ne peut pas reconnaître les sous-dossiers ni les fichiers situés au-delà du deuxième niveau.

# 12 - Fonctions d'interface audio USB

# <span id="page-55-0"></span>**Installation des logiciels dédiés**

Pour utiliser cette unité comme interface audio USB avec un ordinateur Windows, des logiciels dédiés doivent être installés sur l'ordinateur.

Téléchargez les logiciels les plus récents depuis la page du produit sur le site mondial de TEAC (https://teac-global.com/). L'installation des logiciels dédiés entraînera l'installation d'un pilote et d'un panneau de réglages.

#### **ATTENTION**

Avant de lancer le logiciel d'installation, fermez les autres applications.

#### **NOTE**

Avec un Mac, le pilote standard du système d'exploitation sera utilisé, il n'est donc pas impératif d'installer de logiciel dédié. Nous vous recommandons toutefois de l'installer, car il dispose d'une fonction de notification des mises à jour du firmware et du logiciel de l'unité.

## **Installation des logiciels dédiés pour Windows**

#### **ATTENTION**

- Terminez l'installation des logiciels Windows dédiés sur l'ordinateur avant de brancher l'unité à celui-ci à l'aide du câble USB.
- Si vous avez branché l'unité à l'ordinateur à l'aide du câble USB avant d'avoir installé les logiciels dédiés pour Windows et si l' « Assistant Ajout de nouveau matériel » détecté a été lancé, fermez l'Assistant et débranchez le câble USB.

#### **Procédure d'installation des logiciels dédiés pour Windows**

- **1.** Téléchargez les derniers logiciels dédiés pour Windows depuis le site mondial de TEAC (https://teac-global.com/) et sauvegardez-les sur l'ordinateur que vous utiliserez avec l'unité.
- **2.** Décompressez le fichier d'archive zip sur le bureau de l'ordinateur ou à un autre emplacement.
- **3.** Double-cliquez sur le fichier « TASCAM\_Model\_Mixer\_ Installer\_x.xx.exe » dans le dossier qui apparaît après décompression pour lancer le logiciel d'installation.

#### **ATTENTION**

Si vous ouvrez un fichier contenu dans l'archive zip sans décompresser celle-ci et si vous double-cliquez sur le fichier « TASCAM\_Model\_Mixer\_Installer\_x.xx.exe » dans le dossier qui s'ouvre, l'installation ne démarrera pas. Cliquez avec le bouton droit sur le fichier zip et sélectionnez par exemple « Extraire tout » pour le décompresser puis réessayez.

**4.** Quand un écran « Avertissement de sécurité » ou « Contrôle de compte d'utilisateur » apparaît, cliquez sur le bouton « Oui ».

**5.** Lisez le contenu du contrat de licence (License Agreement) puis sélectionnez « I accept the agreement » (J'accepte le contrat) si vous en acceptez les termes. Puis cliquez sur le bouton « Next > » (Suivant).

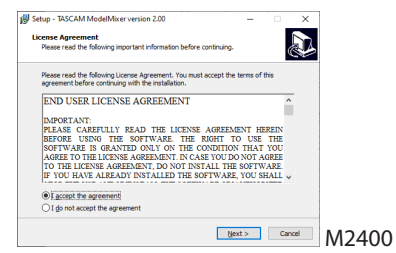

**6.** Ensuite, cliquez sur le bouton « Install » (Installer).

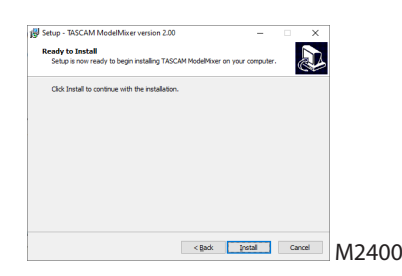

**7.** L'écran suivant apparaît quand l'installation est terminée. Cliquez sur le bouton « Finish » (Terminer).

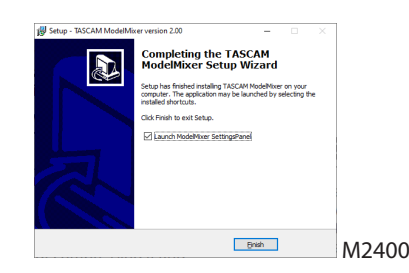

Le programme d'installation se fermera et le panneau de réglages Windows (Settings Panel) s'ouvrira.

#### **NOTE**

La première fois que vous connectez l'unité par USB à l'ordinateur après avoir installé les logiciels, l'installation du pilote de périphérique est exécutée. Il faut un certain temps avant que l'unité soit reconnue car la procédure de mise à jour Windows Update est automatiquement lancée à cet instant. Si l'unité n'est toujours pas reconnue après un certain temps, ouvrez l'écran d'installation du logiciel depuis la zone de notification située en bas à droite de l'écran de l'ordinateur et cliquez sur « Ignorer la recherche de pilote dans Windows Update » pour interrompre la recherche.

## **Installation du logiciel dédié pour Mac**

#### **NOTE**

- Installez le logiciel dédié pour Mac sur l'ordinateur avant de brancher l'unité à celui-ci à l'aide du câble USB.
- Selon le réglage du Gatekeeper, un message d'avertissement peut apparaître au cours de l'installation. Voir [« Travailler avec](#page-56-0)  [le Gatekeeper » en page 57](#page-56-0) pour plus d'informations sur le Gatekeeper.

## **Procédure d'installation du logiciel dédié pour Mac**

- **1.** Téléchargez depuis le site mondial TEAC (https://teacglobal.com/) le logiciel Mac le plus récent pour le système d'exploitation que vous utilisez et enregistrez-le sur l'ordinateur devant être employé avec l'unité.
- **2.** Double-cliquez sur « TASCAM\_MODEL MIXER\_Installer\_x. xx.dmg » qui est le fichier image disque sauvegardé du logiciel dédié pour Mac, et double-cliquez sur « ModelMixer Installer.pkg » dans le dossier qui s'ouvre.

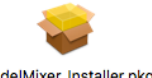

#### ModelMixer Installer.pkg

#### **NOTE**

Selon le paramétrage de l'ordinateur, le fichier zip téléchargé peut ne pas s'être décompressé automatiquement. Dans ce cas, décompressez d'abord le fichier zip, puis double-cliquez sur le fichier image disque.

**3.** Lorsque le programme d'installation démarre, cliquez sur le bouton « Continue » (Continuer).

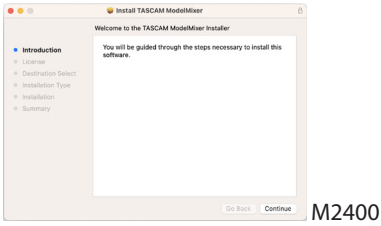

**4.** Ensuite, sélectionnez la langue souhaitée et cliquez sur le bouton « Continue » (Continuer).

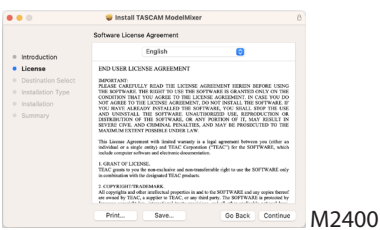

**5.** Cliquez sur le bouton « Read License » (Lire la licence) et prenez connaissance du contrat de licence du logiciel. Si vous êtes d'accord avec le contenu de la licence, cliquez sur « Agree » (Accepter).

Puis cliquez sur le bouton « Continue » (Continuer).

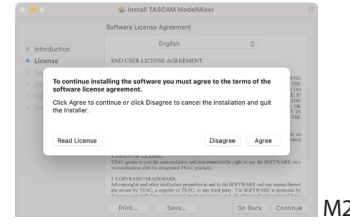

**6.** Ensuite, cliquez sur le bouton « Install » (Installer) pour lancer l'installation.

 $400$ 

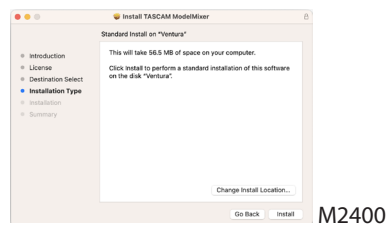

**7.** L'écran suivant apparaît quand l'installation est terminée. Cliquez sur le bouton « Close » (Fermer).

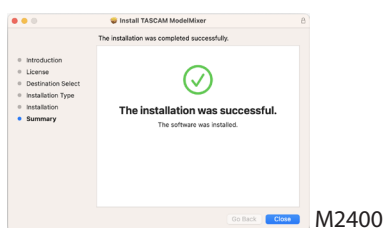

#### <span id="page-56-0"></span>**Travailler avec le Gatekeeper**

Lors de l'utilisation sous macOS, selon le réglage de la fonction de sécurité Gatekeeper, un message d'avertissement peut apparaître au cours de l'installation.

La solution dépend du message d'avertissement affiché. Suivez les explications ci-dessous pour plus de détails.

#### **Quand le réglage de Gatekeeper est « Autoriser les applications téléchargées de : Mac App Store »**

L'avertissement de sécurité suivant peut s'afficher : « 'ModelMixer\_Installer.pkg' ne peut pas être ouvert car il n'a pas été téléchargé à partir du Mac App Store. ». Dans ce cas, cliquez sur le bouton « OK » pour fermer le message.

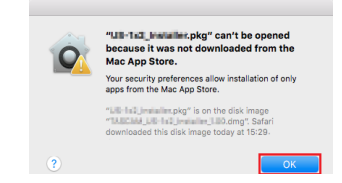

Ensuite, faites un Ctrl-Clic (ou un clic droit) sur le fichier et cliquez sur « Ouvrir » dans le menu qui apparaît.

# 12 - Fonctions d'interface audio USB

Quand apparaît le message d'avertissement de sécurité « 'ModelMixer\_Installer.pkg' ne peut pas être ouvert car il n'a pas été téléchargé à partir du Mac App Store. Êtes-vous sûr de vouloir l'ouvrir ? », cliquez sur le bouton « Ouvrir ».

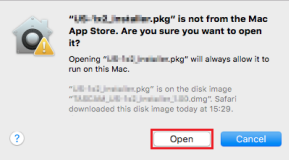

Ce message d'avertissement peut également apparaître lorsque le réglage du Gatekeeper est autre que « Autoriser les applications téléchargées de : Mac App Store ».

Le fichier peut continuer de refuser à s'ouvrir et le message « 'ModelMixer\_Installer.pkg' ne peut pas être ouvert car il n'a pas été téléchargé depuis le Mac App Store » peut apparaître à nouveau.

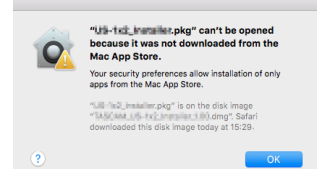

Dans ce cas, copiez le fichier depuis l'endroit où il se trouve sur le bureau ou dans un autre dossier, puis ouvrez-le. Vous pouvez également changer les réglages du Gatekeeper en « Autoriser les applications téléchargées de : App Store et développeurs identifiés » et essayer de l'ouvrir à nouveau.

## **Quand le réglage de Gatekeeper est « Autoriser les applications téléchargées de : Mac App Store »**

« 'TASCAM\_MODEL MIXER\_Installer\_x.xx.dmg' est une application téléchargée depuis internet. Êtes-vous sûr de vouloir l'ouvrir ? » peut apparaître comme message d'avertissement de sécurité. Dans ce cas, cliquez sur le bouton « Ouvrir ».

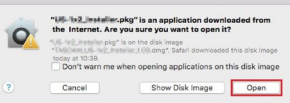

## **Changement du réglage de Gatekeeper**

Le réglage de Gatekeeper peut être changé en utilisant le paramètre « Autoriser les applications téléchargées de : » en page « Général » du panneau « Sécurité et Confidentialité » des Préférences système.

Pour changer ce réglage, vous devez cliquer sur l'icône de cadenas (a) en bas à gauche et saisir un mot de passe pour déverrouiller les réglages.

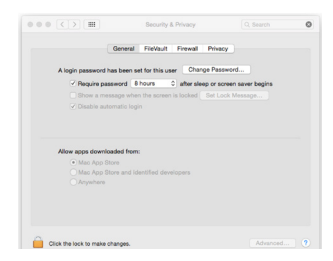

Ce réglage se reverrouillera lorsque vous fermerez les Préférences Système en cliquant sur le bouton  $\bullet$  ou en tapant Commande-Q par exemple, ou en cliquant sur « Tout afficher » pour fermer le panneau ouvert.

#### **ATTENTION**

Changer les réglages de Gatekeeper peut entraîner des risques liés à la sécurité.

Si vous avez changé le réglage du Gatekeeper pour réduire la sécurité (afin d'utiliser un des réglages moins contraignants), revenez aux réglages d'origine après avoir fait la mise à jour du pilote et/ou du firmware.

# **Désinstallation des logiciels dédiés**

#### **NOTE**

Normalement, il n'est pas nécessaire de désinstaller les logiciels dédiés. Suivez ces procédures si un problème se produit ou si vous n'avez plus l'intention d'utiliser l'unité avec l'ordinateur.

## **Désinstallation des logiciels dédiés pour Windows**

- **1.** Ouvrez l'écran « Désinstaller ou modifier un programme » en suivant les procédures du système d'exploitation utilisé (Windows 11/Windows 10).
- **2.** Sélectionnez « TASCAM Model\_Mixer x.xx » dans la liste et double-cliquez dessus.
- **3.** Ensuite, suivez les instructions qui apparaissent à l'écran.

## **Désinstallation du logiciel dédié pour Mac**

Supprimez « TASCAM Model\_Mixer » du dossier Applications pour terminer la désinstallation.

## **Ouverture du panneau de réglages (Settings Panel)**

Ouvrez le panneau de configuration de la manière suivante.

#### **Windows**

o Dans le menu « Démarrer », sélectionnez « TASCAM Model Mixer » sous « TASCAM ».

## **Mac**

- o Dans le Launchpad, cliquez sur « TASCAM Model Mixer ».
- o Au moyen du Finder, ouvrez le dossier Applications et cliquez sur « TASCAM Model Mixer » pour ouvrir le panneau de réglages.

## **Présentation du panneau de réglages (Settings Panel)**

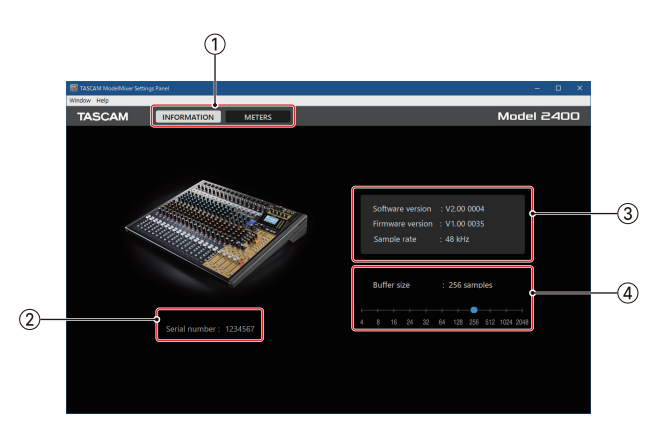

Écran INFORMATION du panneau de réglages (Settings Panel)

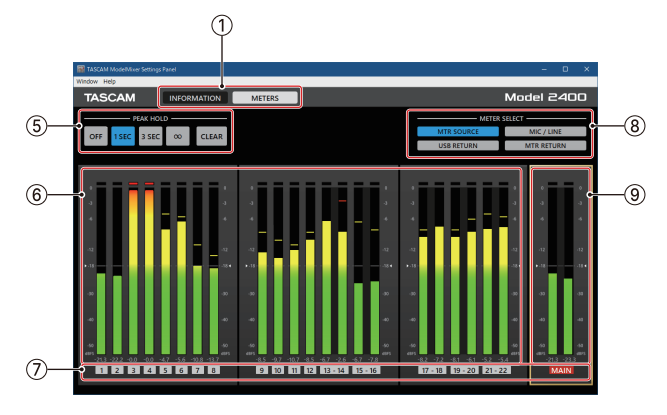

Écran METERS du panneau de réglages (Settings Panel)

#### 1**Boutons de sélection d'écran**

Touchez ces boutons pour passer à l'écran du panneau de réglages indiqué.

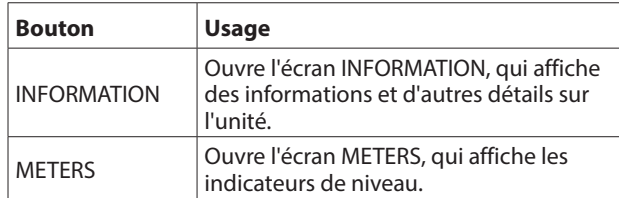

# 2**Serial number (Numéro de série)**

Affiche le numéro de série de l'unité.

## 3**Zone d'affichage d'état**

Affiche l'état actuel du logiciel.

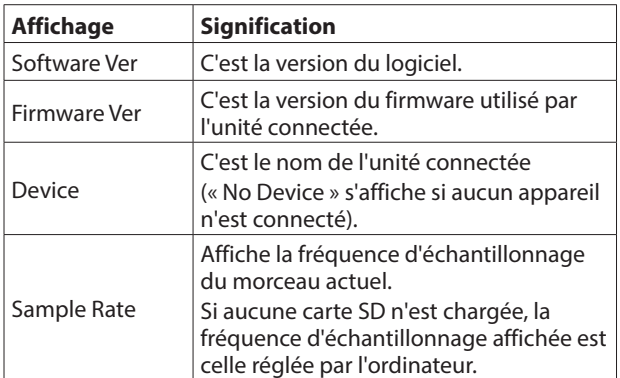

#### 4**Buffer Size (taille de mémoire tampon, Windows uniquement)**

Vous pouvez régler la taille de la mémoire tampon utilisée lors du transfert des signaux audio entrant et sortant dans et de l'ordinateur.

De plus petites tailles de mémoire tampon permettent un moindre retard (latence) du signal audio, mais nécessitent un traitement à plus grande vitesse par l'ordinateur.

Si le traitement n'arrive pas à suivre, par exemple à cause d'autres opérations en cours du système, des clics et autres bruits peuvent se produire, le signal audio pouvant même souffrir d'interruptions.

Augmenter la taille de la mémoire tampon stabilisera le fonctionnement et supprimera les effets négatifs sur les signaux audio, mais le retard d'envoi des signaux audio à l'ordinateur augmentera.

Vous pouvez utiliser le curseur du panneau de configuration pour régler la taille de la mémoire tampon en fonction des conditions d'utilisation.

**Options** 

- 4, 8, 16, 24, 32, 64, 128, 256 (par défaut), 512,1024, 2048
- Sur macOS, réglez ce paramètre dans l'application DAW.

#### 5**Boutons de réglage PEAK HOLD**

Touchez ces boutons pour régler l'affichage du maintien du niveau crête dans les indicateurs de niveau.

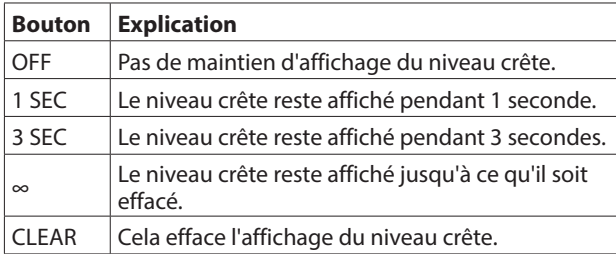

#### 6**Indicateurs de niveau de canal**

Affichent les niveaux des signaux (avant fader) de tous les canaux sélectionnés avec les boutons METER SELECT. Les valeurs de niveau sont indiquées en bas des indicateurs de niveau.

L'unité est le dB FS. Les valeurs crêtes maintenues affichées peuvent être effacées individuellement en cliquant autour de ces valeurs.

#### 7**Canaux**

Indiquent les numéros de canaux.

Lorsque MTR SOURCE est sélectionné, c'est l'état des touches REC des canaux de l'unité qui est indiqué.

La zone MAIN affiche toujours l'état de la touche REC.

Les couleurs des numéros de canaux correspondent aux états suivants.

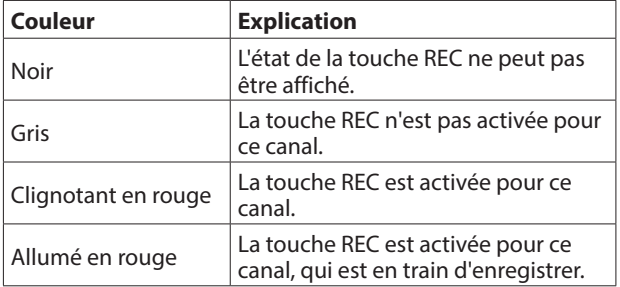

#### 8**Boutons METER SELECT**

Touchez ces boutons pour sélectionner les signaux dont le niveau sera affiché.

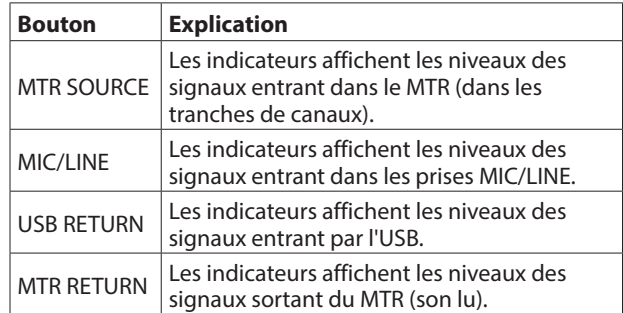

#### 9**Indicateurs de niveau MAIN**

Affichent les niveaux des signaux du bus MAIN MIX L/R (préfader).

Les valeurs de niveau sont indiquées en bas des indicateurs de niveau. L'unité est le dB FS.

# **Fonction de notification**

Si l'ordinateur que vous utilisez est connecté à Internet, les dernières informations sur le firmware et le logiciel de l'appareil peuvent par exemple être affichées lorsque le panneau de réglages est lancé.

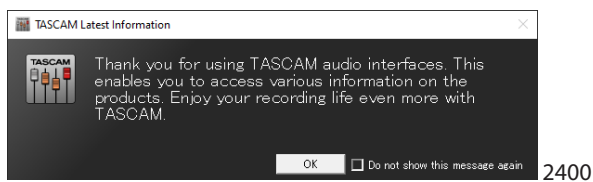

#### **NOTE**

Cochez l'option « Do not show this message again » (ne plus afficher ce message) afin d'éviter que le même message ne s'affiche au prochain lancement.

## **Réglage des propriétés sonores**

**1.** Ouvrez le panneau de configuration du système d'exploitation.

#### **NOTE**

Suivez ces procédures pour ouvrir le panneau de configuration.

#### **Windows 11**

Cliquez sur le bouton Démarrer de Windows, et dans « Toutes les applications », cliquez sur « Outils Windows », puis double-cliquez sur « Panneau de configuration ».

#### **Windows 10**

Cliquez avec le bouton gauche de la souris sur le bouton Démarrer de Windows et dans « Système Windows », sélectionnez « Panneau de configuration ».

**2.** Double-cliquez sur « Son » dans le Panneau de configuration.

## **NOTE**

Si le Panneau de configuration est réglé pour un affichage sous forme d'icônes, une icône « Son » apparaît.

**3.** Dans l'onglet « Lecture », cliquez avec le bouton droit de la souris sur « Model 2400 », puis cliquez sur « Définir en tant que périphérique par défaut » dans le menu contextuel qui s'affiche.

Lorsque vous faites cela, un rond vert coché apparaît en face de l'élément sélectionné.

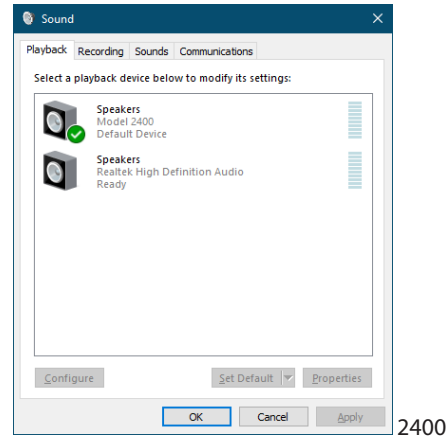

Écran de Windows 10

Réglez le périphérique par défaut en fonction de l'interface ASIO utilisée dans l'onglet « Enregistrement » de la même façon que dans l'onglet « Lecture ».

- **4.** Après avoir terminé le réglage, cliquez sur le bouton « OK ».
- **5.** Ouvrez le lecteur Windows Media et lancez la lecture pour faire entrer dans les canaux 1 et 2 du Model 2400 le son lu par l'ordinateur (sélecteurs INPUT SEL : USB).

#### **NOTE**

- Si vous changez le réglage pendant que le lecteur Windows Media est en fonction, le logiciel ne détectera pas que le périphérique a été modifié. Dans ce cas, relancez le lecteur Windows Media.
- Si vous n'entendez toujours pas de son après avoir fait les réglages et terminé les procédures ci-dessus, faites redémarrer l'ordinateur.
- Si vous faites ce réglage, du son sera produit au travers de cette unité, mais aucun son ne sera plus produit par les enceintes de l'ordinateur ni par sa prise casque.

## **Lecture simultanée ASIO/WDM**

Le pilote de cette unité peut lire simultanément la sortie ASIO d'une station de travail audio numérique et la sortie WDM du lecteur Windows Media, par exemple. Les fréquences d'échantillonnage des deux sources doivent être réglées identiquement pour permettre la lecture simultanée. De plus, la fréquence d'échantillonnage doit également être réglée identiquement pour la lecture et l'enregistrement dans les propriétés de Son de Windows.

## **Lorsque les fréquences d'échantillonnage sont les mêmes**

Exemple : Windows (WDM) à 44100 Hz, ASIO à 44100 Hz Les sons venant de Windows et de l'ASIO sont mixés et produits simultanément.

#### **Lorsque les fréquences d'échantillonnage sont différentes**

Exemple : Windows (WDM) à 48000 Hz, ASIO à 44100 Hz Seuls sont produits les sons venant d'une station de travail audio numérique et d'autres sources ASIO. Le son du lecteur Windows Media et d'autres sources WDM n'est pas produit.

Lorsque la station de travail audio numérique est désactivée, par exemple, et que le son produit par les sources ASIO s'arrête, le son produit par le lecteur Windows Media et les autres sources WDM redevient audible.

# **Faire les réglages audio USB**

## <span id="page-60-0"></span>**Réglage du mode audio USB**

Le son envoyé à l'ordinateur peut être changé pour permettre au signal du bus MAIN MIX L/R d'être envoyé à des applications de communication et à logiciels de streaming.

**1.** Quand l'enregistreur est à l'arrêt, sélectionnez USB AUDIO en écran SYSTEM et ouvrez l'écran USB AUDIO. [\(Voir](#page-17-0)  [« Procédures d'utilisation du menu » en page 18\)](#page-17-0)

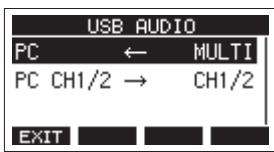

**2.** Sélectionnez PC  $\leftarrow$  en écran USB AUDIO et ouvrez l'écran TO PC (vers l'ordinateur).

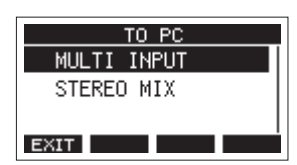

**3.** Tournez la molette MULTI JOG pour sélectionner le signal audio envoyé à l'ordinateur.

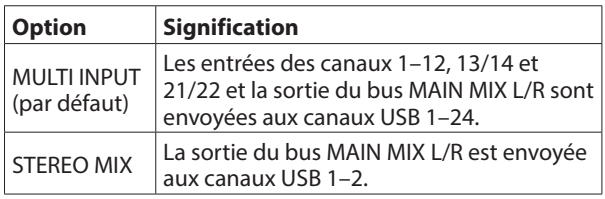

**4.** Pressez la molette MULTI JOG pour valider le réglage. L'écran USB AUDIO réapparaîtra.

## **Réglage de la fonction de canal de retour USB**

En utilisant la fonction de canal de retour USB, l'audio envoyé depuis les canaux USB 1–2 de l'ordinateur peut entrer sur d'autres canaux de mixage de cette unité que les canaux 1–2. Lors de l'utilisation d'une application prenant en charge les périphériques audio à deux canaux (notamment OBS Studio) sur un ordinateur Windows, il est également possible d'utiliser par exemple des micros connectés aux canaux 1–2 de la table de mixage de cette unité.

**1.** Quand l'enregistreur est à l'arrêt, sélectionnez USB AUDIO en écran SYSTEM et ouvrez l'écran USB AUDIO. [\(Voir](#page-17-0)  [« Procédures d'utilisation du menu » en page 18\)](#page-17-0)

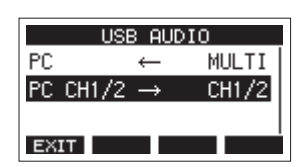

**2.** Sélectionnez PC CH1/2  $\rightarrow$  (destination des canaux 1/2 de l'ordinateur) en écran USB AUDIO et ouvrez l'écran FROM PC CH1/ 2.

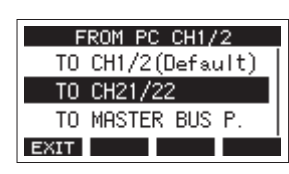

**3.** Tournez la molette MULTI JOG pour sélectionner les canaux auxquels sera affecté l'audio envoyé par les canaux USB 1–2 de l'ordinateur.

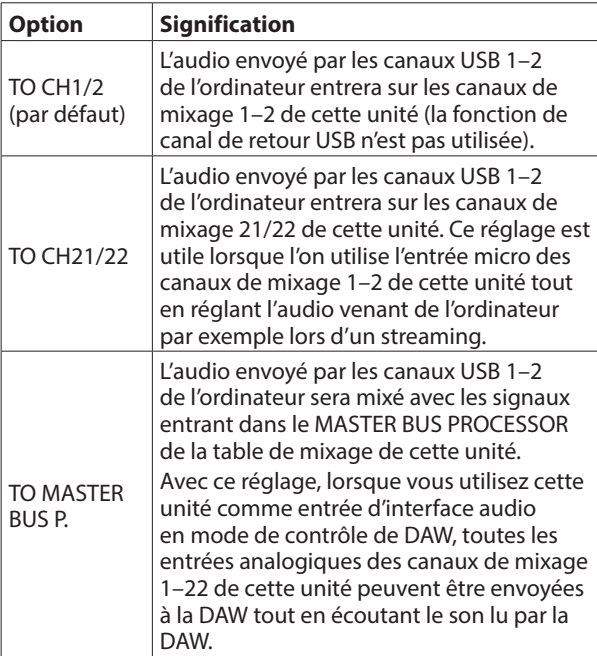

- Lorsqu'un réglage autre que « TO CH1/2 » (vers les canaux 1/2) est sélectionné, le son de l'ordinateur n'entre pas dans les canaux 1–2 de la table de mixage de cette unité.
- Lorsque « TO MASTER BUS P. » est sélectionné. enclenchez le commutateur MASTER BUS IN de l'unité.
- **4.** Pressez la molette MULTI JOG pour valider le réglage. L'écran USB AUDIO réapparaîtra.

o Lors de l'utilisation de la fonction de canal de retour USB, les icônes USB affichées en écran d'accueil en cas de connexion par USB seront différentes.

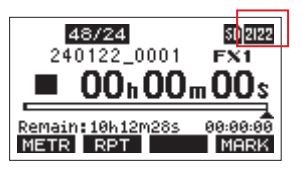

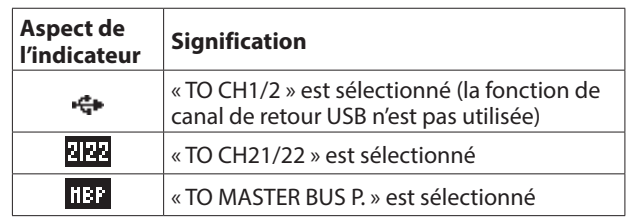

 $\bullet$  Une icône  $\mathbb{I}$  apparaît en écran d'accueil quand la fonction OUTPUT DELAY est utilisée. L'icône USB ne s'affiche pas.

## **Procédures d'utilisation avec OBS Studio et autres applications de streaming**

Suivez les procédures décrites dans ce document avant de lancer l'application de streaming.

## **Réglages de l'unité Model 2400**

- **1.** Réglez le mode audio USB du Model 2400 sur STEREO MIX. [\(Voir « Réglage du mode audio USB » en page 61\)](#page-60-0)
- **2.** Afin d'activer le fader MAIN pour le signal audio diffusé, réglez sur « POST FADER » le point duquel les signaux du bus MAIN MIX L/R sont envoyés. [\(Voir « Section de réglage](#page-12-0)  [des sorties analogiques » en page 13\)](#page-12-0)
- o Avec un Mac, ces réglages suffisent pour utiliser des applications de streaming.

## **Paramètres sonores d'un ordinateur Windows**

Réglez le périphérique d'entrée et de sortie, la fréquence d'échantillonnage, la résolution binaire et le nombre de canaux en fonction de la configuration.

**1.** Ouvrez l'écran des paramètres de son.

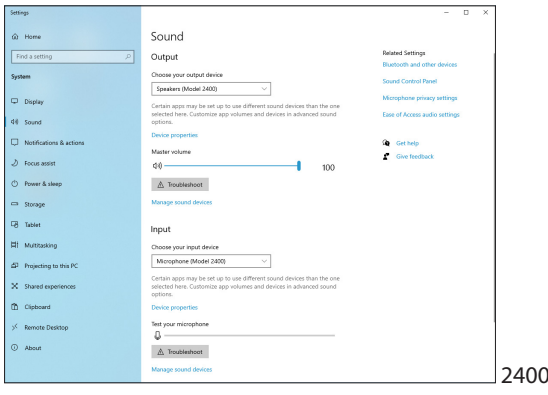

## **NOTE**

Vous pouvez également l'ouvrir en cliquant avec le bouton droit de la souris sur l'icône de son en bas à droite de l'écran du bureau, en sélectionnant « Ouvrir les paramètres de son ».

- **2.** Réglez le périphérique de sortie sur « Speakers (Model 2400) ».
- **3.** Réglez le périphérique d'entrée sur « Microphone (Model 2400) ».
- **4.** Cliquez sur « Panneau de configuration Son » pour ouvrir la fenêtre Son.
- **5.** Ouvrez l'onglet Enregistrement, et sélectionnez « Model 2400 ».

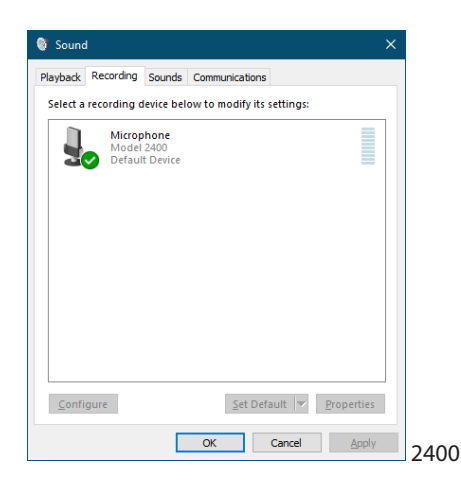

- **6.** Cliquez sur « Propriétés » pour « Model 2400 » afin d'ouvrir l'écran Propriétés de Microphone.
- **7.** Cliquez sur l'onglet Avancé et réglez le format par défaut.

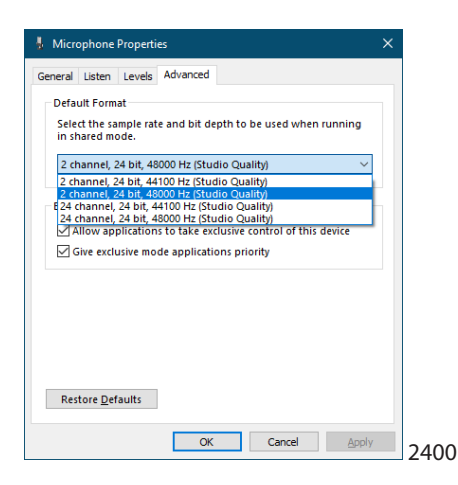

- Sélectionnez un réglage à 2 canaux si vous utilisez OBS Studio ou une autre application pour appareils audio à 2 canaux. Sinon, sélectionnez un réglage à 24 canaux.
- Sélectionnez la fréquence d'échantillonnage en fonction de celle du morceau chargé dans l'unité. N'importe quelle fréquence d'échantillonnage peut être utilisée si vous ne chargez pas de morceau.

**8.** Ouvrez l'onglet Lecture, et sélectionnez « Speakers (Model 2400) ».

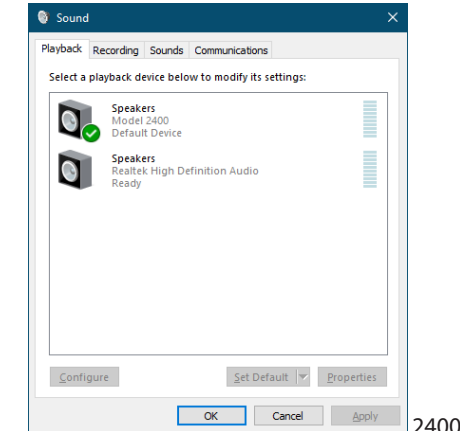

- **9.** Cliquez sur « Propriétés » de « Speakers (Model 2400) » pour ouvrir l'écran Propriétés de Speakers.
- **10.** Cliquez sur l'onglet Avancé et réglez le format par défaut. Réglez la fréquence d'échantillonnage et la résolution binaire pour le périphérique par défaut sur les mêmes valeurs dans l'onglet Lecture et dans l'onglet Enregistrement.

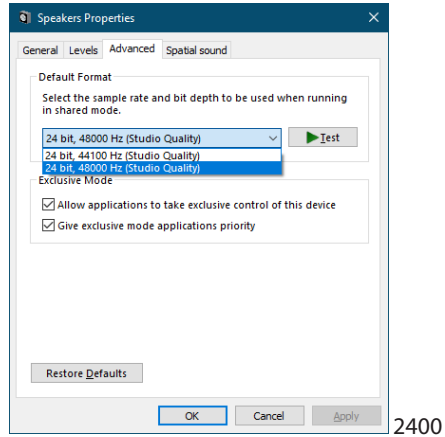

- **11.** Lancez l'application de streaming, puis utilisez le streaming et les autres fonctions.
- **12.** Une fois le streaming terminé, ramenez les réglages en mode multicanal pour utiliser si nécessaire plusieurs canaux avec d'autres applications.
	- À l'étape **1**, réglez le mode audio USB sur MULTI INPUT.
	- À l'étape **7**, réglez Propriétés de Microphone sur 24-channel (24 canaux).

# 13 - Fonction USB OUTPUT DELAY (retard de sortie)

Lors du streaming live sur internet, si le son est capturé avec un autre appareil que la caméra vidéo, des décalages peuvent se produire entre les signaux vidéo et audio diffusés. Si la vidéo est en retard par rapport au son, un délai peut être appliqué intentionnellement au son de la sortie USB du Model 2400 pour corriger le décalage entre le son et l'image. Même si le délai peut être appliqué dans l'application de streaming, cette fonction est utile car l'application d'un délai de décalage par le Model 2400 permet de réduire la charge de cette application.

- **1.** Quand l'enregistreur est à l'arrêt, sélectionnez OUTPUT DELAY en écran SYSTEM et ouvrez l'écran OUTPUT DELAY. Pour les procédures de réglage, voir [« Procédures](#page-17-0)  [d'utilisation du menu » en page 18](#page-17-0).
- **2.** Sélectionnez DELAY (retard) en écran OUTPUT DELAY et ouvrez l'écran DELAY.

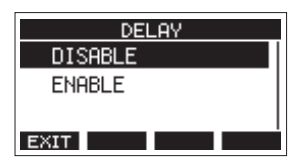

**3.** Tournez la molette MULTI JOG pour activer/désactiver la fonction OUTPUT DELAY qui applique un retard au signal audio sortant par USB.

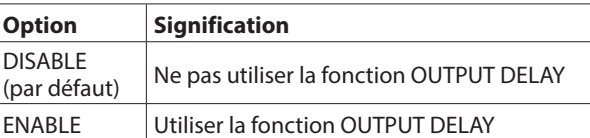

- **4.** Pressez la molette MULTI JOG pour valider le réglage. L'écran OUTPUT DELAY réapparaît.
- **5.** Pressez la touche F1 **EXIT** pour revenir à l'écran SYSTEM.

## **NOTE**

Une icône **IX** apparaît en écran d'accueil quand la fonction OUTPUT DELAY est activée (réglée sur ENABLE).

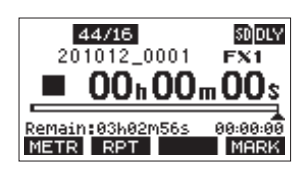

## **Réglage du temps de retard de la fonction OUTPUT DELAY**

- **1.** Quand l'enregistreur est à l'arrêt, sélectionnez OUTPUT DELAY en écran SYSTEM et ouvrez l'écran OUTPUT DELAY.
- **2.** Sélectionnez DELAY TIME (temps de retard) en écran OUTPUT DELAY, et ouvrez l'écran DELAY TIME.

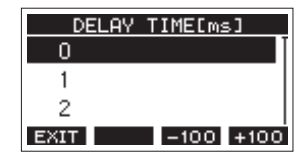

**3.** Tournez la molette MULTI JOG pour régler le temps de retard.

Plage de réglage : 0 (par défaut) – 2000 (par pas de 1 ms)

#### **NOTE**

Les touches F3 **=1000** et F4 **:500** permettent de faire changer le temps de retard par pas de 100 ms plutôt que de 1 ms. Elles ne diminuent/augmentent pas le temps de retard de −100/+100 ms.

- **4.** Pressez la molette MULTI JOG pour valider le réglage. L'écran OUTPUT DELAY réapparaîtra.
- **5.** Pressez la touche F1 **EXIII** pour revenir à l'écran SYSTEM.

# 14 - Tableau d'équipement MIDI

## **Tableau d'équipement MIDI**

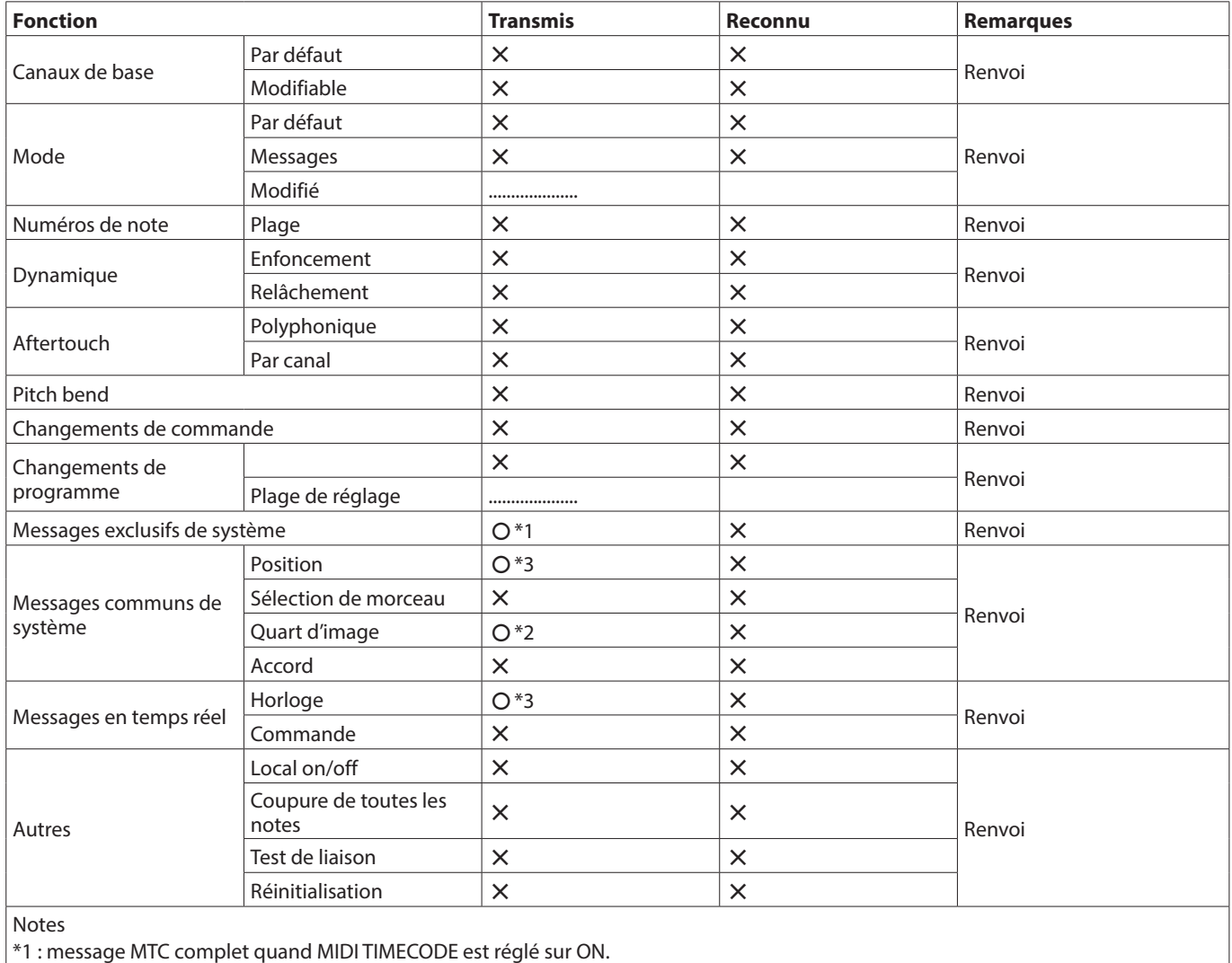

\*2 : quand MIDI TIMECODE est réglé sur ON.

\*3 : quand MIDI CLOCK/SPP est réglé sur ON.

Mode 1 : OMNI ON, POLY Mode 2 : OMNI ON, MONO C : OUI<br>Mode 3 : OMNI OFF, POLY Mode 4 : OMNI OFF, MONO X : NON Mode 3 : OMNI OFF, POLY Mode 4 : OMNI OFF, MONO

# 15 - Messages

Ci-dessous se trouve une liste des messages pouvant apparaître dans des fenêtres. Référez-vous à cette liste si un de ces messages apparaît sur le Model 2400 et si vous souhaitez en connaître la signification ou choisir une réponse appropriée.

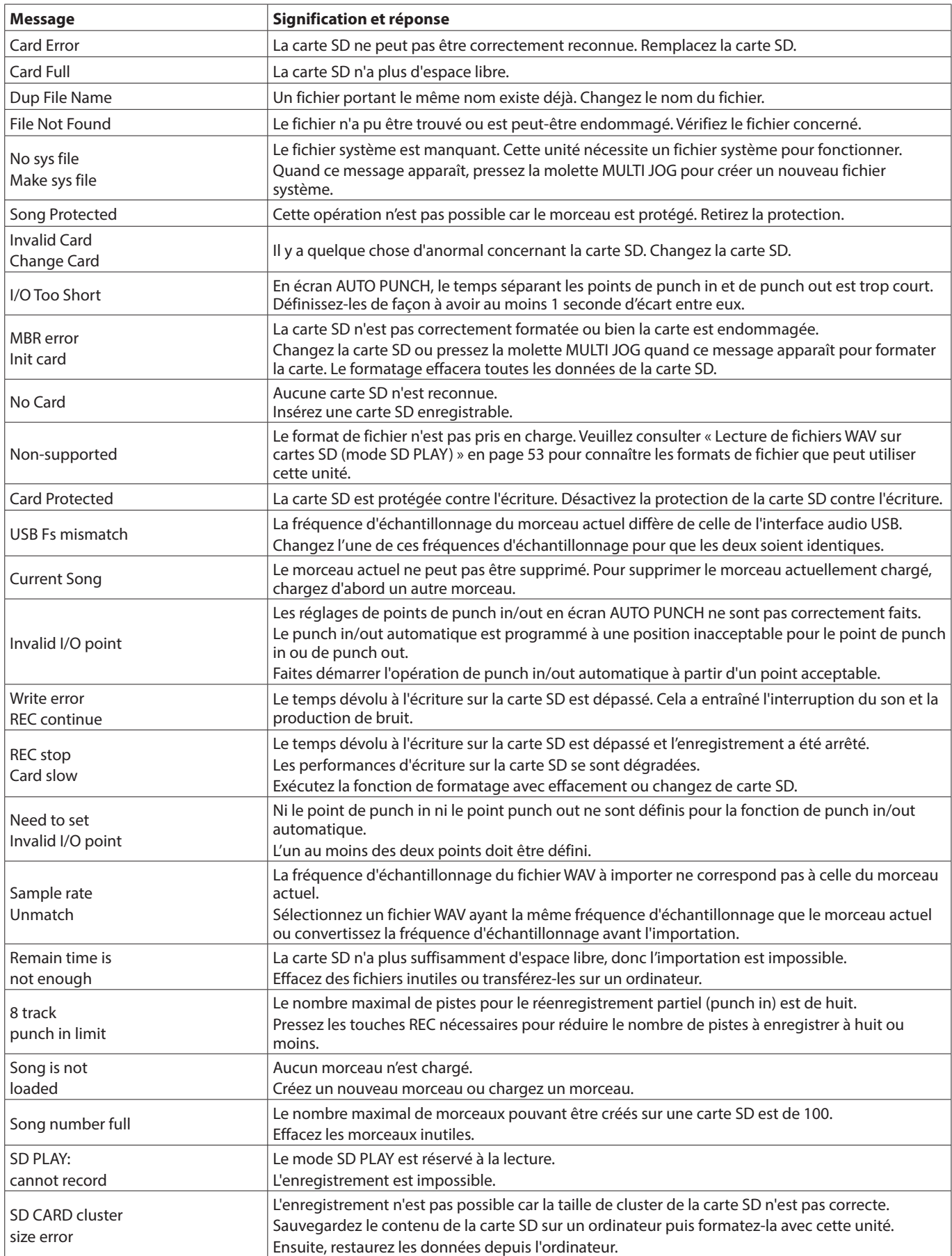

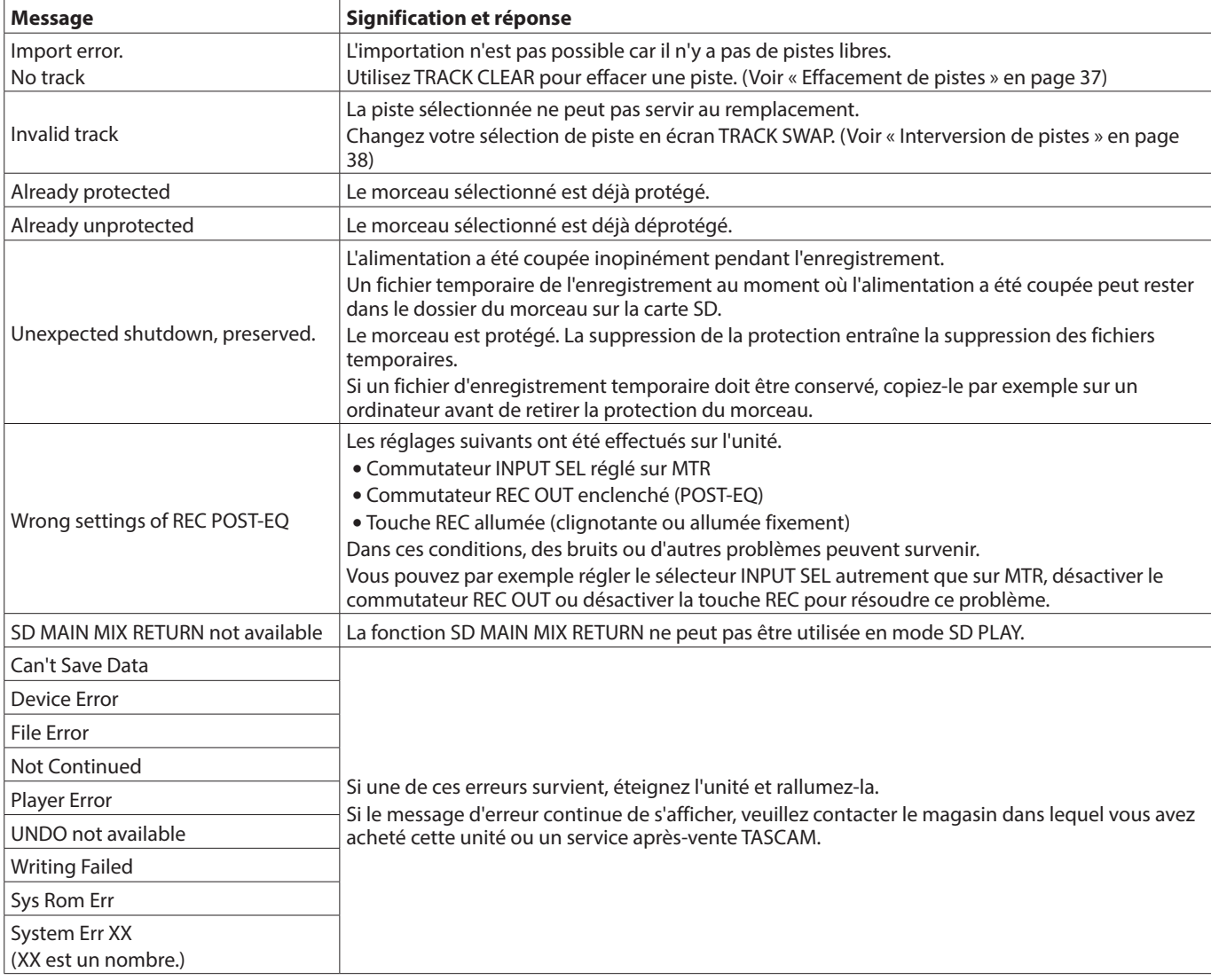

# 16 - Guide de dépannage

Si vous avez des problèmes de fonctionnement avec cette unité, veuillez essayer ce qui suit avant de solliciter une réparation. Si ces mesures ne résolvent pas le problème, veuillez contacter le magasin dans lequel vous avez acheté cette unité ou le service aprèsvente TASCAM.

## **L'unité ne s'allume pas**

o Vérifiez que la fiche d'alimentation et les autres connecteurs sont bien complètement insérés.

## **La carte SD n'est pas reconnue**

o Mettez l'unité hors tension, puis retirez et réinsérez la carte SD plusieurs fois. Vérifiez ensuite que la carte SD est complètement insérée.

## **Aucun son n'est produit**

- o Les sélecteurs INPUT SEL et de source d'entrée sont-ils correctement réglés ?
- o Les faders de canal sont-ils montés à des niveaux appropriés ?
- o Le fader MAIN est-il réglé à un niveau approprié ?
- o Y a-t-il un système d'écoute correctement connecté aux prises PHONES ou CONTROL ROOM L/R ? Le système d'écoute externe est-il correctement configuré ?
- o Les boutons PHONES ou CONTROL ROOM sont-ils réglés à un niveau approprié ?
- o Des commutateurs PFL de canal ou AFL de bus sont-ils enclenchés ?

## **Le son que j'essaie d'enregistrer souffre de distorsion**

- o Les boutons GAIN des canaux sont-ils réglés trop haut ? Les niveaux de source d'entrée sont-ils trop élevés ?
- o Les réglages d'égaliseur (EQ) sont-ils trop élevés ?
- o Des faders de canal ou le fader MAIN sont-ils montés trop haut ? o Le niveau d'écoute est-il trop élevé, entraînant une distorsion
- du système d'écoute ?

## **Du bruit est produit quand une guitare ou une basse passive est connectée directement**

- o Brancher un autre appareil aux prises SUB OUTPUT (sortie stéréo) de l'unité peut réduire le bruit.
- o Cela peut venir de perturbations provoquées par exemple par un autre appareil. Si un amplificateur de puissance, un appareil à gros transformateur ou un éclairage fluorescent se trouve par exemple à proximité, augmenter la distance ou changer l'orientation de tels appareils peut réduire le bruit.

## **La lecture est impossible**

o Si vous essayez de lire un fichier WAV, vérifiez qu'il utilise une fréquence d'échantillonnage (44,1/48 kHz) et une résolution (16/24 bit) prises en charge par cette unité.

## **Il y a du bruit**

o Vérifiez que les câbles de connexion n'ont pas de faux contacts.

#### **Le son par Bluetooth se coupe ou souffre de bruit**

- o Y a-t-il à proximité des appareils en réseau local (LAN) sans fil, d'autres appareils Bluetooth, des fours à micro-ondes ou équipements similaires ? Gardez ces appareils aussi loin que possible pendant l'utilisation.
- o Essayez de réduire la distance entre cette unité et l'autre appareil Bluetooth. Essayez de changer la position de cette unité et de l'autre appareil Bluetooth.
- o Le fonctionnement des applis autres que celles servant à la lecture de musique sur le smartphone peut entraîner l'interruption du son. Dans ce cas, cessez d'utiliser d'autres applis que celles servant à la lecture de la musique.

#### **Le son transmis par Bluetooth s'interrompt ou souffre de bruit**

- o Vérifiez que l'autre appareil Bluetooth est en service, de même que sa fonction Bluetooth.
- o Vérifiez que l'autre appareil Bluetooth n'est pas trop éloigné. Y a-t-il par exemple des murs ou autres obstacles entre cette unité et l'autre appareil Bluetooth ? Essayez de changer la position de cette unité et de l'autre appareil Bluetooth.
- o Éteignez et rallumez le Model 2400.
- o Effacez l'appairage du Model 2400 avec l'autre appareil Bluetooth et essayez de le refaire. [\(Voir « Connexion à des](#page-20-0)  [appareils Bluetooth » en page 21\)](#page-20-0)

## **Impossible de s'appairer avec un appareil Bluetooth**

- o Vérifiez que l'autre appareil Bluetooth prend en charge l'A2DP.
- o Vérifiez que l'autre appareil Bluetooth est dans un état autorisant la transmission. Pour des détails, consultez le mode d'emploi de cet appareil Bluetooth.
- o Éteignez à la fois l'unité et l'autre appareil Bluetooth avant de les rallumer et d'essayer de les appairer.
- o Éteignez les appareils Bluetooth autres que celui que vous essayez d'appairer.
- o Effacez l'appairage du Model 2400 avec l'autre appareil Bluetooth et essayez de le refaire. [\(Voir « Connexion à des](#page-20-0)  [appareils Bluetooth » en page 21\)](#page-20-0)

### **Un ordinateur ne reconnaît pas l'unité lorsqu'elle est connectée par USB**

- o Les logiciels dédiés ont-ils été installés ? [\(Voir « Installation](#page-55-0)  [des logiciels dédiés » en page 56\)](#page-55-0)
- o Cette unité ne peut pas être utilisée avec l'USB 1.1. Utilisez un port USB 2.0 ou USB 3.0.
- o N'utilisez pas de concentrateur (hub) USB avec cette unité. Connectez toujours l'unité directement à un port USB de l'ordinateur.
- o Si les méthodes ci-dessus ne résolvent pas le problème, connectez l'unité à un autre port USB de l'ordinateur.

#### **Lors de la connexion par USB, le son s'interrompt ou du bruit se produit**

- o La charge de traitement de l'ordinateur peut entraîner des interruptions du son et la production de bruits.
- o Si un réseau local (LAN) sans fil ou un logiciel en tâche de fond, y compris un logiciel antivirus, sont en service, désactivez-les durant l'utilisation de cette unité. De plus, réglez « Options d'alimentation » sur « Performances élevées » dans le panneau de configuration de l'ordinateur (Windows).
- o Utilisez le câble USB le plus court possible.
- o Utilisez un port USB intégré à l'ordinateur car le port USB de l'ordinateur affecte la connexion USB.

# **Caractéristiques générales**

## **Supports pris en charge**

Cartes SD (classe 10 ou supérieure) Cartes SDHC (classe 10 ou supérieure) Cartes SDXC (512 Go maximum, classe 10 ou supérieure)

## **Système de fichiers**

Carte SD : FAT16 Carte SDHC : FAT32 Carte SDXC : exFAT

## **Formats de fichier d'enregistrement**

WAV (BWF) : 44,1/48 kHz, 16/24 bit (taille maximale de fichier : 2 Go)

## **Formats de fichier lisibles**

WAV, BWF : 44,1/48 kHz, 16/24 bit

#### **Canaux enregistrables**

Max. 24 canaux (22 canaux + mixage stéréo)

## **Entrées et sorties**

## **Valeurs d'entrée/sortie audio analogiques**

## **Prises d'entrée MIC (1–12, 13, 15, 17, 19)**

Connecteurs : prises mixtes XLR Équivalent XLR-3-31 (1 : masse, 2 : point chaud, 3 : point froid) Niveau d'entrée maximal : +10 dBu Niveau d'entrée nominal : −8 dBu Niveau d'entrée minimal : −58 dBu Plage de réglage de gain : 0 – 50 dB Impédance d'entrée : 1,9 kΩ (1–12), 2,4 kΩ (13, 15, 17, 19)

## **Prises d'entrée LINE/INST (1–2)**

Connecteurs : jacks 6,35 mm 3 points (TRS) standard (pointe : point chaud, bague : point froid, manchon : masse) Niveau d'entrée maximal : +22 dBu (LINE)/19.8 dBV (INST) Niveau d'entrée nominal : +4 dBu (LINE)/1.8 dBV (INST) Plage de réglage de gain : −10 - +40 dB Impédance d'entrée : 22 kΩ (LINE)/1 MΩ (INST)

## **Prises d'entrée LINE (3–12)**

Connecteurs : jacks 6,35 mm 3 points (TRS) standard (pointe : point chaud, bague : point froid, manchon : masse) Niveau d'entrée maximal : +22 dBu Niveau d'entrée nominal : +4 dBu Plage de réglage de gain : −10 – +40 dB Impédance d'entrée : 22 kΩ ou plus

## **Prises d'entrée LINE L/MONO, R (13/14–21/22)**

Connecteurs : jacks 6,35 mm 3 points (TRS) standard (pointe : point chaud, bague : point froid, manchon : masse) Niveau d'entrée maximal : +22 dBu Niveau d'entrée nominal : +4 dBu Plage de réglage de gain : −20 – +30 dB Impédance d'entrée : 11 kΩ ou plus (Mono), 22 kΩ ou plus (Stereo)

## **Prises INSERT (1–12)**

Connecteurs : jacks 6,35 mm 3 points (TRS) standard (pointe : départ, bague : retour, manchon : masse)

#### **RETOUR (bague)**

Niveau d'entrée maximal : +18 dBu Niveau d'entrée nominal : 0 dBu

Impédance d'entrée : 15 kΩ

# **DÉPART (pointe)**

Niveau de sortie maximal : +18dBu Niveau de sortie nominal : 0 dBu Impédance de sortie : 100 Ω

## **Prise d'entrée TALKBACK**

Connecteur : Équivalent XLR-3-31 (1 : masse, 2 : point chaud, 3 : point froid) Niveau d'entrée maximal : −22 dBu Niveau d'entrée minimal : −65 dBu Plage de réglage de gain : 52 dB Impédance d'entrée : 2,6 kΩ ou plus

## **Prises MAIN OUTPUT L/R**

Connecteurs : Équivalent XLR-3-32 (1 : masse, 2 : point chaud, 3 : point froid) Niveau de sortie maximal : +22 dBu Niveau de sortie nominal : +4 dBu Impédance de sortie : 200 Ω

## **Prises MAIN SEND/RETURN L/R**

Connecteurs : jacks 6,35 mm 3 points (TRS) standard (pointe : départ, bague : retour, manchon : masse)

#### **RETOUR (bague)**

Niveau d'entrée maximal : +18 dBu Niveau d'entrée nominal : 0 dBu Impédance d'entrée : 9 kΩ ou plus

#### **DÉPART (pointe)**

Niveau de sortie maximal : +18 dBu Niveau de sortie nominal : 0 dBu Impédance de sortie : 100 Ω

## **Prises CONTROL ROOM L/R**

Connecteurs : jacks 6,35 mm 3 points (TRS) standard (pointe : point chaud, bague : point froid, manchon : masse) Niveau de sortie maximal : +16 dBu Niveau de sortie nominal : −2 dBu Impédance de sortie : 200 Ω

## **Prises AUX OUTPUT (1–5)**

Connecteurs : jacks 6,35 mm 3 points (TRS) standard (pointe : point chaud, bague : point froid, manchon : masse) Niveau de sortie maximal : +16 dBu

Niveau de sortie nominal : −2 dBu Impédance de sortie : 200 Ω

#### **Prises SUB OUTPUT (1–2/3–4/5–6/7–8)**

Connecteurs : jacks 6,35 mm 3 points (TRS) standard (pointe : point chaud, bague : point froid, manchon : masse) Niveau de sortie maximal : +16 dBu Niveau de sortie nominal : −2 dBu Impédance de sortie : 200 Ω

#### **Prise PHONES (1/2)**

Connecteur : jack 6,35 mm stéréo standard Puissance de sortie maximale : 80 mW + 80 mW (charge de 32 Ω)

#### **Entrée/sortie de commande**

#### **Port USB**

Connecteur : USB type B Protocole : USB 2.0 HIGH SPEED (480 Mbit/s)

#### **Prise CLICK**

Connecteurs : jacks 6,35 mm 2 points (TRS) standard (pointe : point chaud, bague : point froid, manchon : masse)

#### **Prise FOOTSWITCH**

Connecteur : jack 6,35 mm 3 points (TRS) standard (pointe : FOOTSW1, bague : FOOTSW2, manchon : masse)

## **Prise MIDI OUT**

Connecteur : DIN 5 broches Format : MIDI standard

#### **Prise MIDI IN**

Connecteur : DIN 5 broches Format : MIDI standard

## **Système d'exploitation et configuration informatique requis**

Consultez le site mondial TEAC (https://teac-global.com) pour les informations les plus récentes sur les systèmes d'exploitation pris en charge.

#### **ATTENTION**

Le fonctionnement avec chaque système d'exploitation a été confirmé sur des configurations de système standard répondant aux conditions suivantes. Le fonctionnement n'est cependant pas garanti avec tous les systèmes remplissant ces conditions.

#### **Model 2400**

#### **Windows**

Systèmes d'exploitation pris en charge

- Windows 11
- Windows 10 64-bit

Configurations informatiques requises Ordinateur sous Windows avec un port USB 2.0

- Emploi du pilote TASCAM
- Fonctionnement non garanti avec des processeurs ARM64.

#### **Mac**

Systèmes d'exploitation pris en charge macOS Sonoma (14) macOS Ventura (13) Configurations informatiques requises Mac avec un port USB 2.0

#### **Appareils iOS/iPadOS**

iOS 17/iPadOS 17 iOS 16/iPadOS 16

#### **NOTE**

Pour brancher un appareil iOS à connecteur Lightning, il faut un authentique adaptateur Apple pour appareil photo Lightning vers USB (vendu séparément). Un câble USB est nécessaire pour la connexion à un appareil iOS à connecteur USB Type-C.

#### **Panneau de réglages (application Settings Panel)**

#### **Windows**

Windows 11 Windows 10 64-bit

#### **Mac**

macOS Sonoma (14) macOS Ventura (13)

#### **Résolution de l'écran/nombre de couleurs**

1280×720 ou supérieure True Color (32 bit) recommandé

## **Performances audio**

#### **Bruit**

Bruit de sortie résiduel (22 kHz, pondération A)

-100dBu (MAIN MIX OUT ; ALL FADER MIN, MAIN MIX OFF) Bruit rapporté à l'entrée

 $-128$  dBu (Rs=15 Ω, entrée MIC → départ INSERT, bouton de gain sur MAX, pondération A)

## **Distorsion harmonique totale (DHT+B)**

(Bouton de gain sur MIN, 1 kHz)

MIC IN  $\rightarrow$  Sortie MAIN : 0,01 % ou moins

MIC IN  $\rightarrow$  Sortie MAIN : 0,004 % @

(+2 dBu, commutateurs BYPASS enclenchés)

#### **Réponse en fréquence**

(Tous les boutons GAIN au minimum, 1 kHz) 20 Hz à 30 kHz (+0,5/−1,0 dB : analogique) 20 Hz à 20 kHz (+0,5/−1,0 dB : numérique)

## **Diaphonie**

(1 kHz,BPF) Entre les canaux : −80 dB

#### **Gain maximal**

(Tous les boutons GAIN au maximum, les boutons PAN à fond à gauche ou à droite, commutateurs BYPASS enclenchés, commutateur MASTER BUS IN non enclenché)

 $MIC$   $\rightarrow$  Sortie MAIN : 74 dB

 $MIC$   $\rightarrow$  Départ INSERT : 54 dB

 $MIC \rightarrow$  Sortie SUB : 74 dB

 $MIC \rightarrow$  Sortie AUX : 75 dB

 $USB/SD$   $\rightarrow$  Sortie MAIN : 24 dB

## **Durées d'enregistrement**

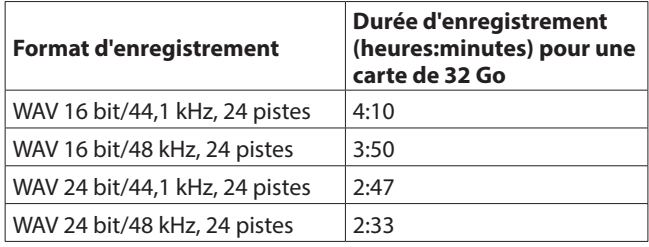

o Les durées d'enregistrement indiquées ci-dessus sont des estimations. Elles peuvent différer en fonction de la carte SD utilisée.

## **Bluetooth**

## **Version du Bluetooth : 5.1**

Classe de sortie : 2 (distance de transmission sans obstacle d'environ 10 m) Profil pris en charge : A2DP Codecs A2DP pris en charge : SBC, AAC Protection de contenu A2DP prise en charge : SCMS-T

\* La distance de transmission n'est qu'une estimation et peut varier en fonction de l'environnement et de la présence d'ondes radio.

## **Autres**

#### **Alimentation**

CA 100-240 V, 50/60 Hz

#### **Consommation électrique**

65 W

**Dimensions**

Avec les flancs

 $680,5 \times 132,5 \times 568,0$  mm (L x H x P, avec parties saillantes) Sans les flancs

 $638,5 \times 132,5 \times 568,0$  mm (L x H x P, avec parties saillantes)

#### **Poids**

14 kg

#### **Plage de température pour fonctionnement garanti**

 $0 °C - 40 °C$ 

#### **Plage d'humidité pour fonctionnement garanti**

5 – 85 % (sans condensation)
### **Dessins avec cotes**

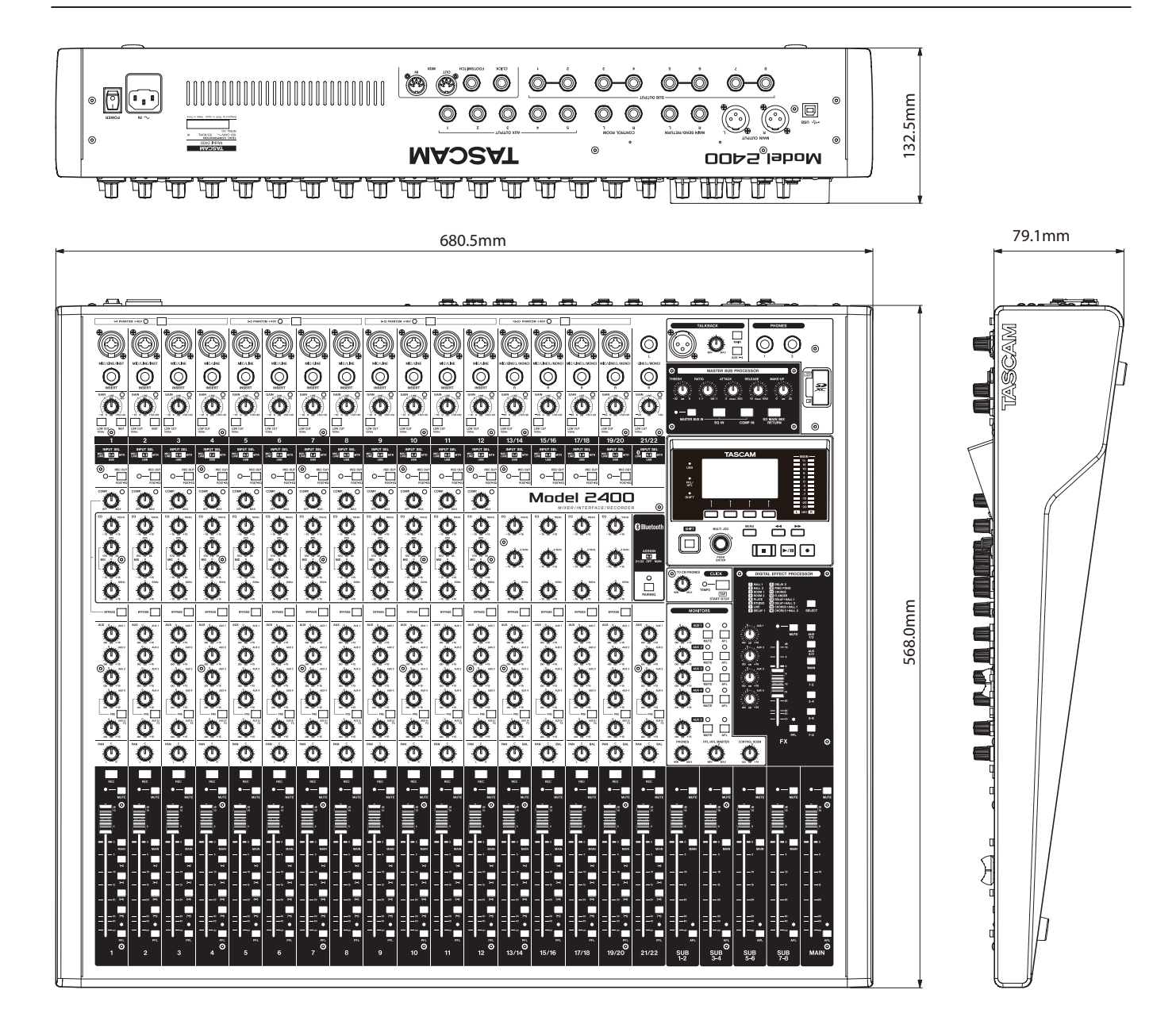

- o Les illustrations de ce mode d'emploi peuvent partiellement différer du produit réel.
- o Caractéristiques et aspect externe peuvent être changés sans préavis en vue d'améliorer le produit.

## **Schéma fonctionnel**

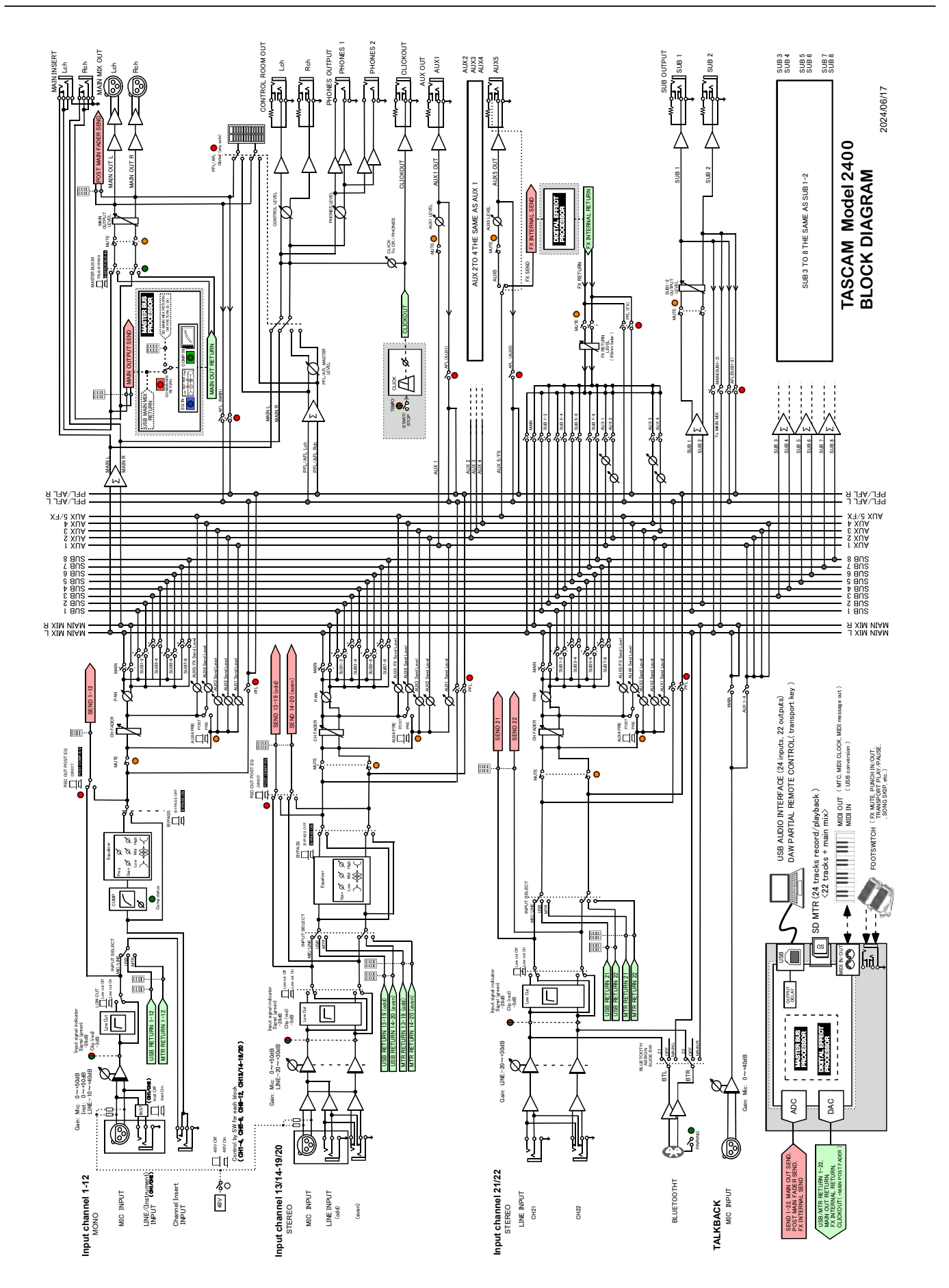

## **Schéma des niveaux**

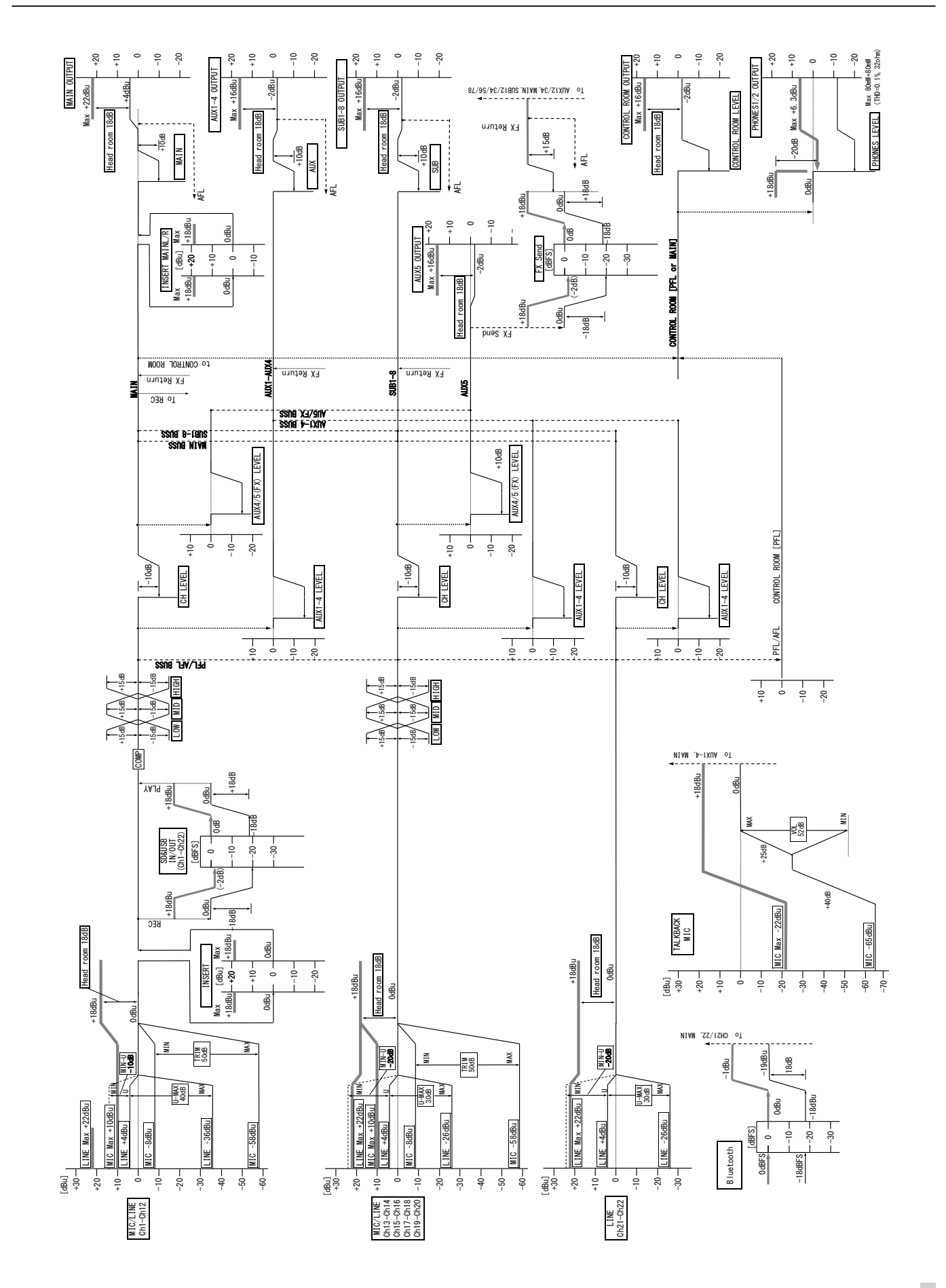

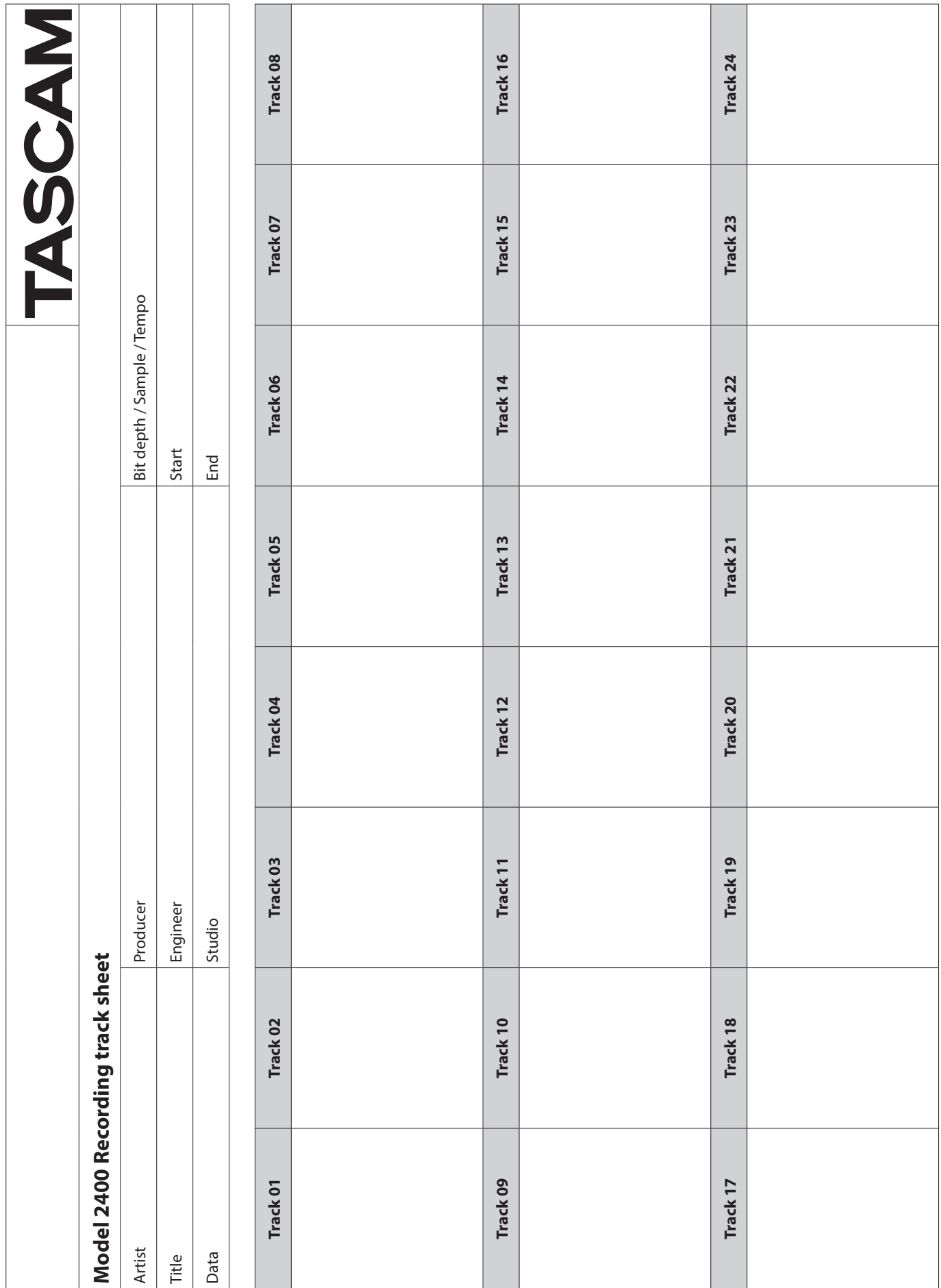

# TASCAM

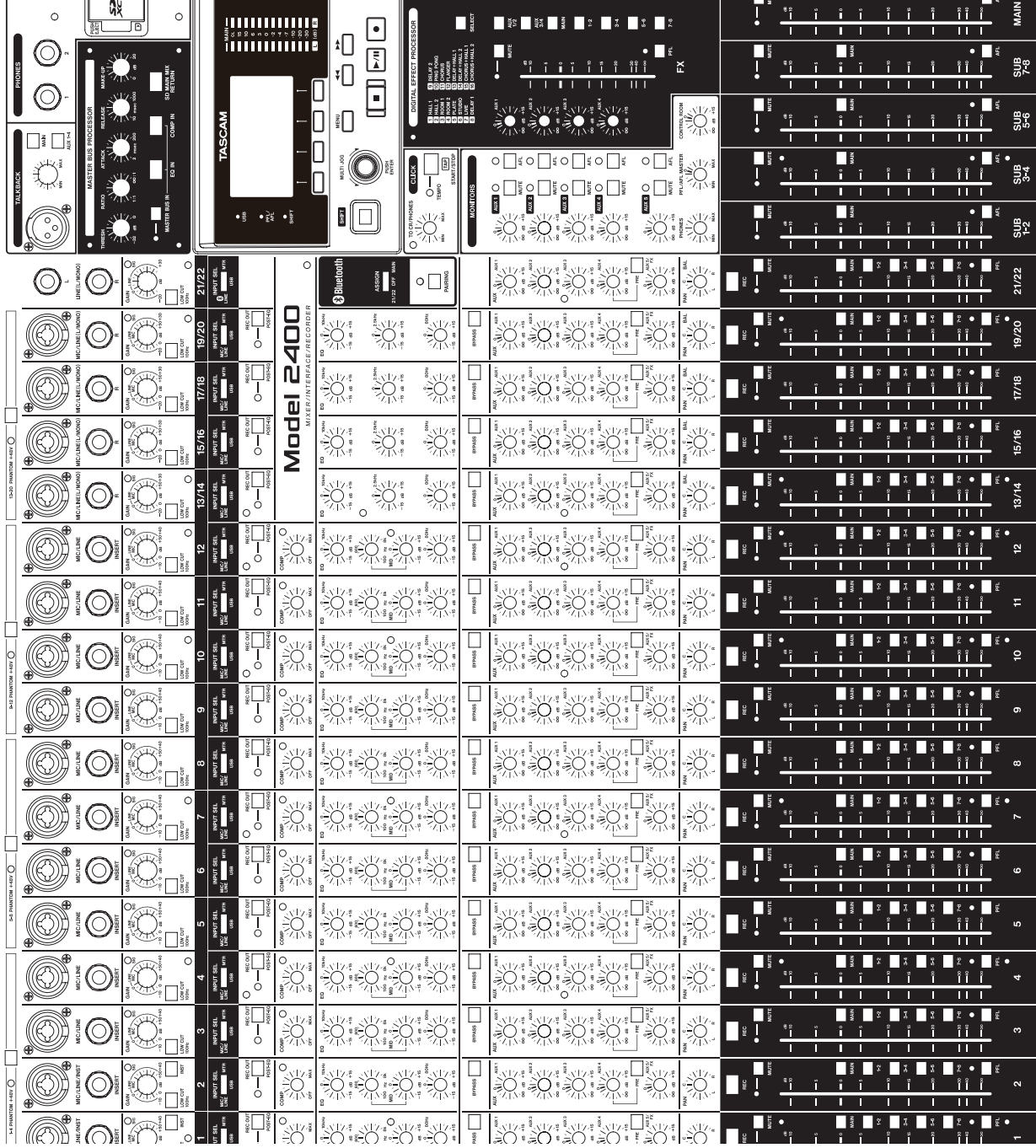

# **TASCAM**

TEAC CORPORATION https://tascam.jp/jp/ Téléphone : +81-42-356-9143 1-47 Ochiai, Tama-shi, Tokyo 206-8530 Japon

TEAC AMERICA, INC. https://tascam.com/us/ Téléphone : +1-323-726-0303 10410 Pioneer Blvd. Suite #3, Santa Fe Springs, CA 90670, U.S.A.

TEAC UK Ltd. https://www.tascam.eu/en/ Téléphone : +44-1923-797205 Luminous House, 300 South Row, Milton Keynes, Buckinghamshire, MK9 2FR, Royaume-Uni

TEAC EUROPE GmbH **https://www.tascam.eu/fr/** Téléphone : +49-611-71580 Bahnstrasse 12, 65205 Wiesbaden-Erbenheim, Allemagne

TEAC SALES & TRADING(SHENZHEN) CO., LTD https://tascam.cn/cn/ Téléphone : +86-755-88311561~2 Room 817, Xinian Center A, Tairan Nine Road West, Shennan Road, Futian District, Shenzhen, Guangdong Province 518040, Chine

0824. MA-3876A